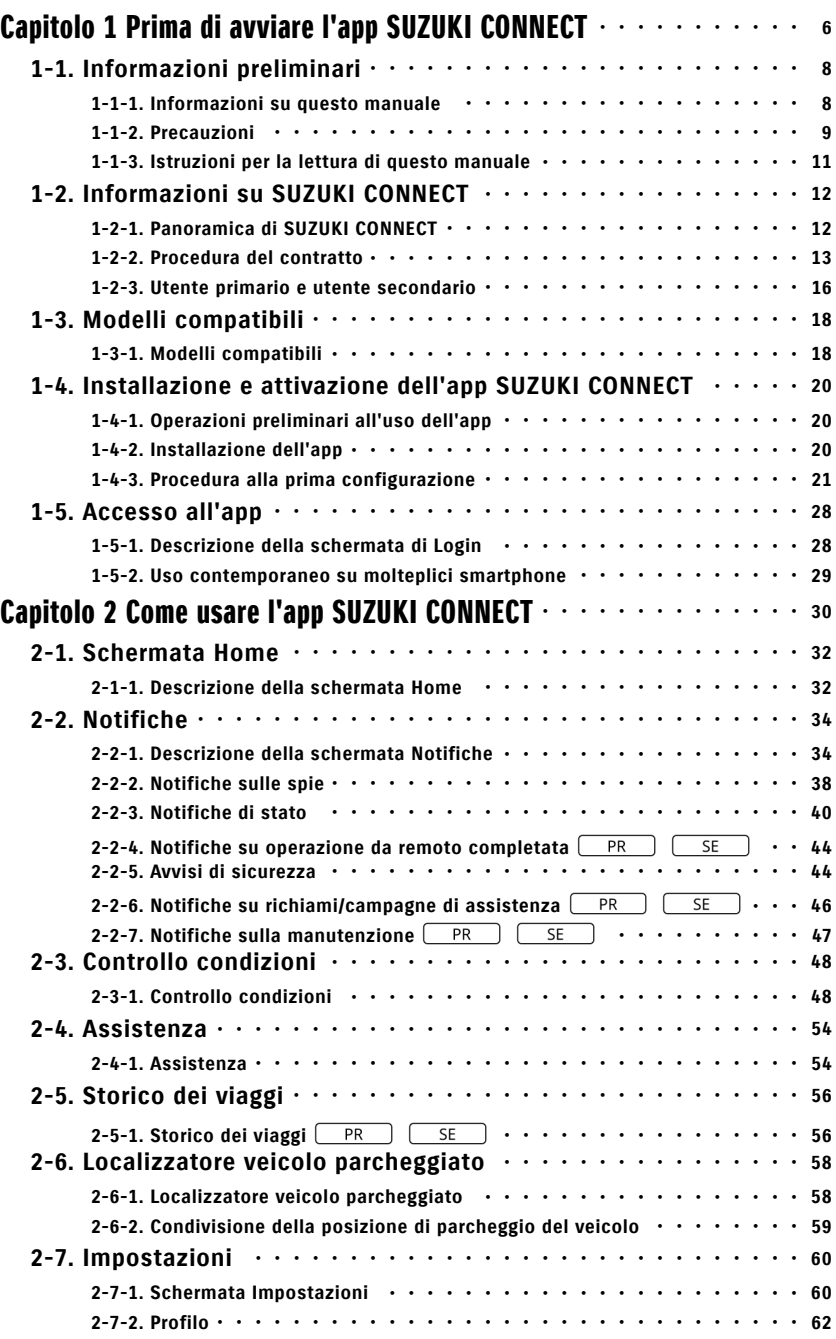

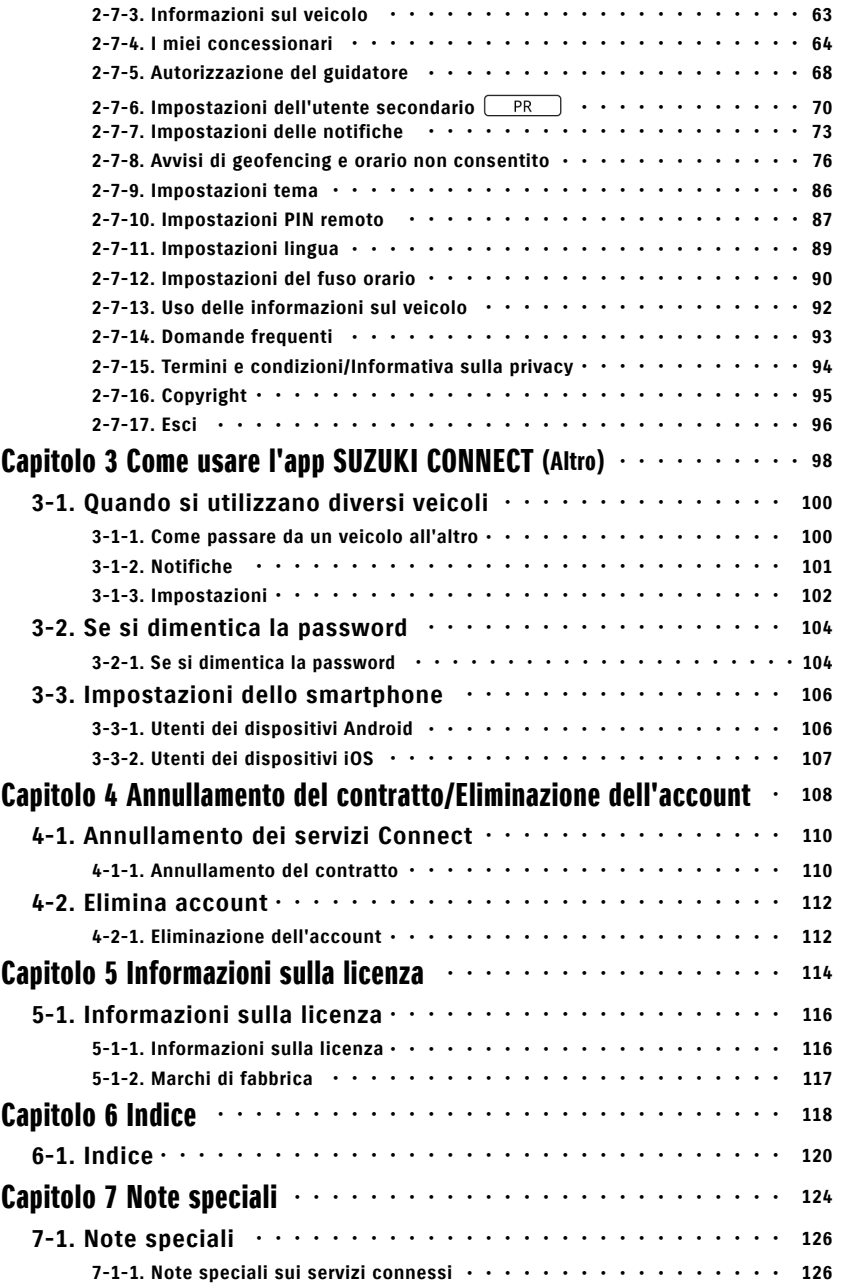

# **Capitolo 1 Prima di avviare l'app<br>SUZUKI CONNECT**

# 1-1. Informazioni preliminari

## 1-1-1. Informazioni su questo manuale

Il presente manuale illustra i servizi e i metodi principali per utilizzare SUZUKI CONNECT.

In questo manuale, vengono utilizzati i seguenti simboli:

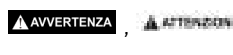

Prestare particolare attenzione ai messaggi evidenziati da questi NOTA: riestate<br>simboli.

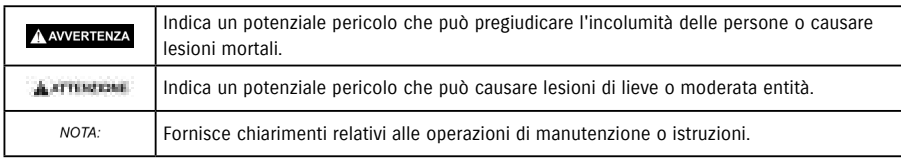

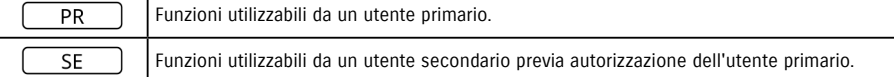

## 1-1-2. Precauzioni

• Le informazioni stampate sono valide a partire da Gennaio 2023.

• È vietata la riproduzione non autorizzata del presente manuale.

• Le schermate dell'applicazione descritte nel presente manuale sono immagini. Per questo motivo, possono differire dall'applicazione in uso, soggetta ad aggiornamenti della versione.

• La fornitura di servizi e contenuti è soggetta a modifica o interruzione senza preavviso. Anche le funzioni correlate, i metodi operativi, le schermate, ecc. sono soggetti a modifiche senza preavviso.

• Per informazioni aggiornate su SUZUKI CONNECT, fare riferimento al sito web SUZUKI CONNECT nel proprio paese.

• SUZUKI CONNECT utilizza i sistemi di telecomunicazione per cui il funzionamento dell'app oppure la disponibilità del servizio possono dipendere dalle onde radio del luogo di utilizzo.

• Le informazioni sulla posizione del veicolo potrebbero non essere precise. Inoltre, in base alla qualità di ricezione del segnale GPS, può essere impossibile visualizzare la posizione corretta oppure l'aggiornamento delle informazioni sulla posizione può richiedere del tempo.

• In caso di modifica del metodo di comunicazione usato dal fornitore dei servizi di telecomunicazione, SUZUKI CONNECT potrebbe non essere disponibile.

• Se l'accensione del veicolo non viene inserita per 9 giorni o più, alcune funzioni quali l'operazione da remoto non saranno disponibili.

• Utilizzare, parlare e guardare il telefono cellulare mentre si è alla guida è pericoloso perché il conducente potrebbe distrarsi e causare gravi incidenti. Se è indispensabile usare il telefono, fermarsi prima in un luogo sicuro.

• Evitare di utilizzare lo smartphone o di guardarne lo schermo camminando.

• SUZUKI CONNECT potrebbe utilizzare la posizione e le informazioni sul veicolo per fornire i servizi. Inoltre, è possibile che, per inviare le notifiche, vengano utilizzate le informazioni personali dei clienti registrati. Per maggiori informazioni, fare riferimento all'informativa sulla privacy di SUZUKI CONNECT (https://wb01cs.sc.eur. connect.suzuki/portal/countryList?type=policy).

• Per utilizzare SUZUKI CONNECT, è necessario verificare l'informativa sulla privacy, i termini e le condizioni.

• Se il/la contraente è minorenne, potrà usufruire di questo servizio soltanto dopo aver ottenuto il consenso del suo rappresentante legale.

## 1-1-2. Precauzioni

• In caso di vendita/trasferimento del veicolo, è necessario annullare il contratto SUZUKI CONNECT personalmente. Per maggiori informazioni, fare riferimento a  $\Rightarrow$  4-1-1. Annullamento del contratto.

• Le chiamate effettuate al concessionario e all'assistenza stradale tramite l'app SUZUKI CONNECT prevedono l'addebito di costi.

• In caso di domande su SUZUKI CONNECT, fare riferimento alla pagina "Domande frequenti" nel sito web di SU-ZUKI CONNECT.

## 1-1-3. Istruzioni per la lettura di questo manuale

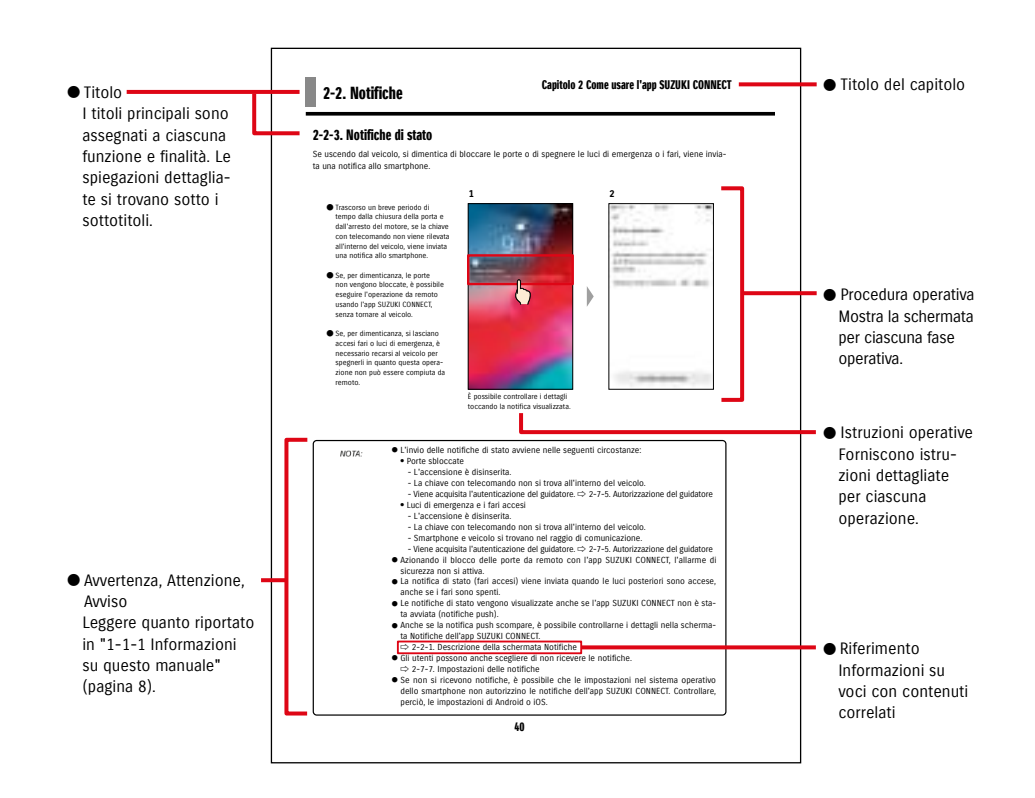

# 1-2. Informazioni su SUZUKI CONNECT

## 1-2-1. Panoramica di SUZUKI CONNECT

SUZUKI CONNECT mette a disposizione degli utenti comode funzioni utilizzabili tramite un'app sullo smartphone quando sono lontani dal veicolo. Permette anche di condividere le informazioni sui problemi del veicolo con i concessionari designati i quali possono, da remoto, controllarne le cause e suggerire le azioni da intraprendere. SUZUKI CONNECT offre ai clienti tanta praticità e sicurezza.

#### Schema concettuale di SUZUKI CONNECT

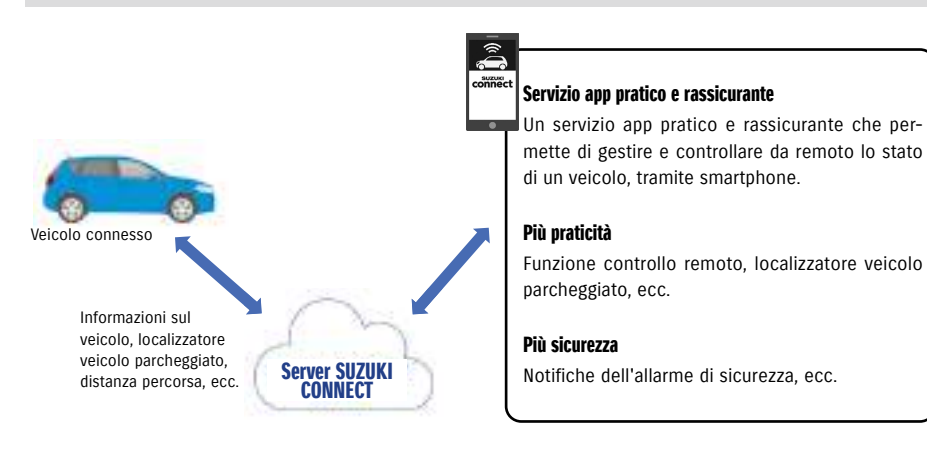

## 1-2-2. Procedura del contratto

Per usare i servizi SUZUKI CONNECT, è necessario creare un account SUZUKI CONNECT e stipulare un contratto per i servizi di SUZUKI CONNECT.

#### Procedura del contratto

<Utenti primari>

- 1. Creazione di un nuovo account
	- Alla sottoscrizione del contratto del veicolo, il concessionario consegna un "modulo di registrazione SUZUKI CONNECT".
- Con lo smartphone, effettuare la scansione del codice QR presente sul modulo di registrazione SUZUKI CONNECT e accedere al sito web del membro di SUZUKI CONNECT. Dopo aver confermato e accettato l'informativa sulla privacy, i termini e le condizioni, scegliere se utilizzare la posizione del proprio veicolo su SUZUKI CONNECT e inserire le informazioni richieste per creare un account.

Dati da registrare come informazioni dell'account: nome, lingua, indirizzo e-mail, numero di telefono, password.

- 2. Registrazione delle informazioni sul veicolo
- Successivamente, inserire i dati del contratto nel sito web del membro di SUZUKI CONNECT e registrare le informazioni sul veicolo.

Informazioni da registrare come informazioni sul veicolo: nome, paese, fuso orario, targa (opzionale), VIN.

3. Scaricare l'app SUZUKI CONNECT

- 4. Impostazioni iniziali dell'app SUZUKI CONNECT
	- Effettuare l'accesso all'app SUZUKI CONNECT utilizzando l'indirizzo e-mail (ID utente) e la password registrati al passo 1.
	- Avviare l'app e definire le impostazioni iniziali. In questa occasione viene testata la connessione tra il veicolo e l'app.
	- Quando sull'app viene visualizzata la schermata Home, la procedura è completa. ( ⇨ 2-1. Schermata Home)

#### Se si possiedono molteplici veicoli

SUZUKI CONNECT permette di registrare molteplici veicoli sotto l'account di un'unica persona (informazioni sull'iscrizione).

Se si possiede un altro veicolo connesso SUZUKI, è possibile aggiungerlo all'account (informazioni sull'iscrizione) già registrato e omettere la procedura di creazione.

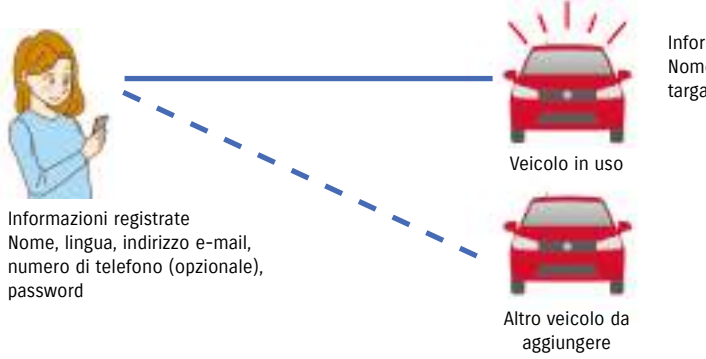

Informazioni registrate Nome, paese, fuso orario, targa (opzionale), VIN

## 1-2-2. Procedura del contratto

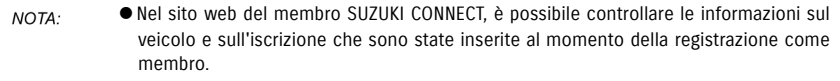

● URL del sito web del membro di SUZUKI CONNECT

⇨ https://wb01cs.sc.eur.connect.suzuki/portal/userlogin La pagina si aprirà inquadrando il codice QR con la fotocamera dello smartphone.

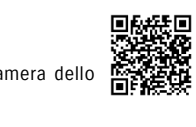

● URL dell'informativa sulla privacy di SUZUKI CONNECT ⇨ https://wb01cs.sc.eur.connect.suzuki/portal/countryList?type=policy

\* È necessario effettuare l'accesso con l'ID utente (indirizzo e-mail) e la password registrati.

## 1-2-3. Utente primario e utente secondario

Con SUZUKI CONNECT, un utente primario può invitare come "Utenti secondari" i propri familiari o la persona con cui condivide il veicolo. L'utente primario può inviare un invito dalle impostazioni dell'app. Le funzioni utilizzabili dagli utenti secondari sono definite dall'utente primario.

#### Funzioni disponibili per gli utenti secondari

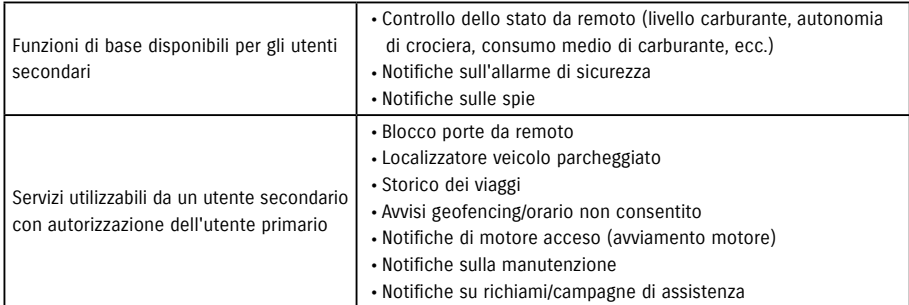

#### Processo di registrazione dell'utente secondario

<Utente primario>

- 1. Invitare qualcuno come utente secondario
- L'utente primario sceglie le funzioni dell'app SUZUKI CONNECT che l'utente secondario potrà utilizzare, quindi lo invita.
- ⇨ 2-7-6. Impostazioni dell'utente secondario

<Persona invitata da un utente primario: utente secondario>

- 1. Aprire l'e-mail inviata dall'utente primario e registrarsi come membro.
- SUZUKI CONNECT invierà un'e-mail contenente un URL per la registrazione come membro.
- Dopo aver aperto l'e-mail e aver accettato l'informativa sulla privacy, i termini e le condizioni, l'utente sarà registrato come membro.
- Informazioni da registrare: nome, indirizzo e-mail, password, lingua da usare in SUZUKI CONNECT.

#### 2. Scaricare l'app SUZUKI CONNECT

- 3. Impostazioni iniziali dell'app SUZUKI CONNECT
- Effettuare l'accesso all'app SUZUKI CONNECT utilizzando l'indirizzo e-mail (ID utente) e la password registrati al passo 1.
- Dopo aver effettuato l'accesso, definire le impostazioni iniziali. Le impostazioni iniziali sono complete quando viene visualizzata la schermata Home dell'app.
- ⇨ 2-1. Schermata Home
- NOTA:
- Il numero massimo di persone che è possibile impostare come utenti secondari è 4, compresi coloro a cui sono stati inviati gli inviti.
	- Anche dopo essere stato invitato da un utente primario e aver ricevuto l'e-mail di invito, l'utente secondario sarà registrato come tale soltanto una volta completata la registrazione dell'iscrizione.
	- Una persona che è stata invitata come utente secondario da un utente primario e che si è registrata come utente secondario può essere comunque rimossa dall'utente primario tramite le impostazioni dell'app. Un utente secondario può anche rimuoversi da sé, sempre usando le impostazioni dell'app.
	- Gli utenti secondari possono, inoltre, controllare e modificare le proprie informazioni account registrate nel sito web del membro.
	- URL del sito web del membro di SUZUKI CONNECT ⇨ https://wb01cs.sc.eur.connect.suzuki/portal/userlogin La pagina si aprirà quando viene letto il codice QR con la fotocamera dello smartphone.

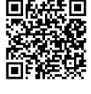

- URL dell'informativa sulla privacy di SUZUKI CONNECT ⇨ https://wb01cs.sc.eur.connect.suzuki/portal/countryList?type=policy
- \* Per controllare e modificare le informazioni sull'account, è necessario effettuare l'accesso con l'ID utente (indirizzo e-mail) e la password registrati.

## 1-3-1. Modelli compatibili

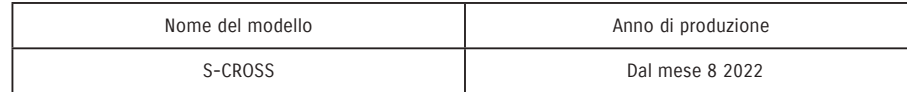

Toccare [Inizia ora].

# 1-4. Installazione e attivazione dell'app SUZUKI CONNECT

## 1-4-1. Operazioni preliminari all'uso dell'app

Preparare quanto segue:

● ID utente (indirizzo e-mail), password

È possibile crearli eseguendo la registrazione come membro nel sito web del membro di SUZUKI CONNECT.

● Smartphone

Necessario per l'uso dell'app.

## 1-4-2. Installazione dell'app

L'app SUZUKI CONNECT supporta i dispositivi smartphone con le seguenti versioni di sistema operativo (fatta eccezione per tablet e smartwatch):

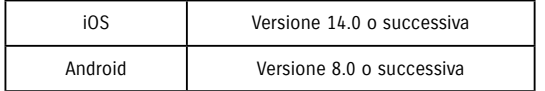

È possibile installare l'app SUZUKI CONNECT scaricandola dai seguenti store:

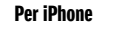

Scarica su

**App Store** 

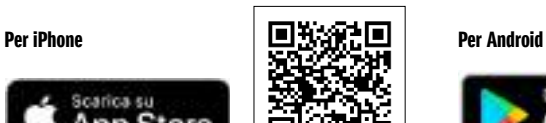

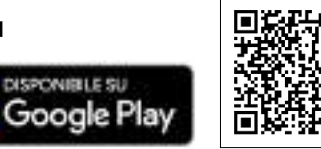

Cercare "SUZUKI CONNECT" sull'App Store o Google Play.

- Google Play e il logo Google Play sono marchi di fabbrica o marchi registrati di Google Inc.
- App Store e iPhone sono marchi di fabbrica di Apple Inc., registrati negli USA e in altri paesi.

## 1-4-3. Procedura alla prima configurazione

Toccare [>].

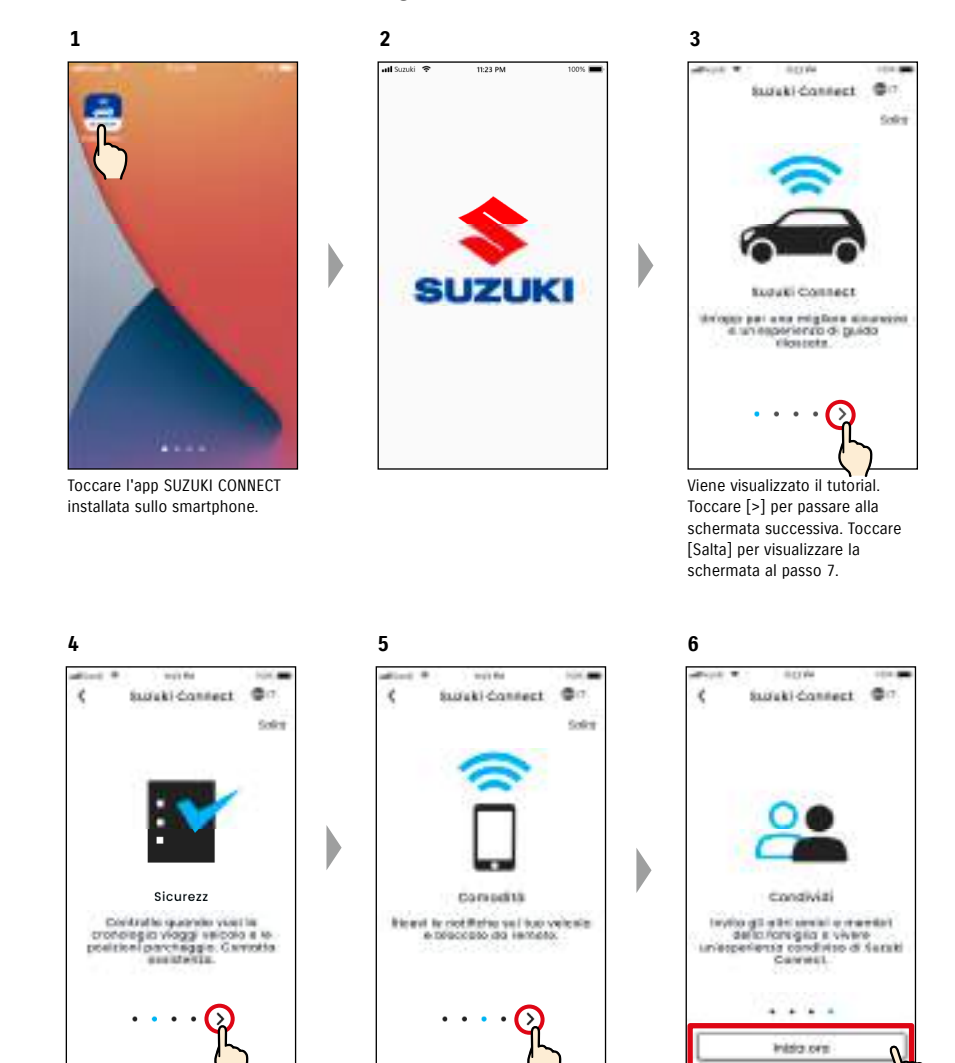

Toccare [>].

**12**

## 1-4-3. Procedura alla prima configurazione

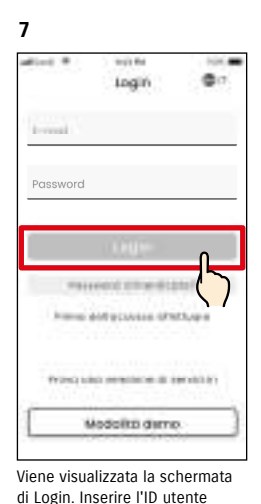

(indirizzo e-mail) e la password creati all'atto della registrazione come membro, quindi toccare

 $\Rightarrow$  1-5-1. Descrizione della schermata di Login

[Login].

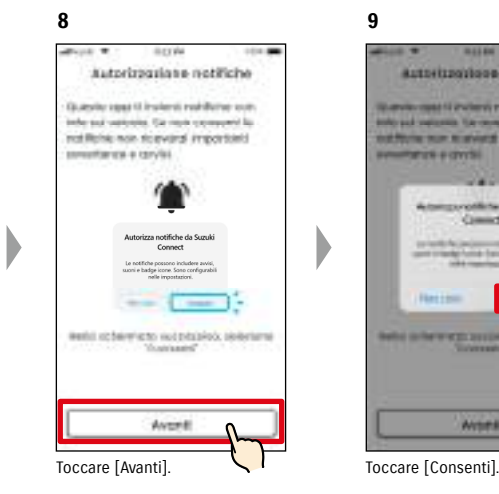

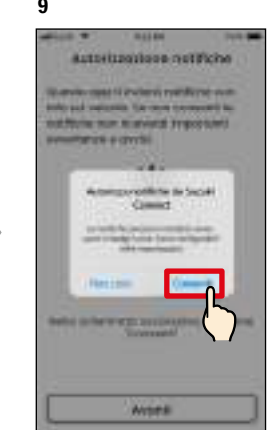

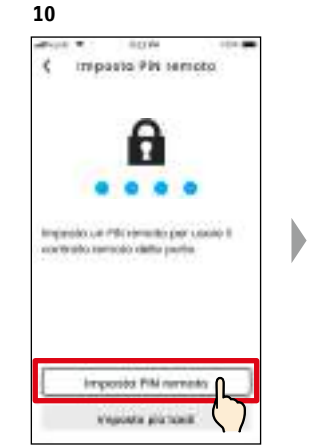

Toccare [Imposta PIN remoto] per registrare il PIN remoto. Il PIN remoto serve per gestire le operazioni da remoto. ⇨ 2-7-10. Impostazioni PIN remoto

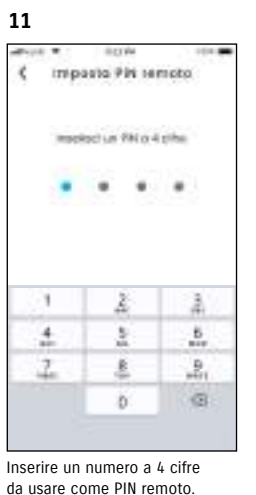

Terminato l'inserimento, sarà visualizzata automaticamente la seguente schermata.

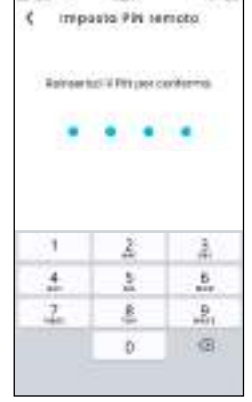

Per conferma, reinserire il numero a 4 cifre immesso al passo 11. Se i numeri immessi corrispondono, sarà automaticamente visualizzata la seguente schermata.

- NOTA: ● Le schermate ai passi 8 e 9 sono visualizzate soltanto nell'app iOS. Nell'app Android, se si tocca [Login] nella schermata al passo 7, viene visualizzata la schermata al passo 10.
	- Se non occorrono le notifiche, toccare [Non cons].
	- Se si desidera ricevere le notifiche dopo aver toccato [Non cons], andare in [Impostazioni applicazione] sullo smartphone in uso.  $\Rightarrow$  3-3. Impostazioni dello smartphone
	- URL dell'informativa sulla privacy di SUZUKI CONNECT ⇨ https://wb01cs.sc.eur.connect.suzuki/portal/countryList?type=policy

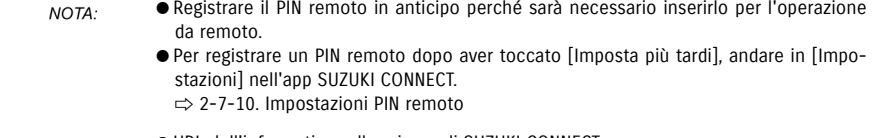

● URL dell'informativa sulla privacy di SUZUKI CONNECT ⇨ https://wb01cs.sc.eur.connect.suzuki/portal/countryList?type=policy

## 1-4-3. Procedura alla prima configurazione

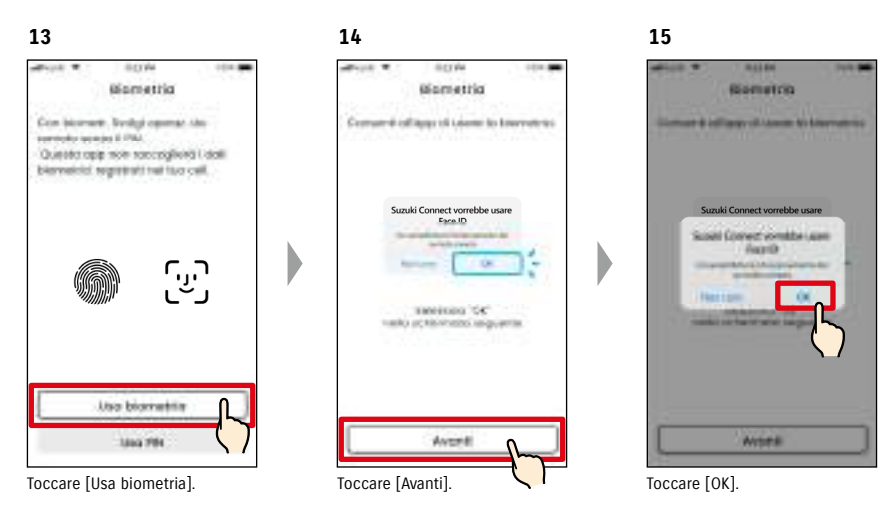

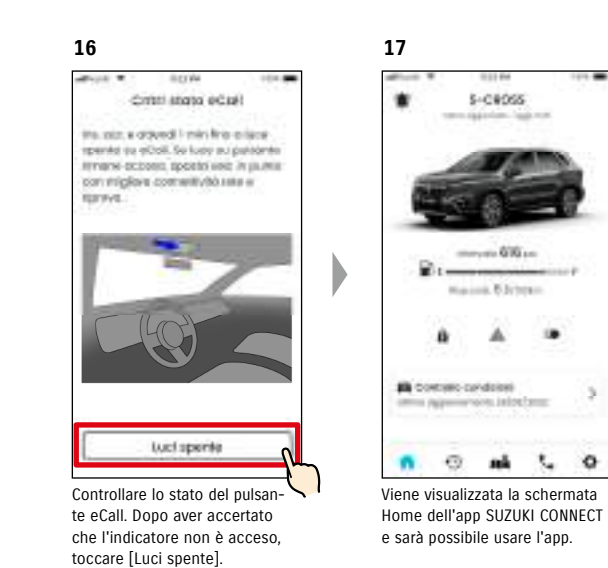

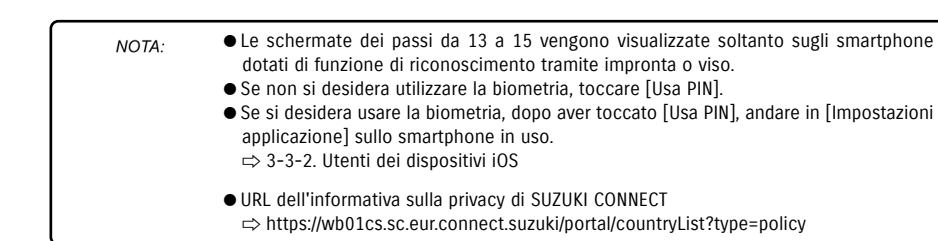

## 1-4-3. Procedura alla prima configurazione

#### Quando compare il messaggio "Conf. iniz.in corso" (CASO 1)

Dopo la schermata del passo 15 (Consenti biometria) nella pagina precedente, è possibile che vengano visualizzate le seguenti schermate.

Questo può accadere quando il modulo di comunicazione dati non è in grado di confermare se il contratto è stato completato correttamente. In tal caso, procedere come segue.

> essere visualizzata successivamente a quella del passo 1. In tal caso, le impostazioni iniziali non sono complete quindi procedere come indicato nei passi a destra.

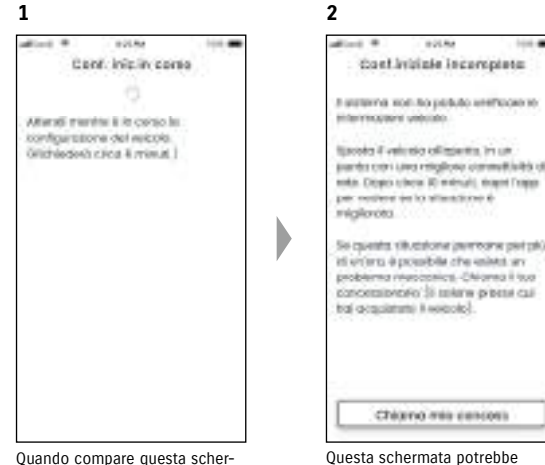

mata, il modulo di comunicazione dati non è in esecuzione.

- 1. Se sono trascorse una o più ore dall'esecuzione del contratto nel sito web del membro, toccare [Chiama mio concess] per contattare il concessionario.
	- 2. Se è trascorsa meno di un'ora dall'esecuzione del contratto nel sito web del membro, provare questa procedura:

• Spostare il veicolo all'aperto, in un luogo in cui le condizioni di comunicazione sono migliori. • Arrestare il motore e riavviarlo dopo 5 secondi o più. • Chiudere l'app e riaprirla.

#### Quando compare il messaggio "Conf. iniz.in corso" (CASO 2)

Dopo la schermata del passo 15 (Consenti biometria) nella pagina precedente, è possibile che vengano visualizzate le seguenti schermate.

Se dopo la definizione del contratto dal veicolo non giungono informazioni, è possibile che siano visualizzate le seguenti schermate. In tal caso, procedere come segue.

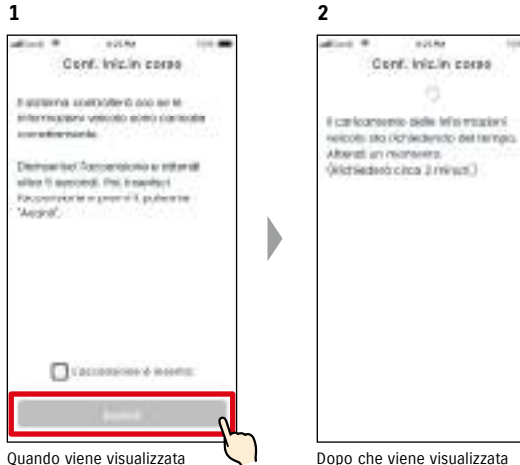

questa schermata, arrestare il motore una volta, attendere 5 secondi o più e quindi riavviarlo. Successivamente, spuntare [L'accensione è inserita] e toccare [Avanti].

Dopo che viene visualizzata questa schermata, attendere circa 2 minuti.

# 1-5. Accesso all'app

## 1-5-1. Descrizione della schermata di Login

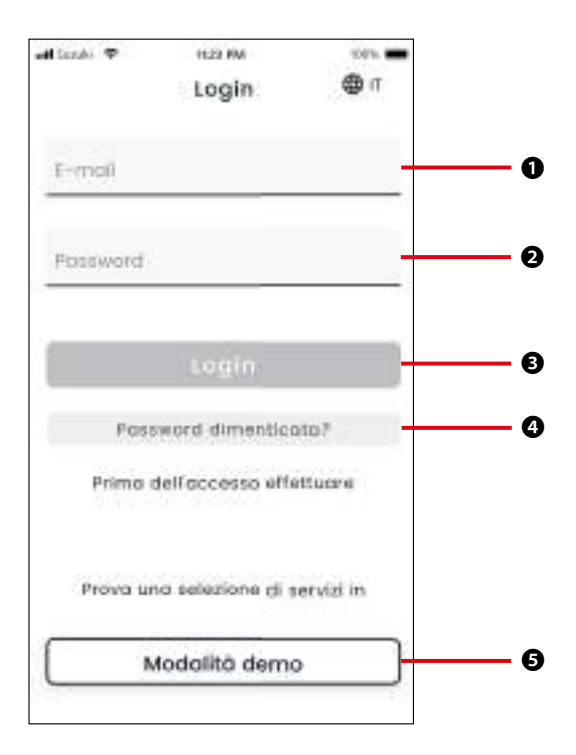

#### Funzioni

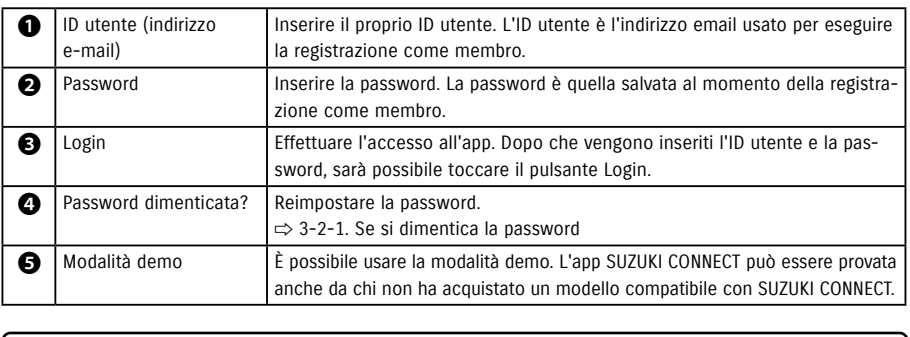

● Se l'ID utente o la password sono sbagliati, sarà visualizzato un errore. NOTA: ● Una volta effettuato l'accesso, non sarà più necessario ripeterlo. Tuttavia, se l'app resta inutilizzata per 30 giorni o più, la disconnessione avviene automaticamente.

## 1-5-2. Uso contemporaneo su molteplici smartphone

L'app SUZUKI CONNECT non può essere usata contemporaneamente su molteplici smartphone, usando lo stesso ID utente e la stessa password. Se si è collegati da uno smartphone e si esegue l'accesso da un altro smartphone, sarà visualizzata la schermata che segue e il primo smartphone sarà disconnesso.

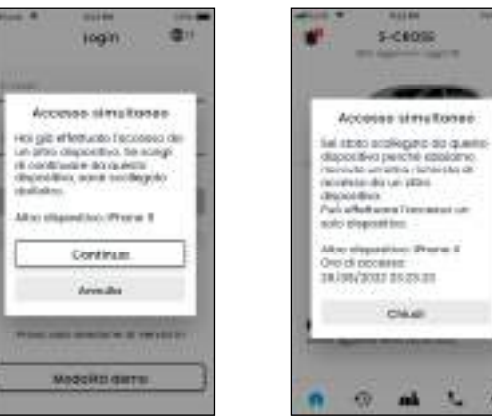

In presenza di un dispositivo già connesso, viene mostrata una schermata come questa. Toccare [Continua] per effettuare l'accesso.

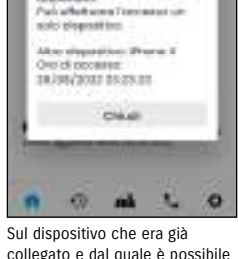

collegato e dal quale è possibile disconnettersi toccando [Chiudi], sarà visualizzata una schermata come questa.

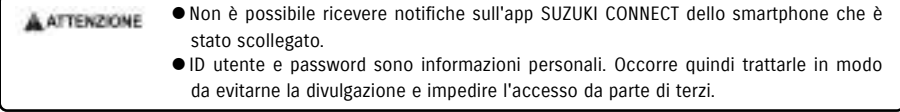

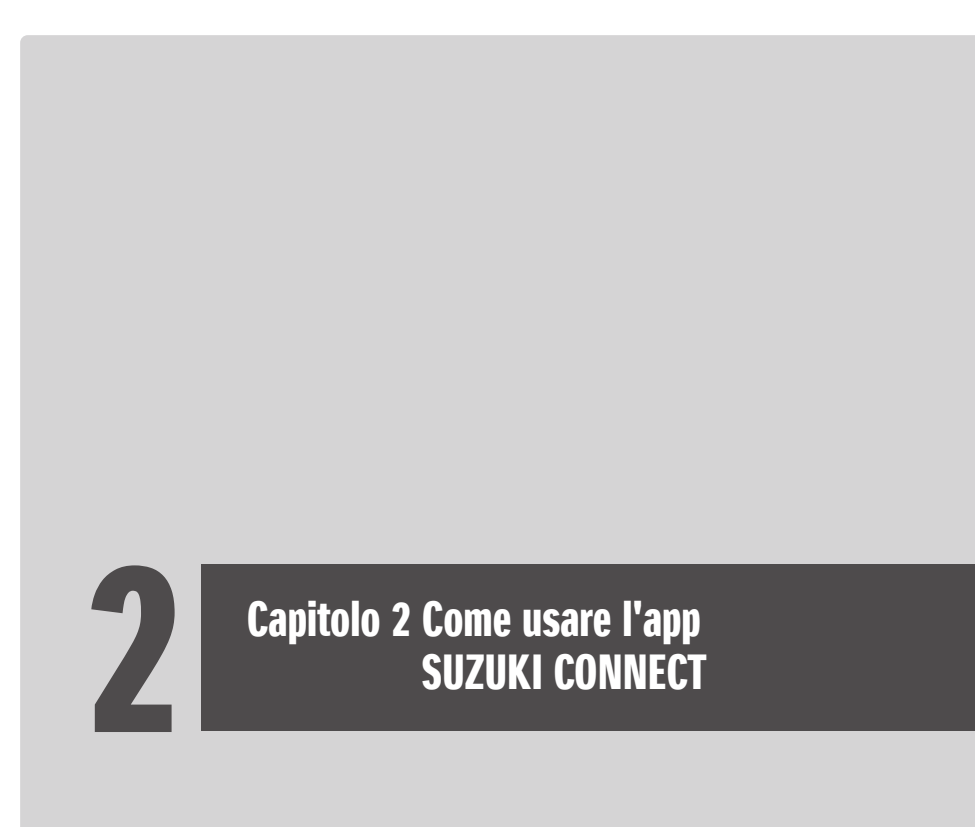

## 2-1-1. Descrizione della schermata Home

Quando si avvia l'app SUZUKI CONNECT, viene visualizzata la schermata Home.

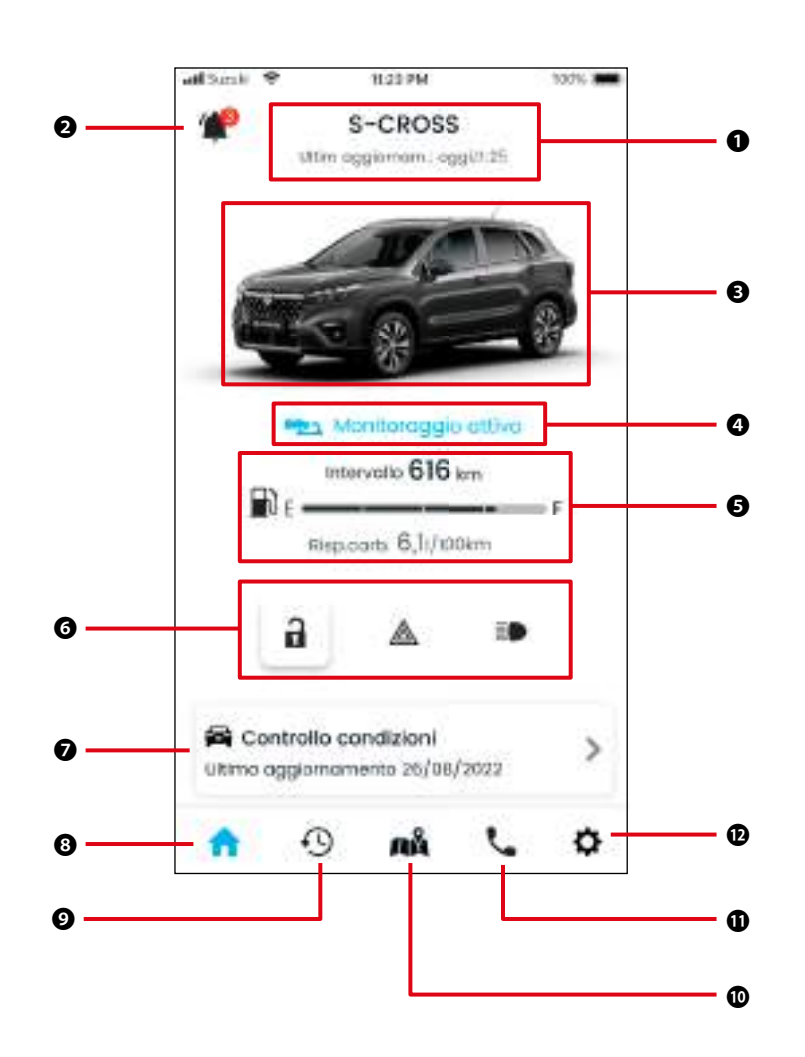

#### Funzioni

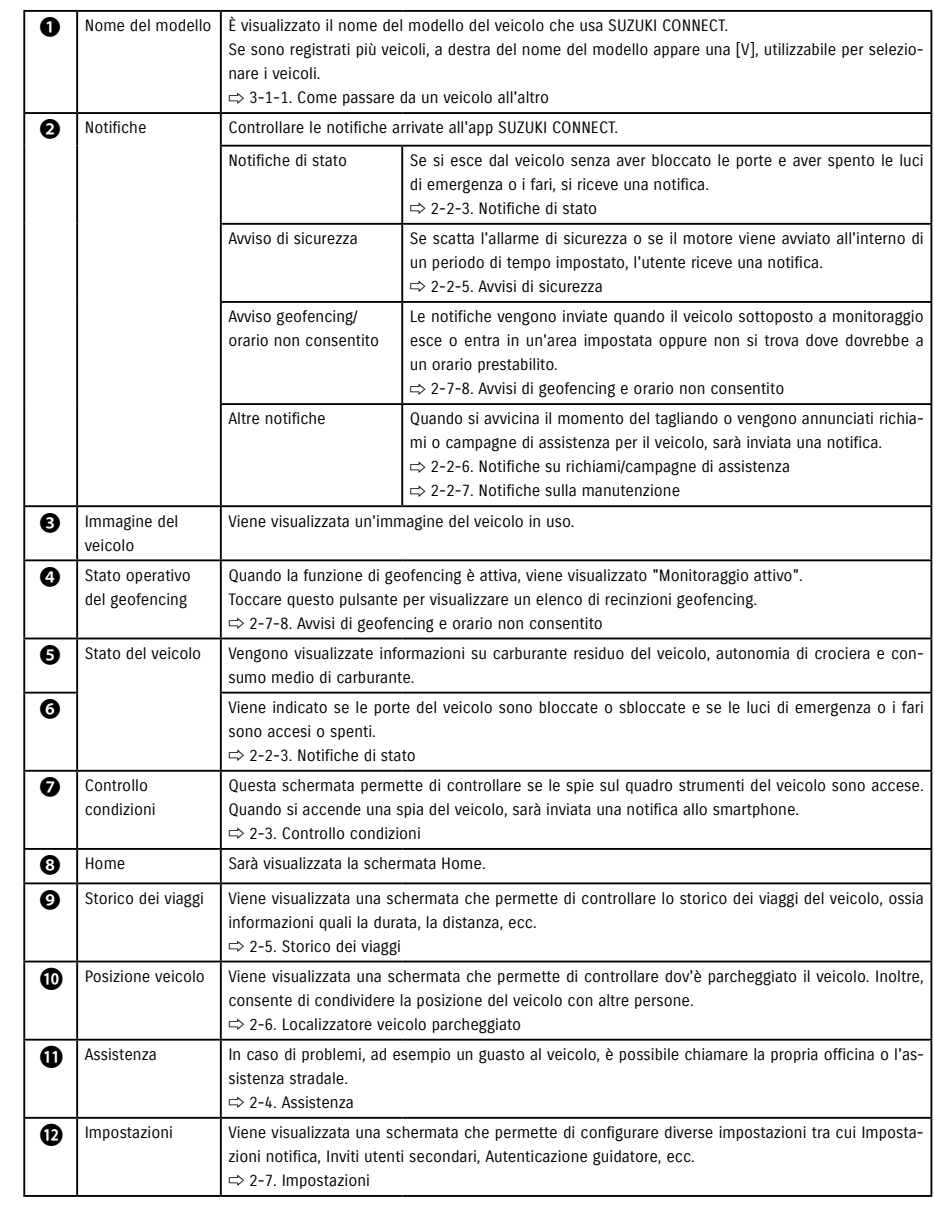

# 2-2. Notifiche

## 2-2-1. Descrizione della schermata Notifiche

#### Schermata Notifiche

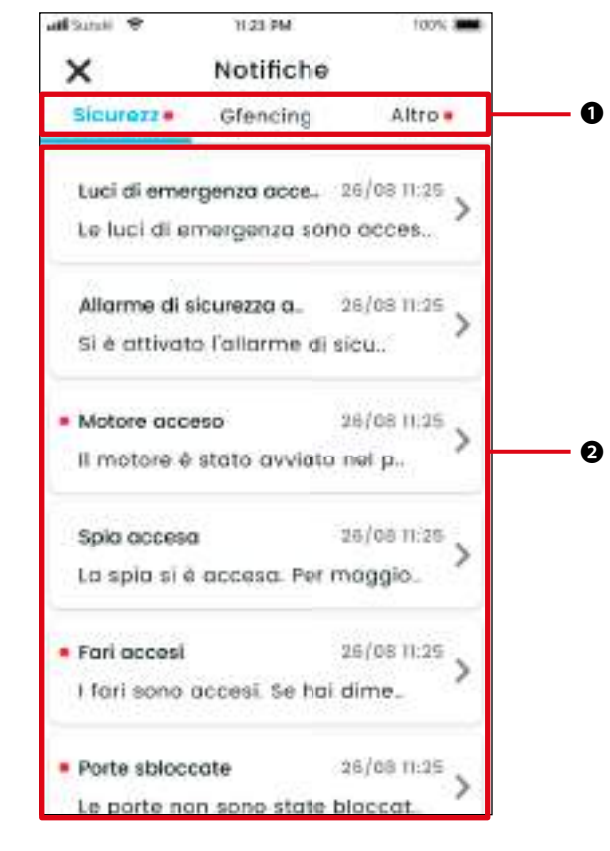

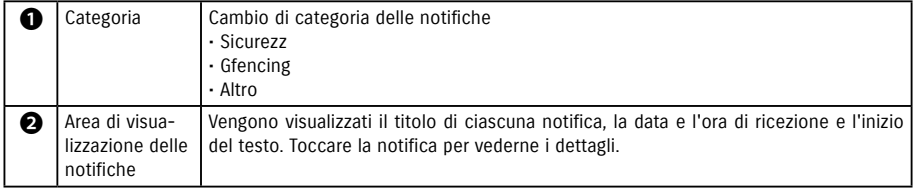

\* Se una categoria contiene una notifica non letta, sulla scheda corrispondente comparirà un puntino rosso.

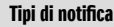

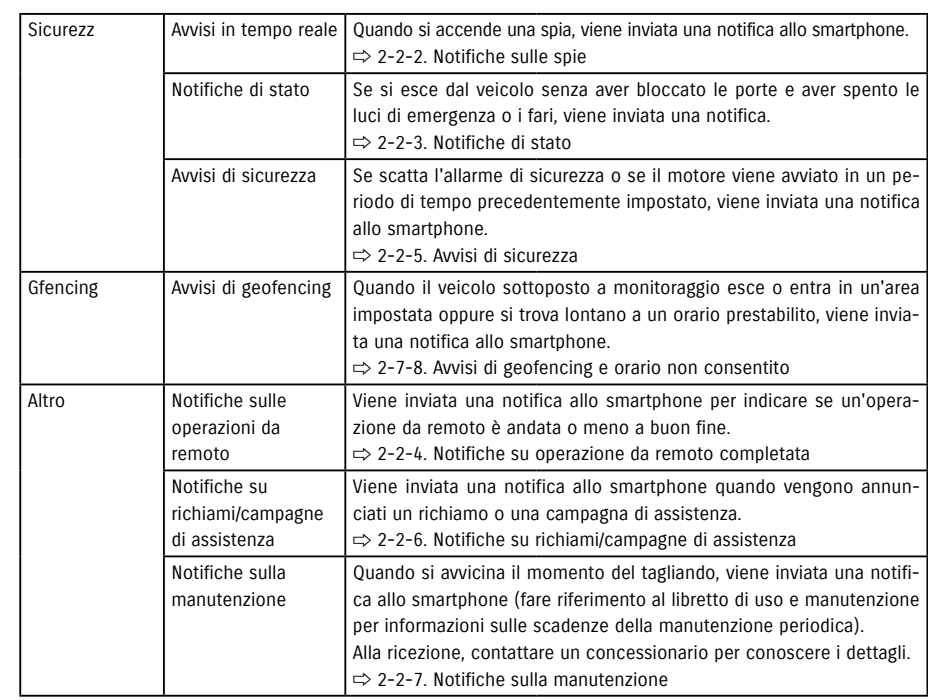

\* Eventuali notifiche non lette saranno contrassegnate con un puntino rosso.

## 2-2-1. Descrizione della schermata Notifiche

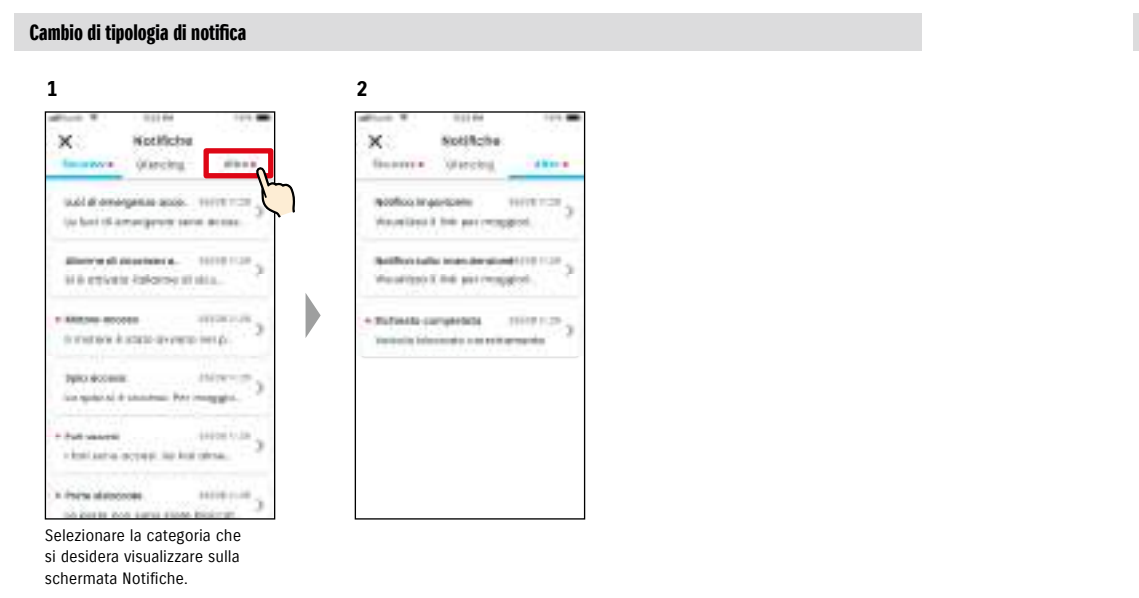

#### Lettura dei dettagli di una notifica

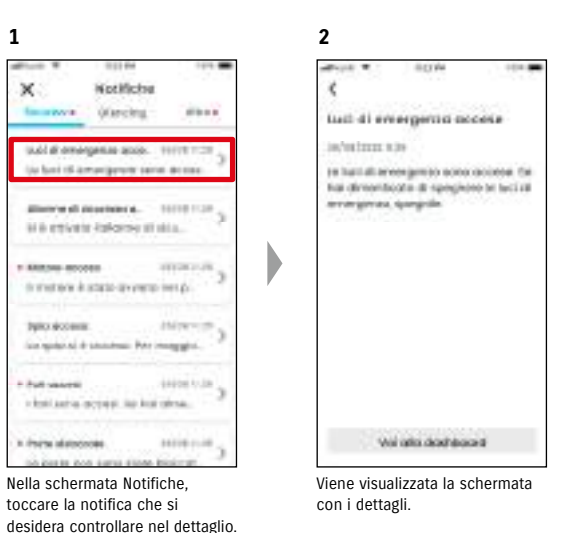

X la relocitione.

**Magick Social Service** 

Cercal concessi vicino

**CE Sure di conveniento te quinto** 

Thomas commissioners т ⊙. мі  $L = 0$ **Co. Books at consideration** Nella schermata Home, toccare Viene visualizzata la schermata

D

[Controllo condizioni].

 $\bullet$ 

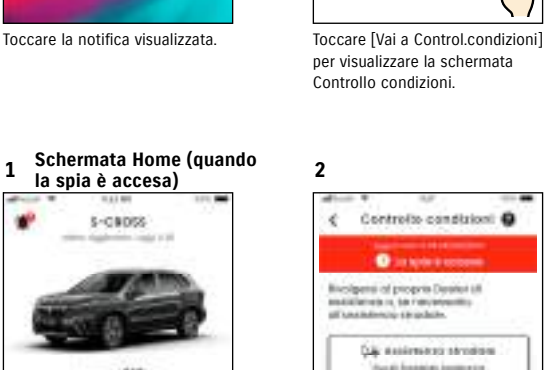

Quando si accende una spia, viene inviata una notifica allo smartphone. È possibile comunque controllare lo

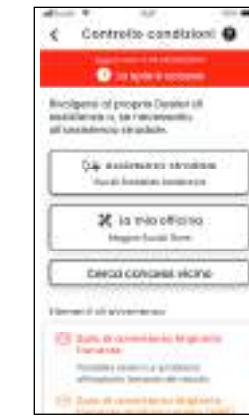

**3**

Viene visualizzata la schermata Controllo condizioni.

Dalla schermata Controllo condizioni, è possibile contattare il concessionario SUZUKI e, sempre dall'app, è possibile controllare anche le informazioni relative alla spia accesa.

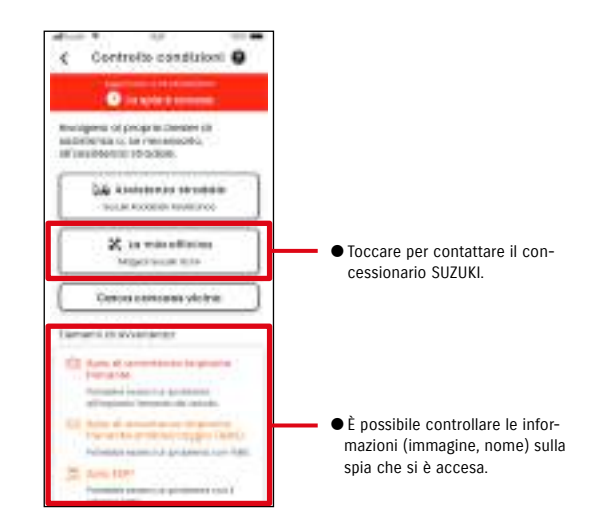

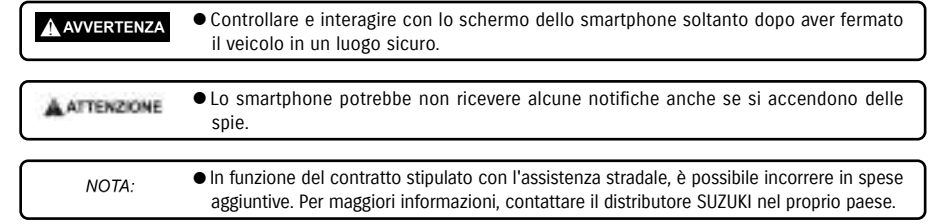

# 2-2. Notifiche

2-2-2. Notifiche sulle spie

stato delle spie dalla schermata Home dell'app SUZUKI CONNECT.

**2**

k

Spla access

**MOTHER** 

to save si è occurso fue inceggiori

estramizioni cambiatore la pogeia miki andra oligi celeb.

10 o control problem

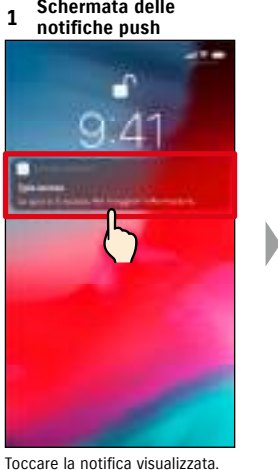

**la spia è accesa)**

5-09092

 $-00.$ 

 $\blacksquare$ 

trains filicious

**B** conversioner

MYAL RUNSIN'NYA 212022

×

Controllo condizioni.

**Discussion of all algorithms** 

## 2-2-3. Notifiche di stato

Se uscendo dal veicolo, si dimentica di bloccare le porte o di spegnere le luci di emergenza o i fari, viene inviata una notifica allo smartphone.

- Trascorso un breve periodo di tempo dalla chiusura della porta e dall'arresto del motore, se la chiave con telecomando non viene rilevata all'interno del veicolo, viene inviata una notifica allo smartphone.
- Se, per dimenticanza, le porte non vengono bloccate, è possibile eseguire l'operazione da remoto usando l'app SUZUKI CONNECT, senza tornare al veicolo.
- Se, per dimenticanza, si lasciano accesi fari o luci di emergenza, è necessario recarsi al veicolo per spegnerli in quanto questa operazione non può essere compiuta da remoto.

NOTA:

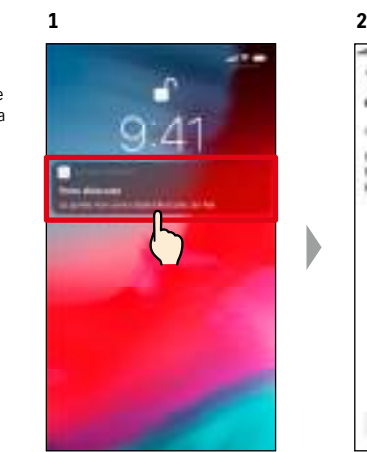

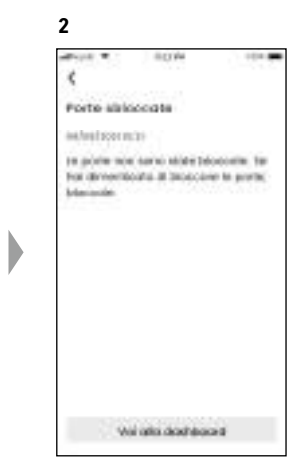

È possibile controllare i dettagli toccando la notifica visualizzata.

- L'invio delle notifiche di stato avviene nelle seguenti circostanze:
	- Porte sbloccate
		- L'accensione è disinserita.
		- La chiave con telecomando non si trova all'interno del veicolo.
		- Viene acquisita l'autenticazione del guidatore.  $\Rightarrow$  2-7-5. Autorizzazione del guidatore
	- Luci di emergenza e i fari accesi
	- L'accensione è disinserita.
	- La chiave con telecomando non si trova all'interno del veicolo.
	- Smartphone e veicolo si trovano nel raggio di comunicazione.
	- Viene acquisita l'autenticazione del guidatore.  $\Rightarrow$  2-7-5. Autorizzazione del guidatore
	- Azionando il blocco delle porte da remoto con l'app SUZUKI CONNECT, l'allarme di sicurezza non si attiva.
	- La notifica di stato (fari accesi) viene inviata quando le luci posteriori sono accese, anche se i fari sono spenti.
	- Le notifiche di stato vengono visualizzate anche se l'app SUZUKI CONNECT non è stata avviata (notifiche push).
	- Anche se la notifica push scompare, è possibile controllarne i dettagli nella schermata Notifiche dell'app SUZUKI CONNECT.
	- ⇨ 2-2-1. Descrizione della schermata Notifiche
	- Gli utenti possono anche scegliere di non ricevere le notifiche. ⇨ 2-7-7. Impostazioni delle notifiche
	- Se non si ricevono notifiche, è possibile che le impostazioni nel sistema operativo dello smartphone non autorizzino le notifiche dell'app SUZUKI CONNECT. Controllare, perciò, le impostazioni di Android o iOS.

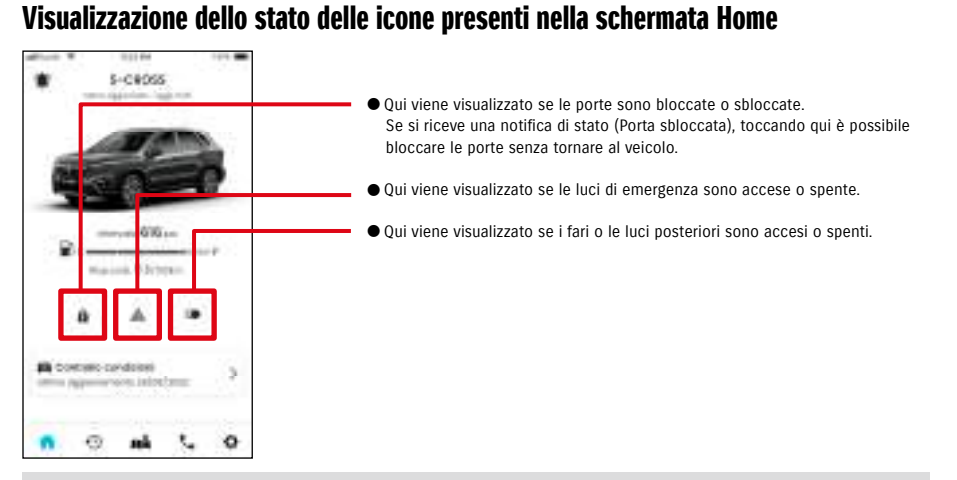

#### Lettura dei dettagli di una notifica

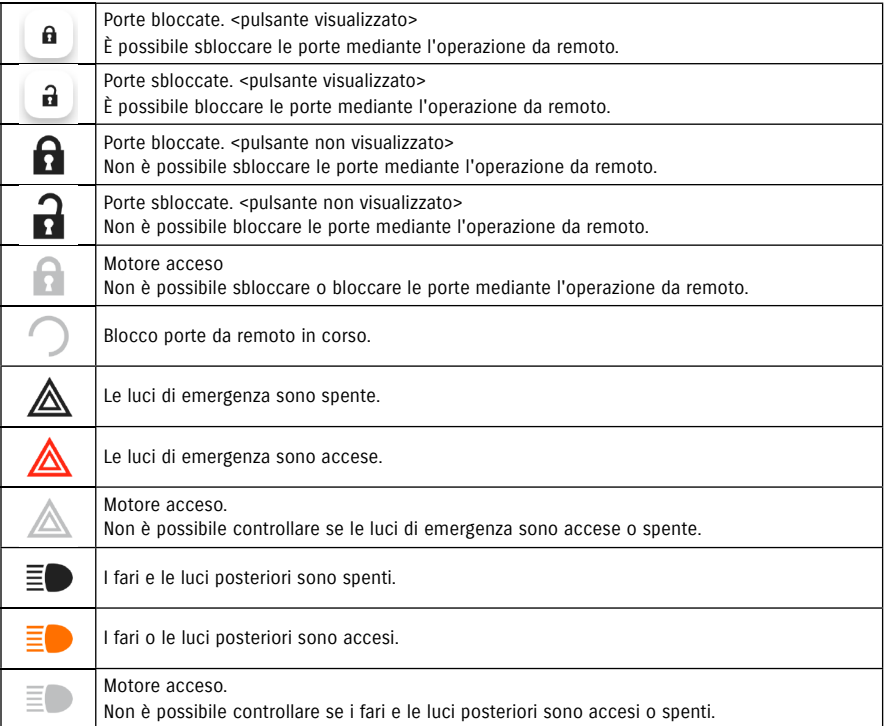

\* L'operazione da remoto non consente di accendere o spegnere le luci di emergenza, i fari e le luci posteriori.

## **Operazione di blocco porte da remoto**  $\overline{\mathbb{C}}$   $\overline{\mathbb{C}}$   $\$

Se, uscendo dal veicolo, si dimentica di bloccare le porte, arriverà una notifica di stato. È anche possibile sbloccare le porte entro dieci minuti dal loro bloccaggio.

**SICROSS** 

#### Ricezione della notifica di stato (porta sbloccata) e blocco porte da remoto

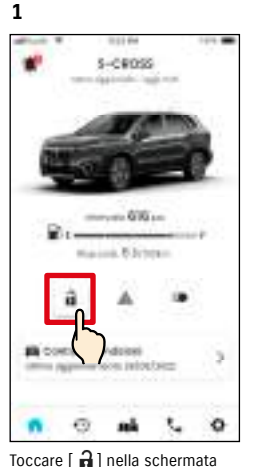

Home.

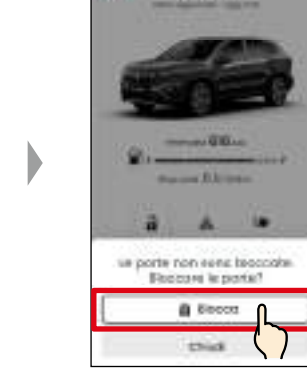

Quando viene visualizzata la schermata di controllo del blocco porte da remoto, toccare [Blocca].

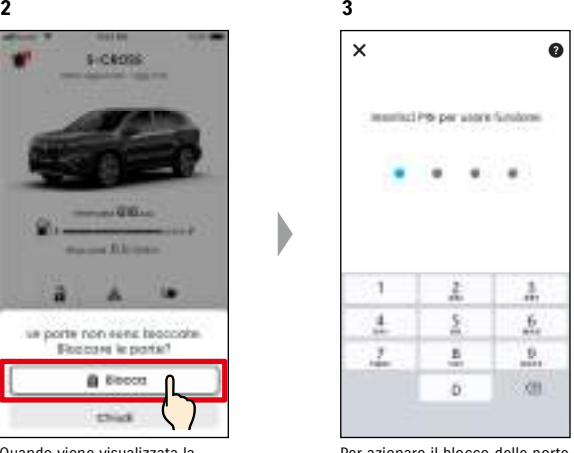

Per azionare il blocco delle porte da remoto, è necessario inserire il PIN. ⇨ 2-7-10. Impostazioni PIN remoto

## Operazione di sblocco delle porte da remoto **CREPT COSE**

Se non sono trascorsi dieci minuti dal blocco porte da remoto, l'operazione può essere annullata da remoto e le porte possono essere sbloccate di nuovo.

#### Ricezione della notifica di stato (porta sbloccata) e blocco porte da remoto

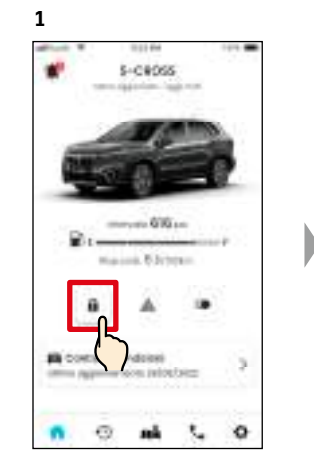

Toccare [ **0** ] nella schermata Home.

**McMessie cerependolo** 

**Seminar chiese site controller** 

**4**

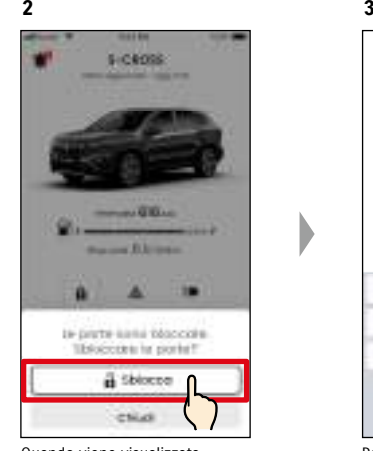

Quando viene visualizzata la schermata di controllo annullamento operazione di blocco porte da remoto, toccare [Sblocca].

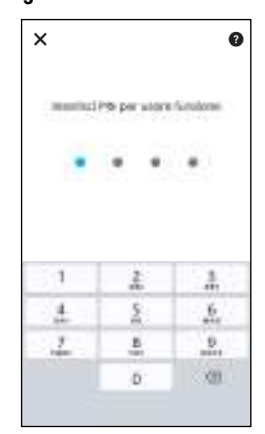

Per annullare il blocco delle porte da remoto, è necessario inserire il PIN. ⇨ 2-7-10. Impostazioni PIN remoto

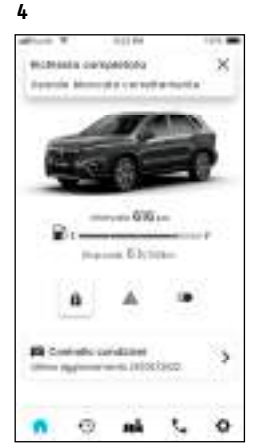

La porta si bloccherà da remoto. Inoltre, viene inviata una notifica allo smartphone con l'esito dell'operazione da remoto.

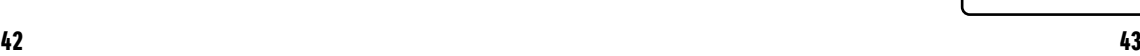

A AVVERTENZA

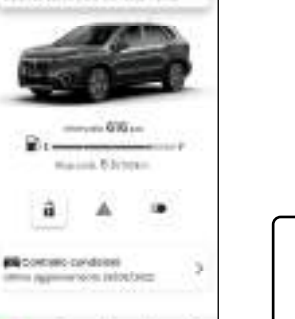

 $\circ$ 

Le porte si sbloccheranno. Inoltre, viene inviata una notifica allo smartphone con l'esito dell'operazione da remoto.

Đ.

 $\sim$ 

ah An

● Prima di bloccare le porte da remoto a seguito della ricezione di una notifica di stato, verificare che non vi siano bambini o animali a bordo perché si rischia che rimangano intrappolati nel veicolo.

D

● Le porte possono essere sbloccate solo NOTA: dall'utente che le ha bloccate tramite l'operazione da remoto.

# 2-2. Notifiche

#### 2-2-4. Notifiche su operazione da remoto completata  $\Box$  $SE$

**1**

**1**

Viene inviata una notifica allo smartphone con l'esito dell'operazione da remoto.

● È possibile controllare l'esito delle operazioni da remoto quali, ad esempio, il bloccaggio delle porte.

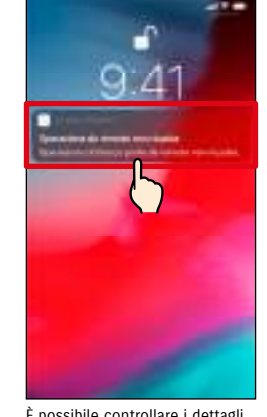

Operazione da rematziale:<br>Hancito includ blood in ad operatorie di Moscia porte in remitte tion suscito interior hoseignore

Weinstein deschäusend

**2**

È possibile controllare i dettagli toccando la notifica visualizzata.

## 2-2-5. Avvisi di sicurezza

#### Notifiche sugli allarmi di sicurezza

- Quando scatta un allarme di sicurezza, viene inviata una notifica allo smartphone.
- ◎ Per esempio, se si lascia il veicolo parcheggiato e una delle porte viene forzata e aperta facendo scattare l'allarme di sicurezza mentre l'utente fa la spesa, questi riceverà una notifica sullo smartphone che lo avvisa che è successo qualcosa al veicolo.

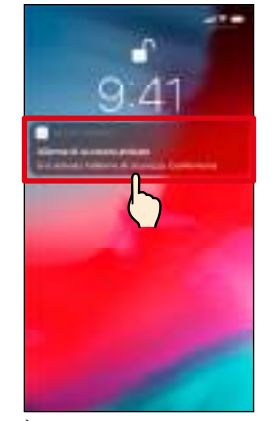

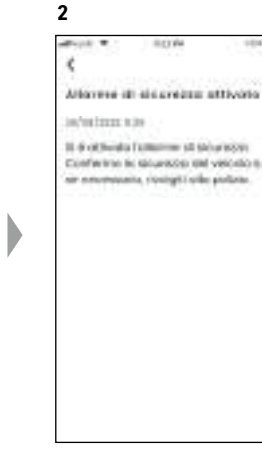

È possibile controllare i dettagli toccando la notifica visualizzata.

#### Notifiche di motore acceso (avviamento motore)  $\overline{PR}$  $SE$ **1**

● È possibile preimpostare il periodo di tempo e il giorno della settimana in cui si desidera ricevere notifiche sull'avviamento del motore\*. Se viene rilevato un avviamento del motore in tali momenti, viene inviata una notifica allo smartphone. ⇨ 2-7-7. Impostazioni delle notifiche

◎ Per esempio, specificare un periodo di tempo nel quale il veicolo non viene utilizzato (ad esempio quando si dorme, si lavora ecc.). Se il motore viene avviato\* durante l'orario impostato, viene inviata una notifica allo smartphone per comunicare che è successo qualcosa al veicolo in assenza dell'utente.

\* Viene notificato anche l'inserimento dell'accensione.

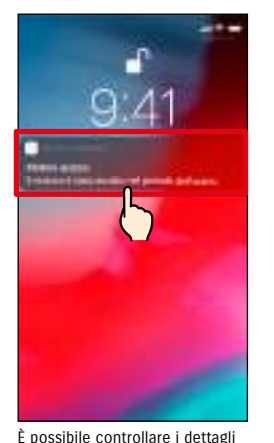

toccando la notifica visualizzata.

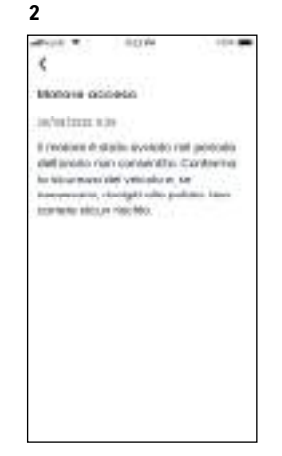

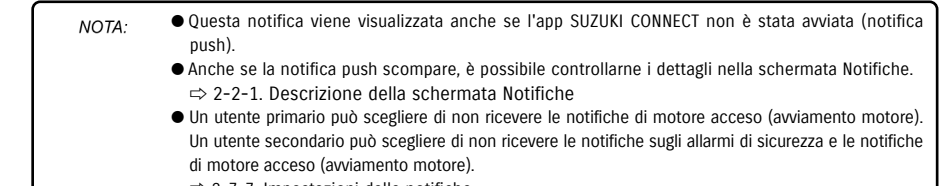

⇨ 2-7-7. Impostazioni delle notifiche

## 2-2-6. Notifiche su richiami/campagne di assistenza  $\overline{\phantom{a}}$   $\overline{\phantom{a}}$   $\overline{\phantom{a}}$   $\overline{\phantom{a}}$   $\overline{\phantom{a}}$   $\overline{\phantom{a}}$   $\overline{\phantom{a}}$   $\overline{\phantom{a}}$   $\overline{\phantom{a}}$   $\overline{\phantom{a}}$   $\overline{\phantom{a}}$   $\overline{\phantom{a}}$   $\overline{\phantom{a}}$   $\overline{\phantom{a}}$

Eventuali richiami o campagne di assistenza sono annunciati mediante una notifica inviata allo smartphone. Alla ricezione, contattare un concessionario per conoscere i dettagli.

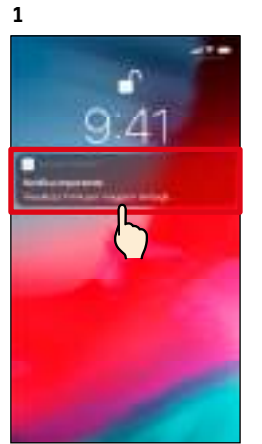

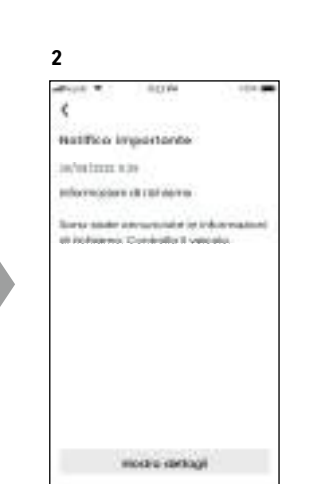

È possibile controllare i dettagli toccando la notifica visualizzata.

Toccare [Mostra dettagli] per vedere i dettagli della notifica su richiami/campagne di assistenza.

## 2-2-7. Notifiche sulla manutenzione  $\overline{\mathbb{R}^n}$

Quando si avvicina il momento del tagliando, viene inviata una notifica allo smartphone (fare riferimento al libretto di uso e manutenzione per informazioni sulle scadenze della manutenzione periodica). Alla ricezione, contattare un concessionario per conoscere i dettagli.

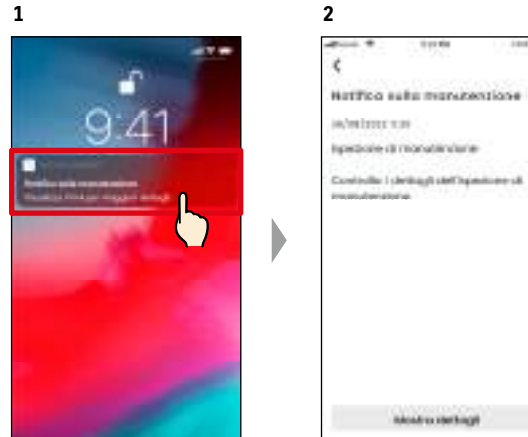

È possibile controllare i dettagli delle notifiche toccando la notifica visualizzata.

Toccare [Mostra dettagli] per vedere i dettagli della notifica sulla manutenzione.

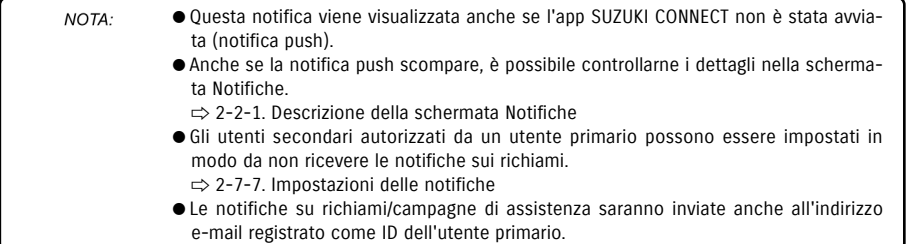

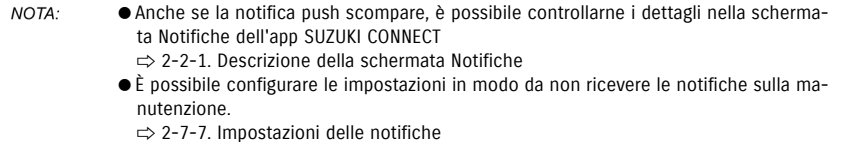

# 2-3. Controllo condizioni

## 2-3-1. Controllo condizioni

Quando si accende una spia, viene inviata una notifica allo smartphone. L'app permette di trovare la descrizione della spia che si è accesa e consigli al riguardo, e di contattare l'offici-

**2**

na di fiducia o l'assistenza stradale.

#### Notifiche sulle spie

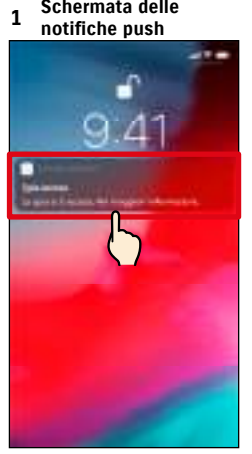

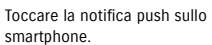

#### **1 Schermata Home**

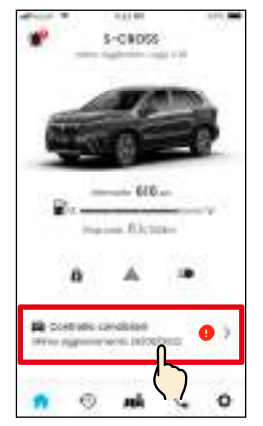

Toccare [Controllo condizioni] nella schermata Home. La presenza di spie accese viene indicata da un segno distintivo.

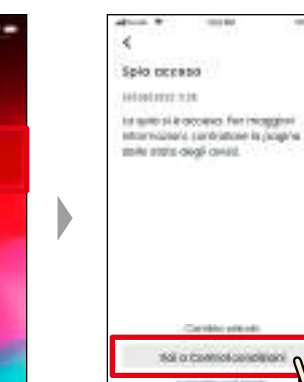

Toccare [Vai a Control.condizioni] per visualizzare la schermata Controllo condizioni.

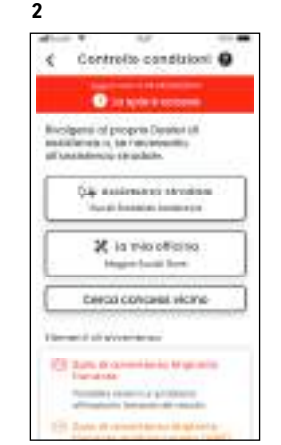

Viene visualizzata la schermata Controllo condizioni.

NOTA: ● Questa notifica viene inviata anche all'indirizzo e-mail registrato.

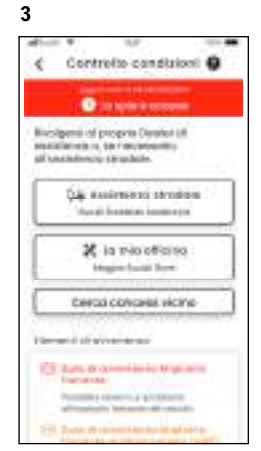

Viene visualizzata la schermata Controllo condizioni.

### Schermata Controllo condizioni (quando è accesa una spia)

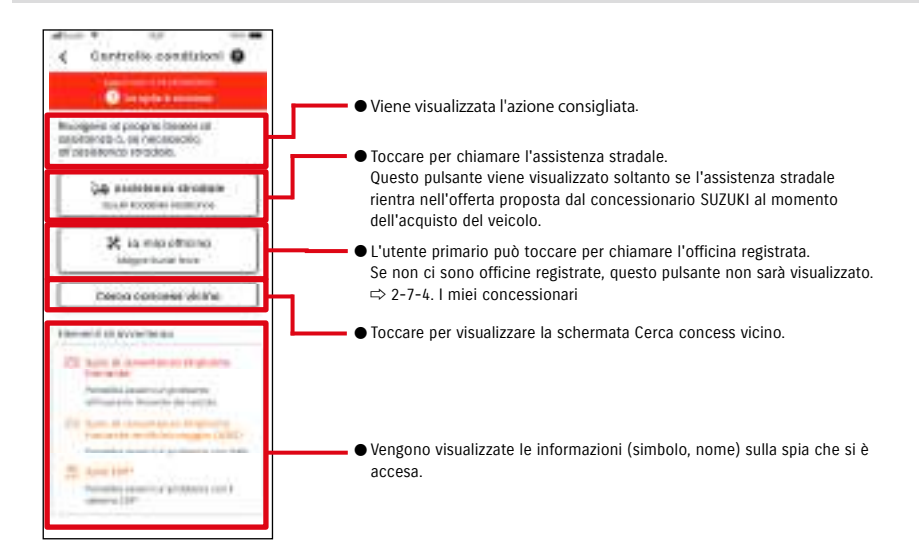

#### ● Controllare e interagire con lo schermo dello smartphone soltanto dopo aver fermato A AVVERTENZA il veicolo in un luogo sicuro.

A ATTENZIONE ● Lo smartphone potrebbe non ricevere alcune notifiche anche se la spia si accende.

## 2-3-1. Controllo condizioni

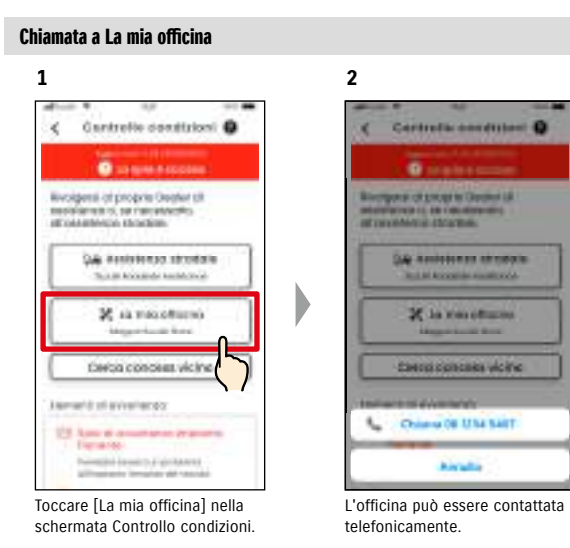

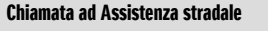

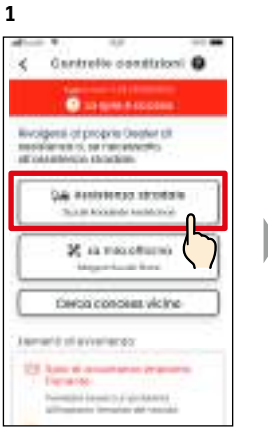

Toccare [Assistenza stradale] nella schermata Controllo condizioni.

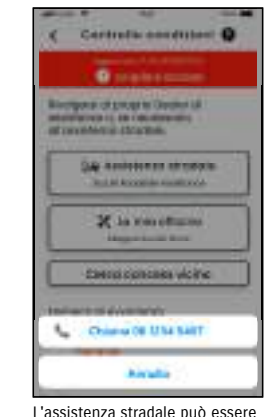

**2**

contattata telefonicamente.

NOTA: ● Le chiamate che l'app SUZUKI CONNECT effettua per contattare Assistenza stradale e La mia officina comportano dei costi a carico dell'utente.

#### Ricerca dei concessionari nelle vicinanze/Chiamata al concessionario

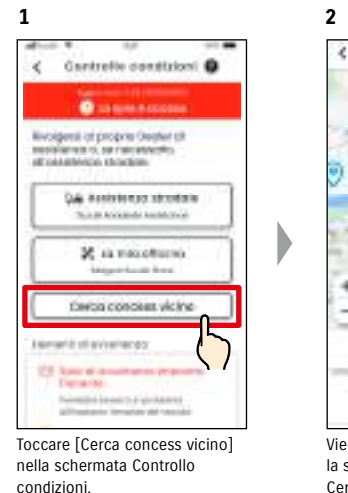

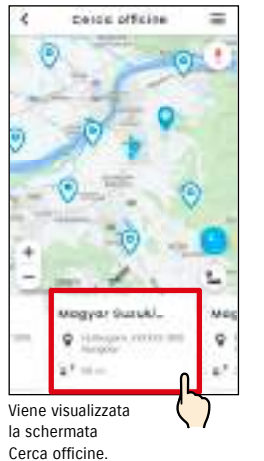

Toccare il nome del concessionario per visualizzarne i dettagli.

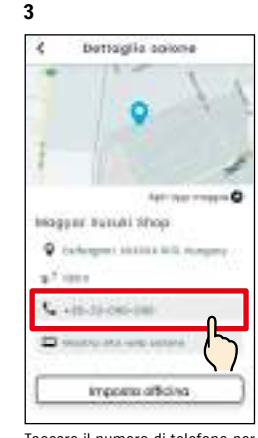

Toccare il numero di telefono per chiamare il concessionario.

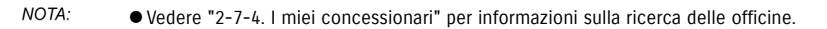

# 2-3. Controllo condizioni

## 2-3-1. Controllo condizioni

#### Se non sono accese spie

Anche se tutte le spie sono spente, è possibile confermare che lo siano davvero dalla schermata Home.

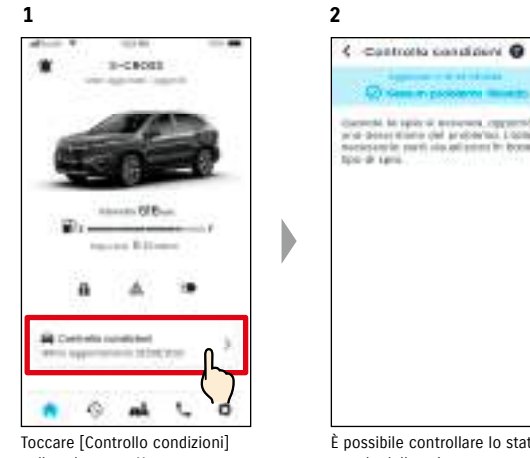

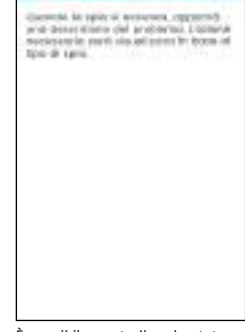

nella schermata Home.

È possibile controllare lo stato attuale delle spie.

## Capitolo 2 Come usare l'app SUZUKI CONNECT

# 2-4. Assistenza

## 2-4-1. Assistenza

È possibile contattare facilmente La mia officina o l'assistenza stradale tramite l'app SUZUKI CONNECT. È possibile anche ricercare le officine che si trovano nelle immediate vicinanze dello smartphone.

#### Chiamata a La mia officina

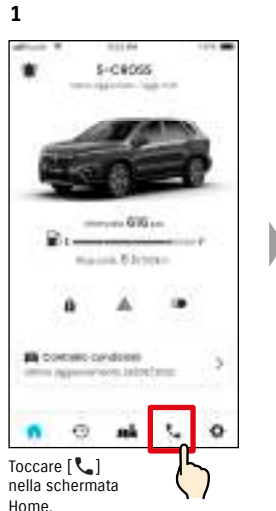

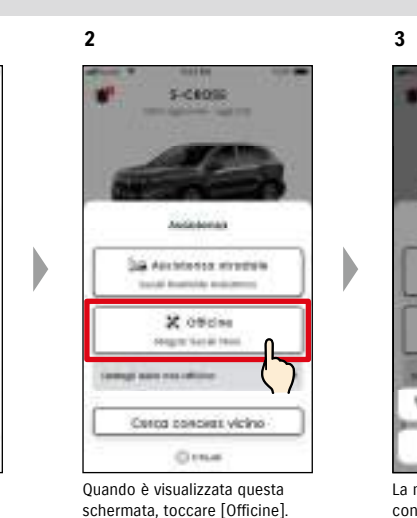

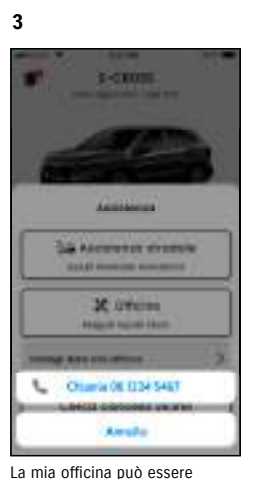

contattata telefonicamente.

#### Assistenza stradale telefonica

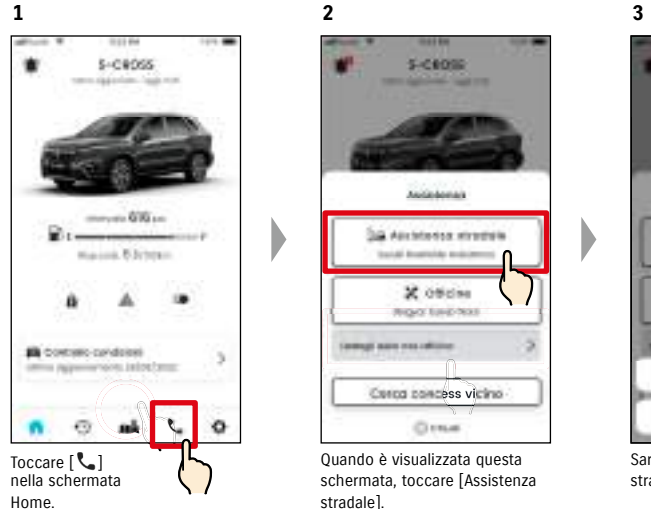

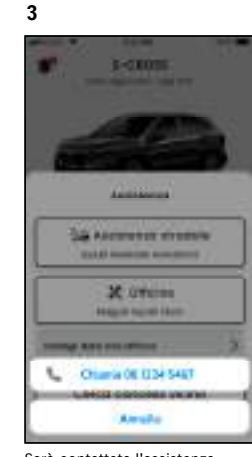

Sarà contattata l'assistenza stradale.

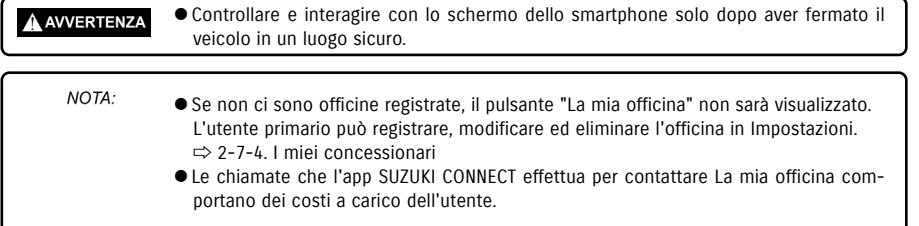

- In funzione del tipo di contratto stipulato con l'assistenza stradale, è possibile che NOTA: siano addebitati dei costi aggiuntivi. Per maggiori informazioni, contattare il distributore SUZUKI nel proprio paese. ● Il pulsante per chiamare telefonicamente l'assistenza stradale viene visualizzato
	- soltanto se l'assistenza stradale è inclusa nell'offerta proposta dal concessionario SUZUKI al momento dell'acquisto del veicolo. ● Le chiamate che l'app SUZUKI CONNECT effettua per contattare l'assistenza stradale
	- comportano dei costi a carico dell'utente.

Nella schermata con i dettagli dello

# 2-5. Storico dei viaggi

## 2-5-1. Storico dei viaggi **PRIDIOSE**

È possibile controllare la durata, la distanza, ecc. nell'app.

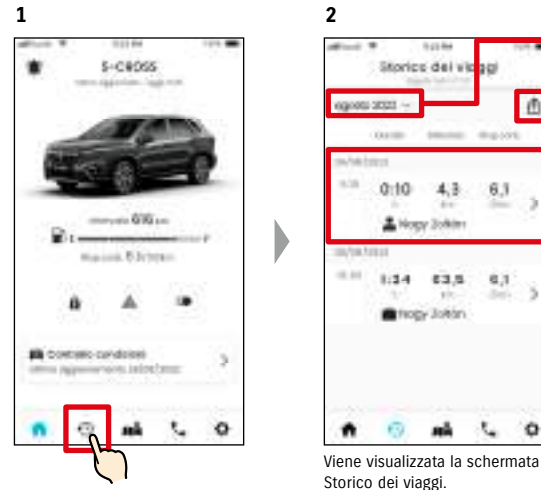

Toccare [9] nella schermata Home.

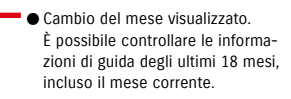

- I viaggi svolti nel mese visualizzato possono essere salvati singolarmente come file CSV.
- Informazioni di guida per ciascun viaggio (dall'avviamento all'arresto del motore). Toccando qui, è possibile controllare i dettagli delle informazioni di guida.

#### Dettagli dello storico dei viaggi

**1**

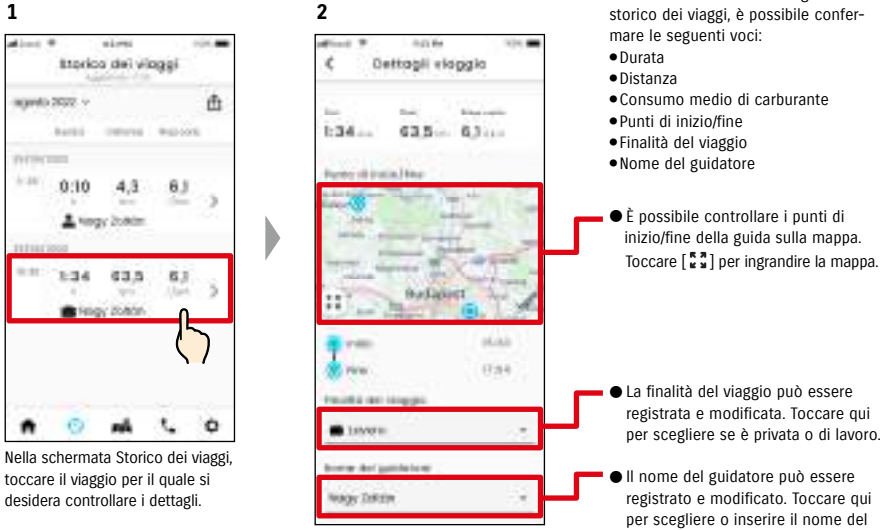

Viene visualizzata la schermata con i dettagli dello storico e del viaggio.

● La finalità del viaggio può essere registrata e modificata. Toccare qui per scegliere se è privata o di lavoro.

● Il nome del guidatore può essere registrato e modificato. Toccare qui per scegliere o inserire il nome del guidatore.

● URL dell'informativa sulla privacy di SUZUKI CONNECT NOTA: ⇨ https://wb01cs.sc.eur.connect.suzuki/portal/countryList?type=policy

Storics del vic<mark>ou</mark>

**Service** mazine

 $-0.10$  4.3 6.3

& Nogy Solvier

**Refrage Joken** 

 $-1.14$   $-1.14$ 

西

 $8.1$ 

www.aren

Vietna

ahkto

 $\bullet$ 69 añ. 无  $\circ$ 

 $\frac{1}{2}$ 

**3**

# 2-6. Localizzatore veicolo parcheggiato

## 2-6-1. Localizzatore veicolo parcheggiato

La mappa mostrata sullo smartphone permette di controllare la posizione in cui si trova parcheggiato il veicolo, ossia la posizione di ultimo arresto del motore.

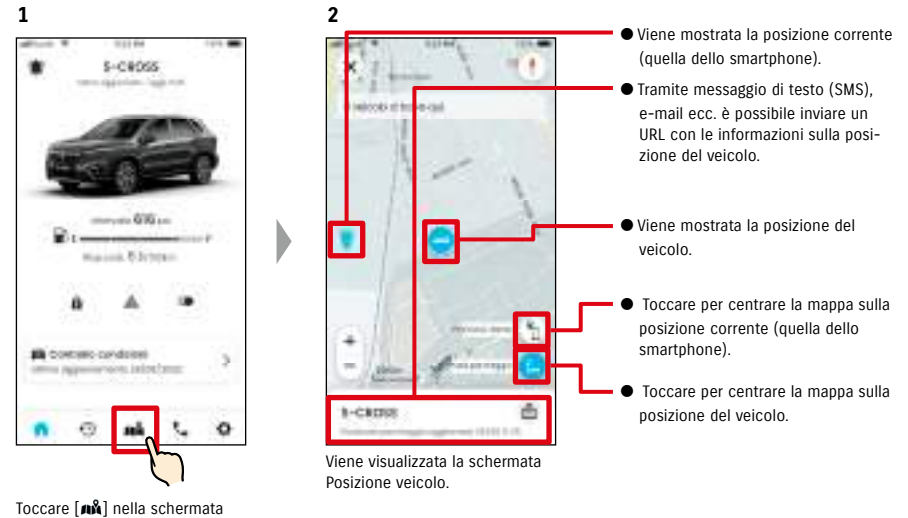

Home.

## 2-6-2. Condivisione della posizione di parcheggio del veicolo

**2**

Tramite un messaggio di testo (SMS), un'e-mail o altro, è possibile inviare l'URL con le informazioni sulla posizione del veicolo. Condividendo la posizione del veicolo, è possibile darsi appuntamento anche in luoghi difficili da descrivere a parole.

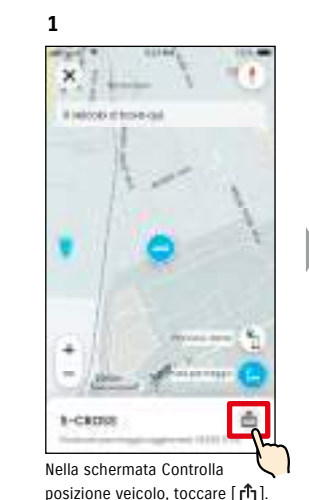

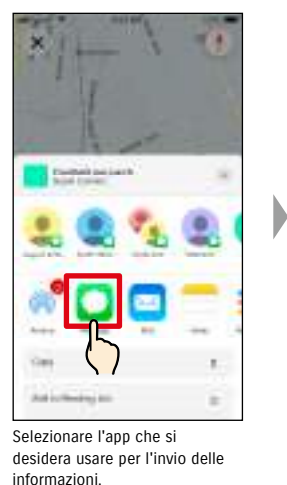

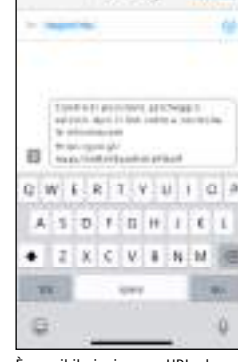

Nov Military

È possibile inviare un URL che aprirà una mappa indicante la posizione in cui è parcheggiato il veicolo.

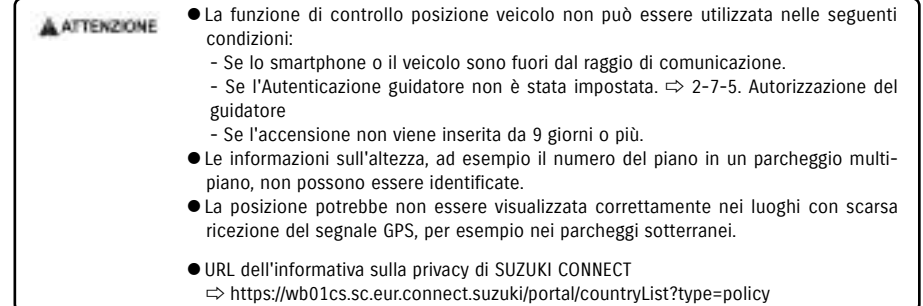

● URL dell'informativa sulla privacy di SUZUKI CONNECT NOTA: ⇨ https://wb01cs.sc.eur.connect.suzuki/portal/countryList?type=policy

# 2-7. Impostazioni

## 2-7-1. Schermata Impostazioni

È possibile controllare le diverse impostazioni, le informazioni sulla registrazione o i termini e le condizioni dell'app SUZUKI CONNECT.

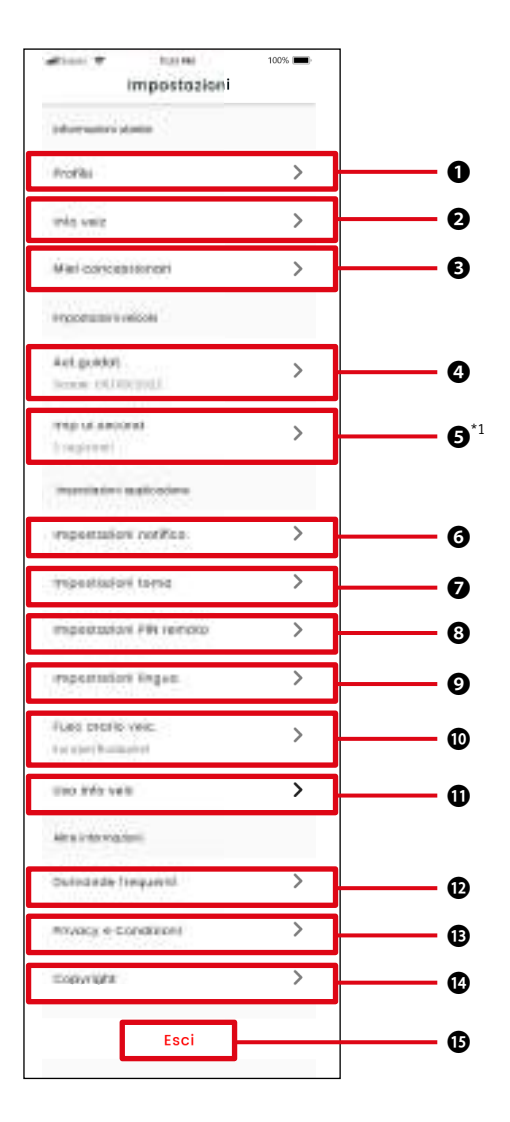

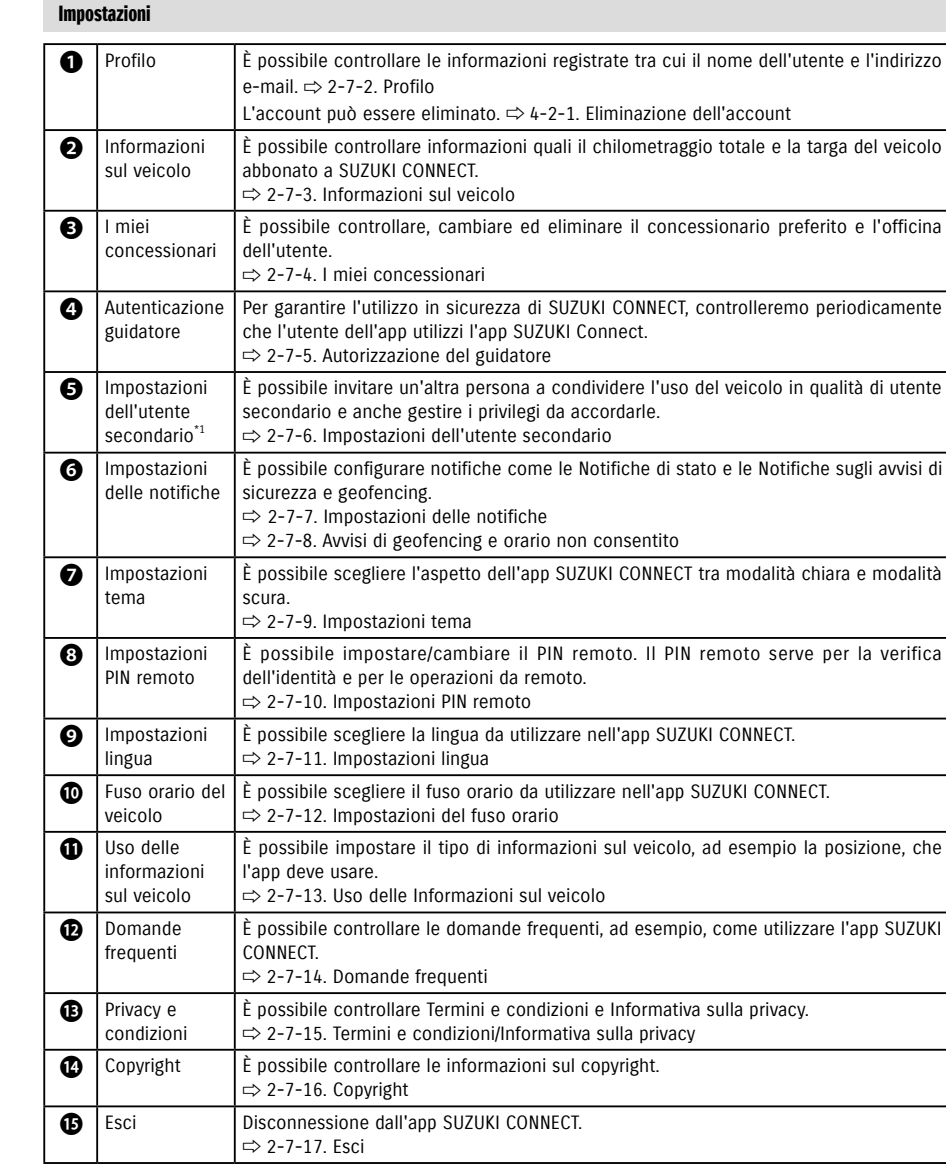

\*1 Non comparirà nella schermata delle impostazioni se non è presente alcun veicolo che non abbia un abbonamento a SUZUKI CONNECT come Utente primario.

## 2-7-2. Profilo

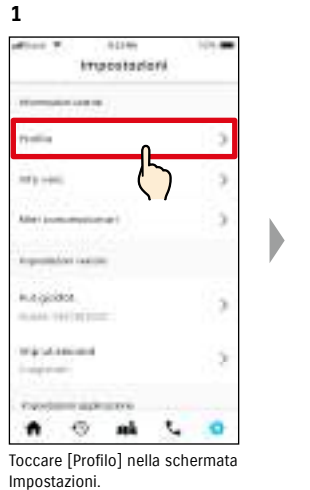

**2** ٠ć Profila Modificio le informazioni è alleri<br>Imprimazione dell'aggi lifetti ince. largy 2090= a tagy@ext3100 +30 XD 2X2 2X3 E three scools. Saranno visualizzate le

informazioni sulla registrazione dell'iscrizione. Toccare [Elimina account] per eliminare l'account.  $\Rightarrow$  4-2-1. Fliminazione dell'account

## 2-7-3. Informazioni sul veicolo

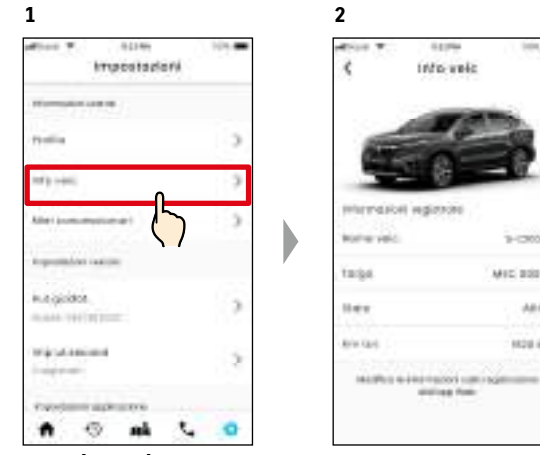

Toccare [Info veic] nella schermata Impostazioni.

Sono visualizzate informazioni sul veicolo, quali il chilometraggio totale e la targa.

 $3 - 20000$ 

MIC BODE

Africa

**HIGH-**

● L'account può essere eliminato anche dal sito web del membro di SUZUKI CONNECT. NOTA: ⇨ 4-2-1. Eliminazione dell'account

 $62$  63

● Le informazioni su profilo e veicolo non possono essere modificate dall'app SUZUKI NOTA: CONNECT. È possibile modificare le informazioni della registrazione nel sito web del membro.

## 2-7. Impostazioni

## 2-7-4. I miei concessionari

Se si esegue una ricerca nell'app e si registrano i concessionari utilizzati di frequente per i controlli e la manutenzione, è possibile utilizzare l'app per contattarli telefonicamente. È anche possibile modificarli ed eliminarli da I miei concessionari.

#### Mio concess prefer e La mia officina

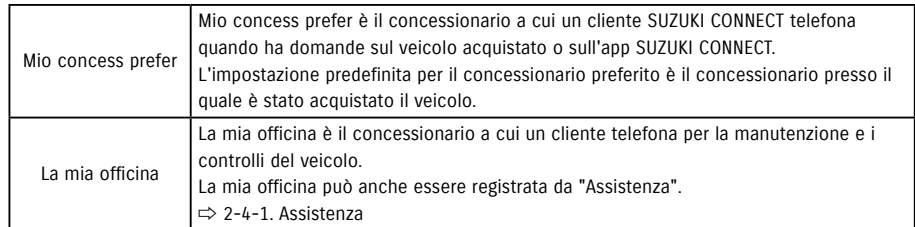

\* Gli utenti secondari non possono registrare, cambiare o eliminare Mio concess prefer e La mia officina. \* Mio concess prefer e La mia officina possono anche essere impostati sullo stesso concessionario.

**2**

#### Controllo di Il mio concessionario

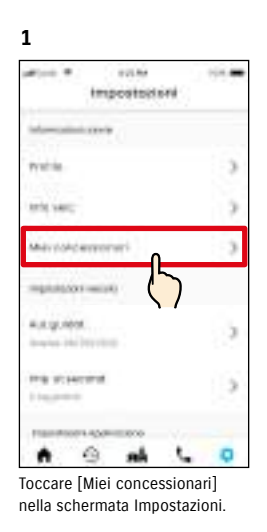

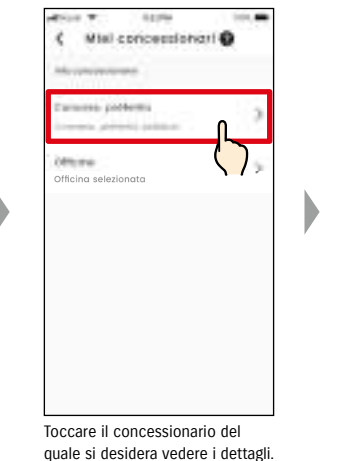

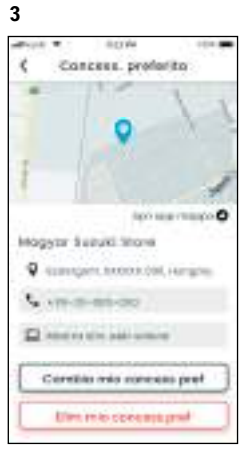

Viene visualizzata la schermata con i dettagli del concessionario.

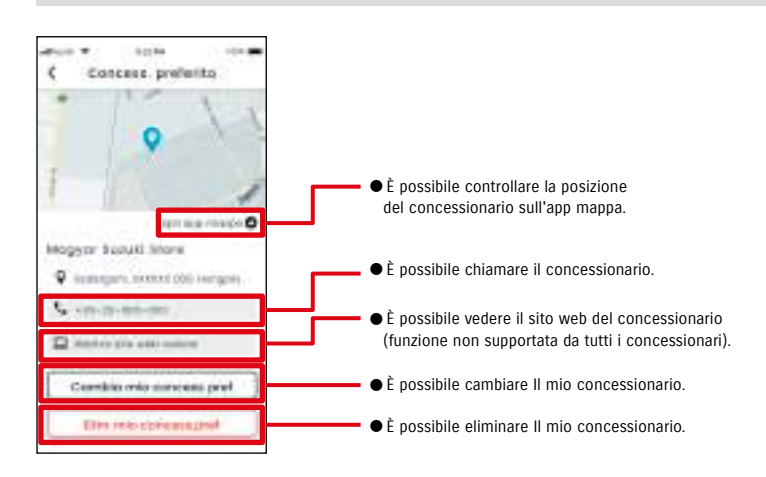

#### Dettagli Mio concessionario

## 2-7. Impostazioni

## 2-7-4. I miei concessionari

#### Ricerca e impostazioni de I miei concessionari  $\overline{PR}$

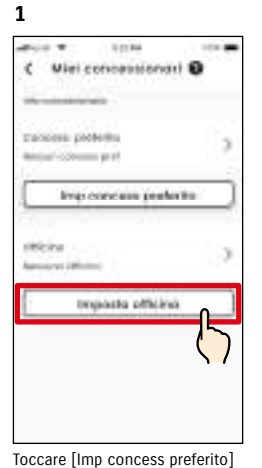

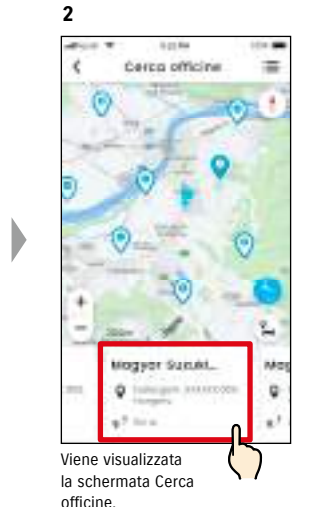

**da un elenco.**

Cerco officine

Magyer Subuki 99ap

D Technical Annual Min.

Hower Tobali Ship

**Magyer Surati Steep** 

Magyer Tubyli Shap

V integer returned

Q Interpres 30000 003

 $\mathbb{R}^3$  .<br>Here

 $45 - 4$ 

 $n^2$  min

**3** Dettoglio salare too sea maso O Magyar Suzuki Myap Q Grinnami, EOEO (OI) Harapho  $45.004$ L'elementon **C** restricts experience Imposta officina Toccare il nome del concessionario per visualizzarne i dettagli. Toccare [Imposta officina / Imp concess preferito] per impostare il concessionario sele-

zionato come officina preferita.

E.

۰

-5

#### Eliminazione del concessionario preferito  $\overline{PR}$

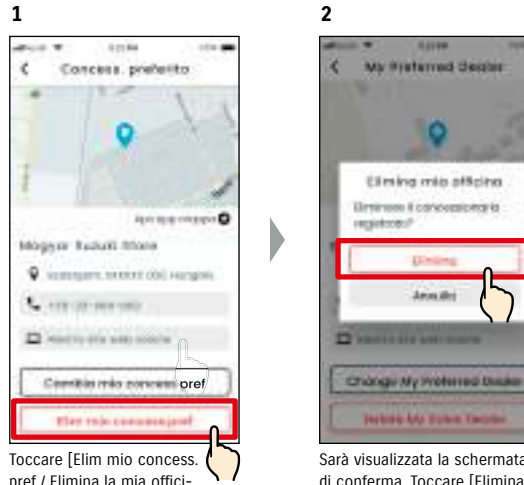

pref / Elimina la mia officina] nella schermata con i dettagli del Mio concess. prefer.

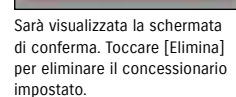

#### Altri modi per cercare i concessionari.  $\overline{PR}$

o [Imposta officina] nella schermata I miei concessionari.

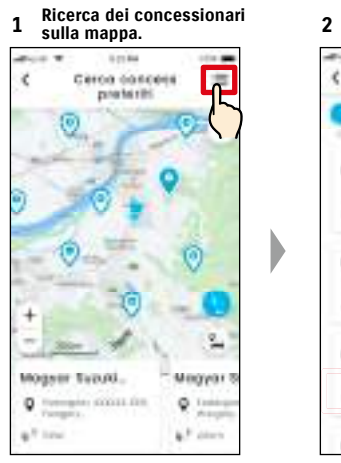

Toccare  $[:=]$  per passare alla schermata che consente di selezionare un concessionario da un elenco.

più al meno vicino rispetto alla posizione dello smartphone.

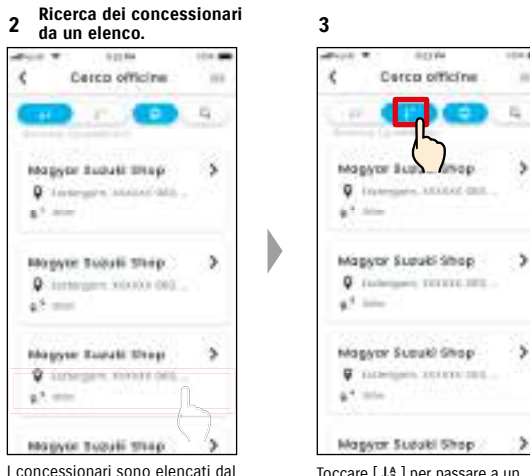

Toccare  $[\,\downarrow^{\delta}_{2}\,]$  per passare a un elenco alfabetico. Toccare  $\lceil \mathcal{Q} \rceil$ per eseguire una ricerca per parola chiave.

● Se si elimina Il mio concessionario, non sarà possibile chiamarlo dall'app SUZUKI NOTA: CONNECT.

## 2-7-5. Autorizzazione del guidatore

Per garantire l'uso in sicurezza dell'app SUZUKI CONNECT, sono richieste periodiche autenticazioni del guidatore che verificano se l'app è usata dall'utente primario. Per eseguire l'autenticazione, salire a bordo del veicolo in uso.

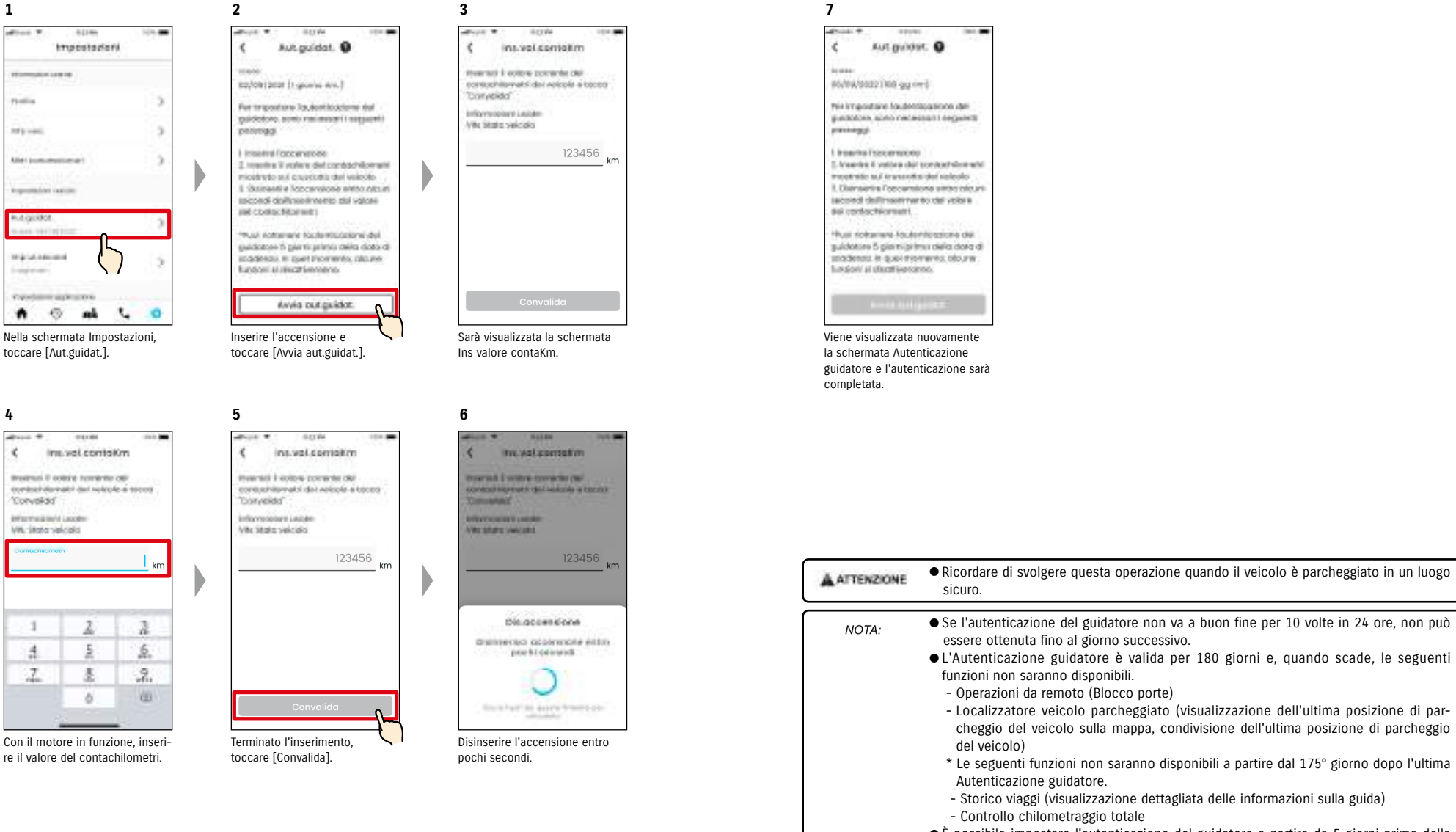

● È possibile impostare l'autenticazione del guidatore a partire da 5 giorni prima della data di scadenza.

## 2-7-6. Impostazioni dell'utente secondario  $\Box$

Dall'app SUZUKI CONNECT, un utente primario può invitare come "utenti secondari" i familiari o altre persone con cui condivide il veicolo. La persona che ha ricevuto un'e-mail di invito da un utente primario può usare l'app SUZUKI CONNECT come utente secondario dopo essersi registrata nel sito web del membro.

È possibile invitare gli utenti secondari, controllare lo stato del loro invito ed eliminarlo; è possibile anche modificare i loro privilegi per l'app SUZUKI CONNECT.

Per una spiegazione degli utenti secondari, vedere  $\Rightarrow$  1-2-3. Utente primario e utente secondario

#### Invito di un utente secondario

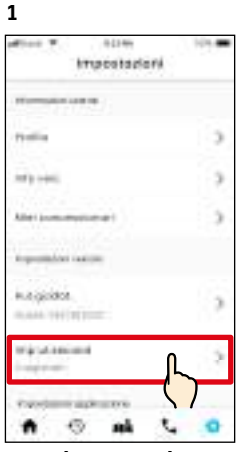

Toccare [Imp ut.second] nella schermata Impostazioni.

**4**

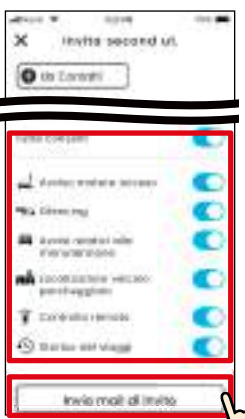

Selezionare le funzioni dell'app SUZUKI CONNECT di cui si desidera autorizzare l'uso. Toccare [Invia mail di invito]: una mail di invito sarà inviata alla persona che si desidera invitare come utente secondario.

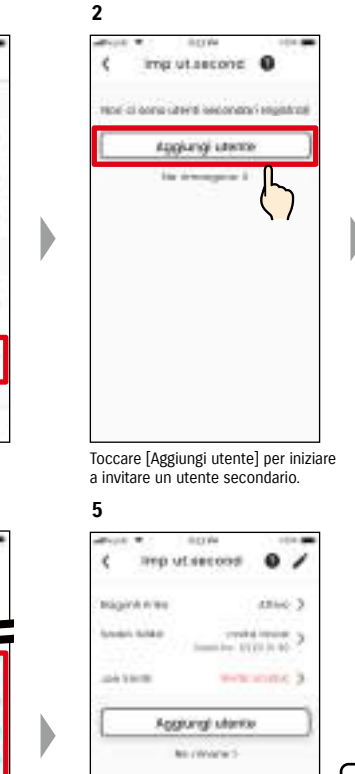

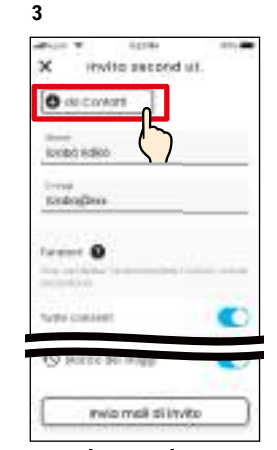

Toccare [da Contatti] e saranno mostrati i contatti dello smartphone in uso. Qui sarà possibile selezionare la persona da invitare come utente secondario. Se si seleziona un utente dai propri contatti, il suo nome e indirizzo e-mail saranno inseriti automaticamente.

NOTA:

- L'indirizzo e-mail serve soltanto per inviare le mail di invito.
- Per quanto riguarda il nome inserito, se la persona invitata come utente secondario è registrata come membro, saranno visualizzati il nome e l'indirizzo e-mail registrati.

#### Stato dell'utente secondario

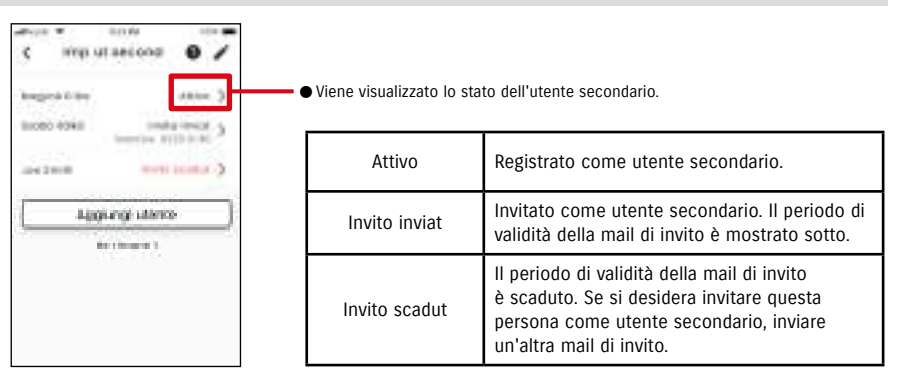

#### Rinnovo dell'invito a un utente secondario

L'utente primario può inviare nuovamente una mail di invito agli utenti il cui stato visualizzato nella schermata dell'elenco degli utenti secondari è "Invito inviat" o "Invito scadut".

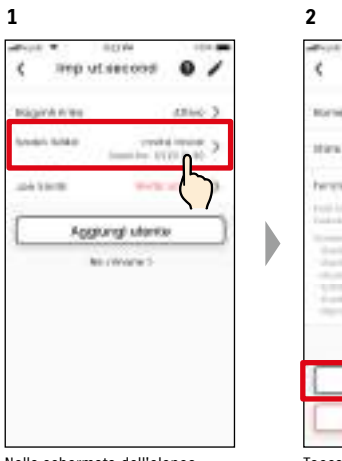

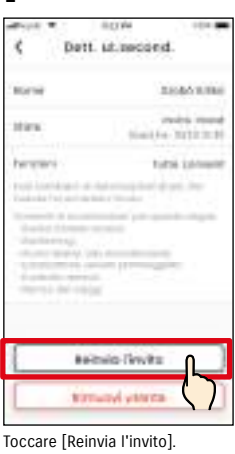

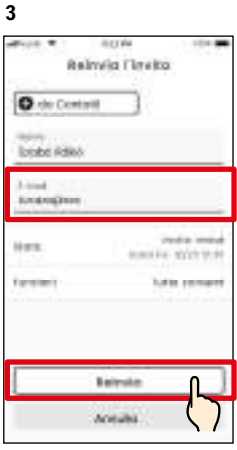

Nella schermata dell'elenco degli utenti secondari, selezionare la persona alla quale reinviare la mail di invito.

Inserire nuovamente l'indirizzo e-mail e toccare [Reinvia] per rinviare una mail di invito a una persona che si desidera invitare di nuovo come utente secondario.

- Il numero massimo di persone che è possibile impostare come utente secondario è 4, NOTA: compresi coloro a cui sono stati inviati gli inviti.
	- Il periodo di validità di una mail di invito è di 24 ore a partire dal momento in cui viene spedita dall'utente primario.
	- URL dell'informativa sulla privacy di SUZUKI CONNECT
	- ⇨ https://wb01cs.sc.eur.connect.suzuki/portal/countryList?type=policy

La persona a cui è stata inviata la mail di invito sarà aggiunta all'elenco degli utenti secondari e contrassegnata con "Invito

inviat".

## 2-7-6. Impostazioni dell'utente secondario

#### Modifica dei privilegi di utilizzo dell'app SUZUKI CONNECT concessi a un utente secondario **2**

×

**Bank** 

kond

ii es

**Factorial** 

ë

**Harris** 

Mins.

herewi-

**Provide Art Links** 

Datt. ut.moder.d.

cold knocking of us that enterprise than all sets. Then

**Asimio (kwitz** 

**Nimated vitaria** 

**SEANSHIP** 

mini ma

turni istore

touche-tuting

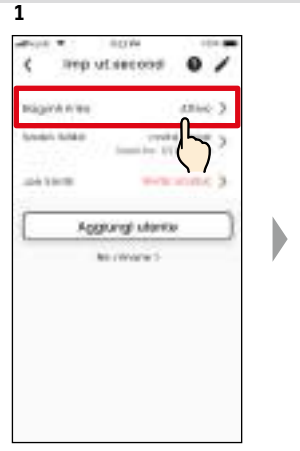

Se si desidera modificare i privilegi di utilizzo Toccare [Modifica]. dell'app SUZUKI CONNECT concessi all'utente secondario, selezionare l'utente dalla schermata con l'elenco degli utenti secondari.

#### Eliminazione di un utente secondario

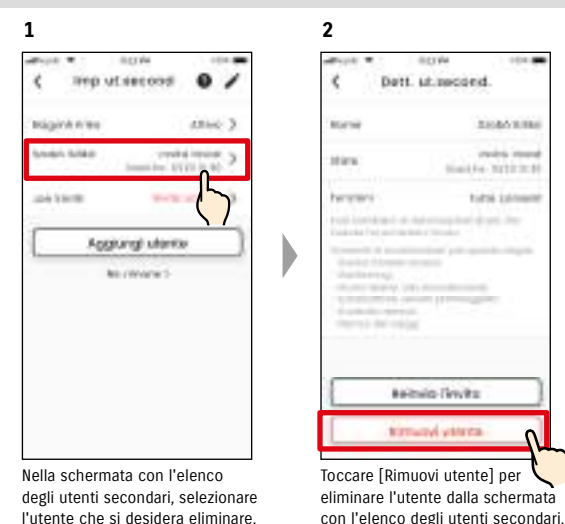

NOTA:

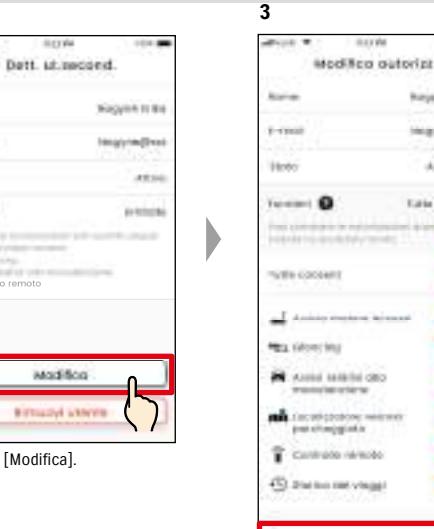

O c **R** Anni Matricky mining ordering Œ Coccatigatebow minimum<br>Instructure T contrate release с 45) Station metropal Œ **Salva** modifiche **Armship** 

Ragene Mike

*<u>Internation</u>* 

**Tate resume** 

Alterni 3

Œ

æ

Modificare i privilegi di utilizzo concessi all'utente secondario. Dopo aver eseguito la modifica, toccare [Salva modifiche] per rendere valide le modifiche.

2-7-7. Impostazioni delle notifiche

Le impostazioni delle notifiche di stato, degli avvisi di sicurezza, geofencing, ecc. possono essere modificate.

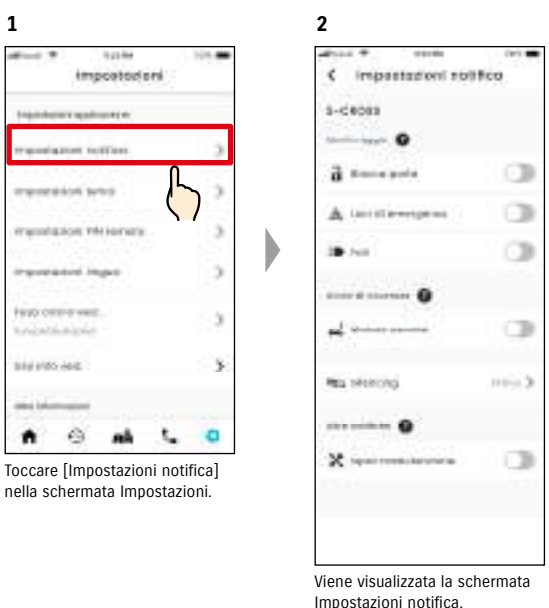

Quando vengono attivate le notifiche di motore acceso (avviamento motore), viene visualizzata la schermata di impostazione della fascia oraria.

n

CB

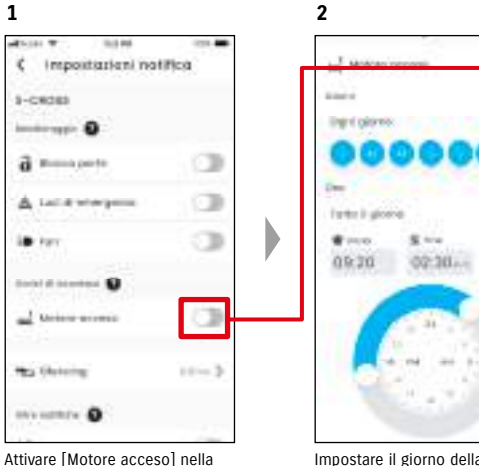

schermata Impostazioni notifica.

Impostare il giorno della settimana e il periodo di tempo per le notifiche di motore acceso (avviamento motore).

● Quando un utente primario elimina un utente secondario, quest'ultimo riceve sul proprio indirizzo un'e-mail informativa.

## 2-7-7. Impostazioni delle notifiche

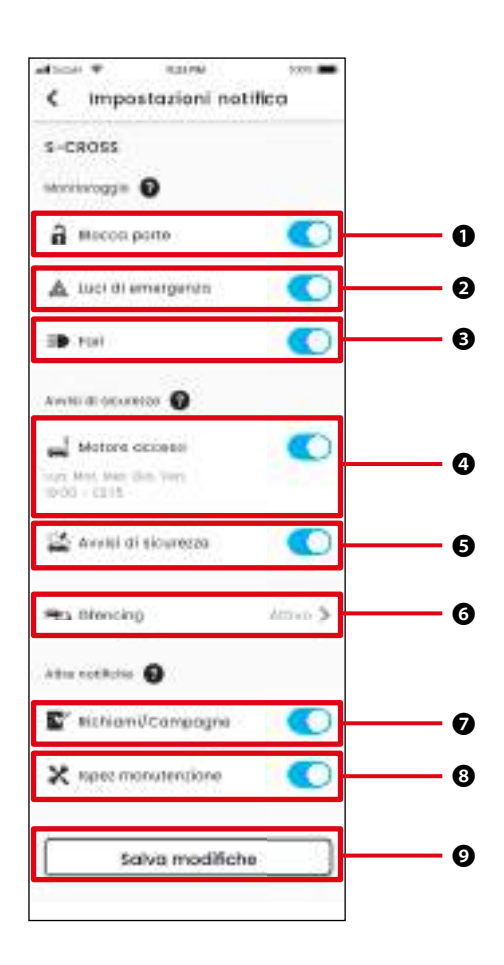

#### Schermata Impostazioni notifica in all'università in controlle controlle della schermata Impostazioni notifica

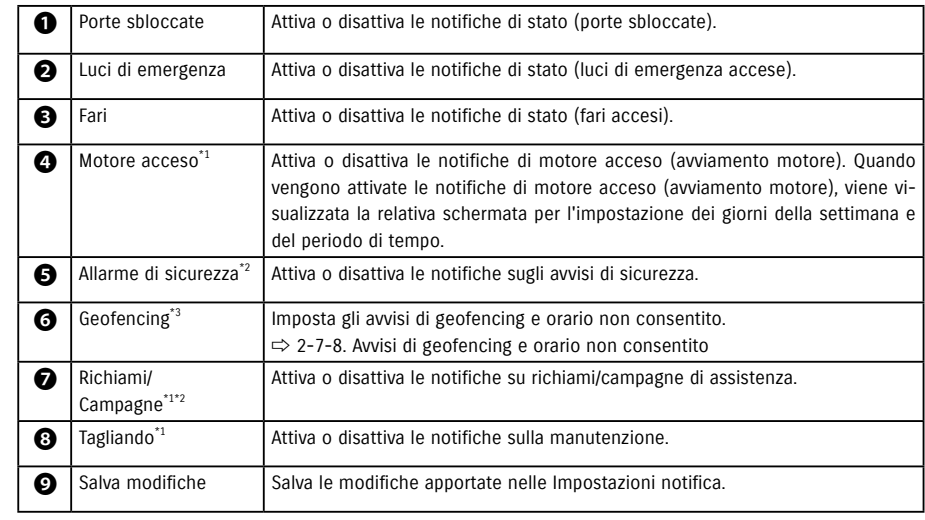

\*1: per gli utenti secondari che non sono stati autorizzati dall'utente primario, il pulsante di operazione è disattivato e le notifiche non possono essere attivate o disattivate.

\*2: per l'utente primario, il pulsante di operazione non è visualizzato e le notifiche non possono essere attivate o disattivate.

\*3: gli utenti secondari che non sono stati autorizzati dall'utente primario non possono cambiare le impostazioni.

## 2-7-8. Avvisi di geofencing e orario non consentito

Gli avvisi di geofencing e orario non consentito sono una funzionalità utile quando si desidera monitorare lo stato di guida di un familiare, ecc., con cui si condivide il veicolo.

#### Tipi di avviso geofencing

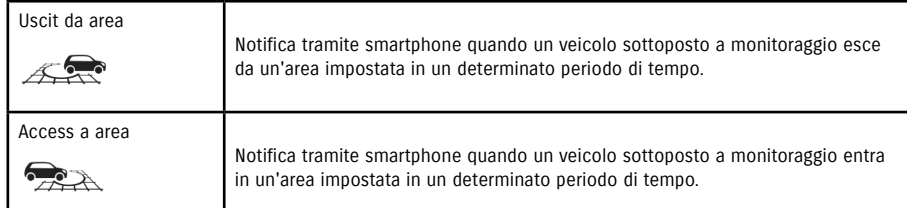

#### Avviso orario non consentito

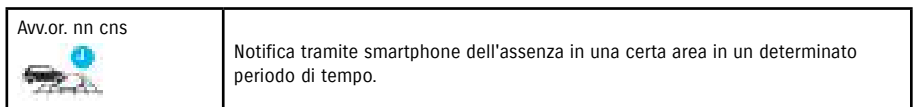

### Avviso geofencing/orario non consentito **CREPT CONSE**

Se il veicolo entra o esce da un'area di geofencing impostata o se non si trova all'interno di un'area e un orario impostati, l'utente configurato riceverà una notifica sullo smartphone. Questa funzione è utile, ad esempio, per sapere quando rientra a casa un familiare.

#### Avviso geofencing

● Se il veicolo sottoposto a monitoraggio esce/entra in un'area impostata, l'utente impostato riceverà una notifica sullo smartphone. \* È anche possibile impostare il periodo di tempo in cui ricevere l'avviso di geofencing.

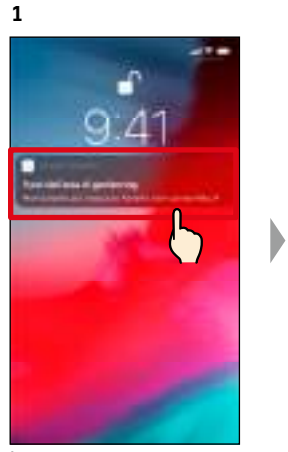

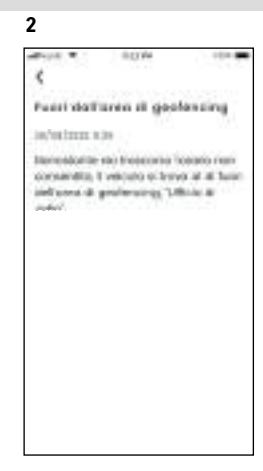

È possibile controllare i dettagli delle notifiche toccando la notifica visualizzata.

**1**

#### Avviso orario non consentito

● Se il veicolo sottoposto a monitoraggio non si trova nell'area di Avviso orario non consentito nel periodo di tempo specificato, l'utente impostato riceverà una notifica sullo smartphone.

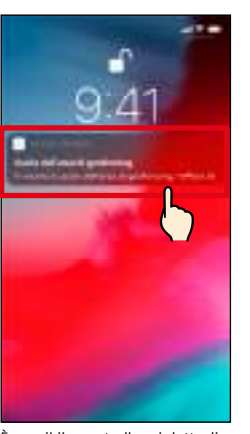

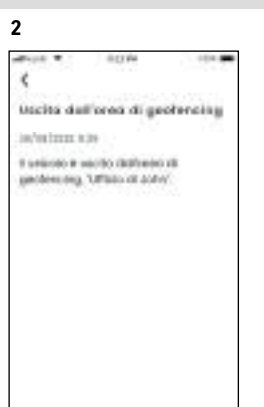

È possibile controllare i dettagli delle notifiche toccando la notifica visualizzata.

● Gli Avvisi di geofencing e orario non consentito sono una funzione utilizzabile dagli NOTA: utenti primari e dagli utenti secondari specificamente autorizzati all'uso da un utente primario.

Avviso geofencing/orario non consentito **CREPT CONSECT** 

#### Impostazioni avviso geofencing/orario non consentito  $\Box$  $SE$

**2**

 $V = 0.0055$ 

**GR** Felt

**Millenger** O

a morgen

Д потенновно

mission of **O** 

 $\frac{1}{2}$  Mobile parameter

**HIGH CONVERTING** 

HELLOOKIA O

Gli utenti primari e gli utenti secondari autorizzati a usare gli avvisi di geofencing e orario non consentito possono impostarne l'area e l'ora.

#### Impostazioni avvisi geofencing/orario non consentito

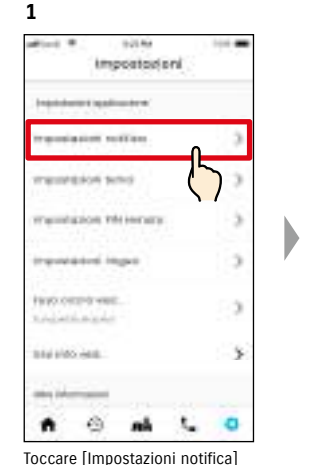

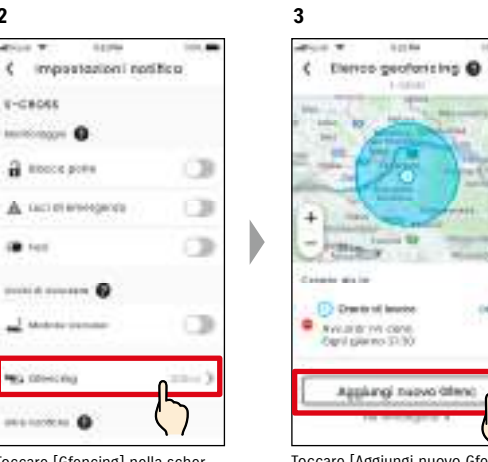

Toccare [Aggiungi nuovo Gfenc] nella schermata con l'elenco degli avvisi di geofencing e orario non consentito.

 $(41)$ 

nella schermata Impostazioni. Toccare [Gfencing] nella schermata Impostazioni notifica.

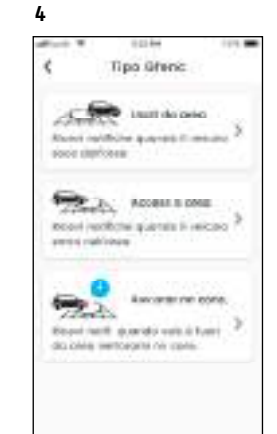

Viene visualizzata la schermata in cui selezionare il tipo di geofencing e gli avvisi per segnalare un orario non consentito. Selezionare il tipo di avviso di geofencing/ orario non consentito da impostare.

- NOTA:
- Il numero massimo di impostazioni configurabili per veicolo è 5, tra cui Geofencing (Uscit da area, Access a area) e Avviso orario non consentito.
- URL dell'informativa sulla privacy di SUZUKI CONNECT ⇨ https://wb01cs.sc.eur.connect.suzuki/ portal/countryList?type=policy
- La notifica contiene il tipo di avviso di geofencing e orario non consentito e il nome NOTA: del geofencing. Se si stanno utilizzando più veicoli, saranno visualizzati il nome del modello e la targa (se registrata).
	- Questa notifica viene visualizzata anche se non si apre l'app SUZUKI CONNECT (notifica push)
	- Anche se la notifica push scompare, è possibile controllarla da [  $\equiv$  ] nella schermata Home dell'app.

## 2-7. Impostazioni

## Impostazioni avviso geofencing/orario non consentito

#### Procedura operativa di impostazione del geofencing (Uscit da area/Access a area)

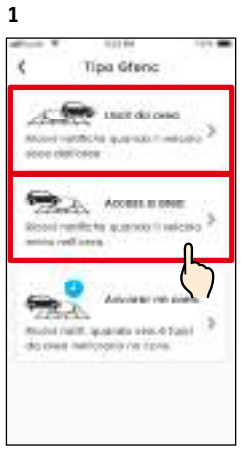

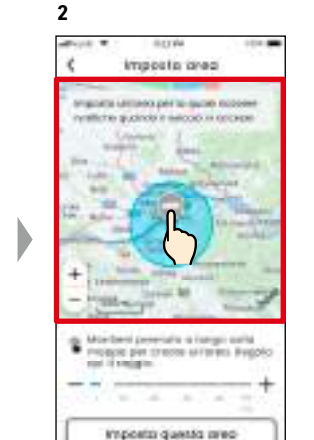

Mantenere premuto a lungo un punto sulla mappa per creare un'area circolare di geofencing, centrata su quel punto.

**5**

Toccare [Uscit da area] o [Access a area] nella schermata di selezione del tipo di geofencing e avviso orario non consentito.

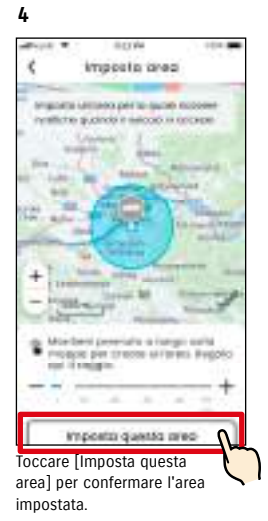

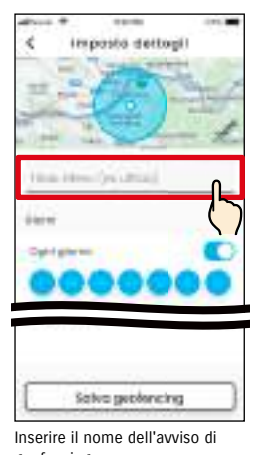

geofencing. \*Se non si inserisce un nome, il nome sarà la data di creazione.

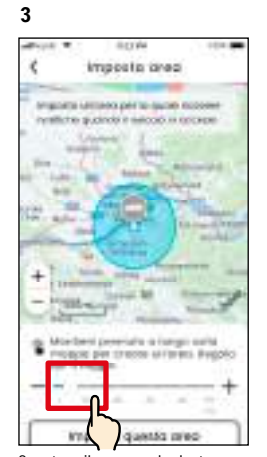

Spostare il cursore da destra a sinistra per cambiare la dimensione del cerchio.

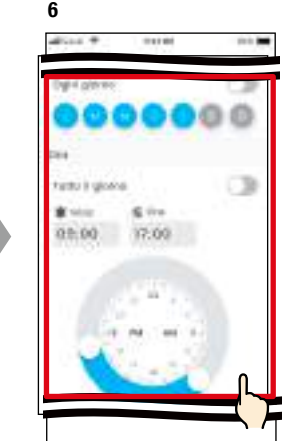

Impostare i giorni della settimana e il periodo di tempo per cui si desidera monitorare il veicolo.

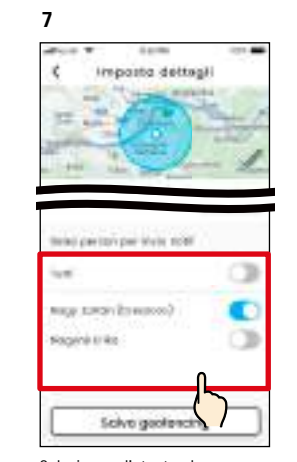

Selezionare l'utente che riceverà l'avviso di geofencing. Qui vengono mostrati l'utente primario e gli utenti secondari che l'utente primario ha autorizzato a usare l'avviso di geofencing.

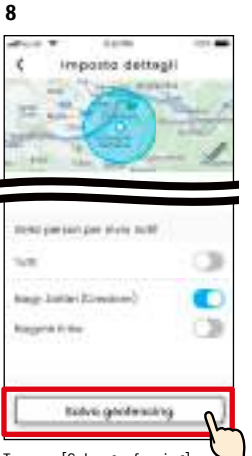

Toccare [Salva geofencing] per impostare il geofencing.

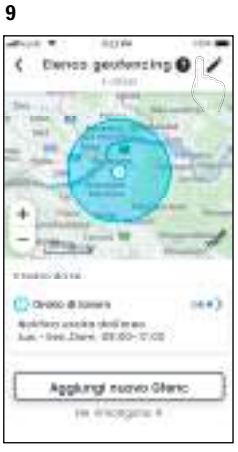

Il geofencing impostato viene aggiunto alla schermata con l'elenco delle impostazioni per gli avvisi su geofencing/orario non consentito.

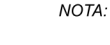

● In "Geofencing (Uscit da area)", il sistema SUZUKI CONNECT rileva se il veicolo è uscito dall'area impostata nel periodo di tempo specificato, mentre in "Geofencing (Access a area)", rileva se il veicolo è entrato nell'area impostata nel periodo di tempo specificato. Se viene rilevata una di queste situazioni, l'utente impostato per ricevere gli avvisi riceverà una notifica sullo smartphone.

● URL dell'informativa sulla privacy di SUZUKI CONNECT ⇨ https://wb01cs.sc.eur.connect.suzuki/portal/countryList?type=policy

## Impostazioni avvisi geofencing/orario non consentito

#### Procedura operativadi impostazione degli avvisi orario non consentito

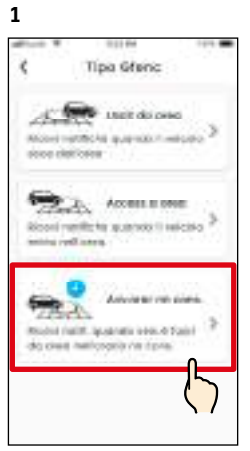

Toccare [Avv.orar nn cons.] nella schermata di selezione del tipo di geofencing e avviso orario non consentito.

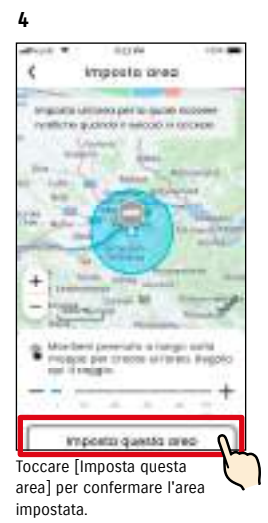

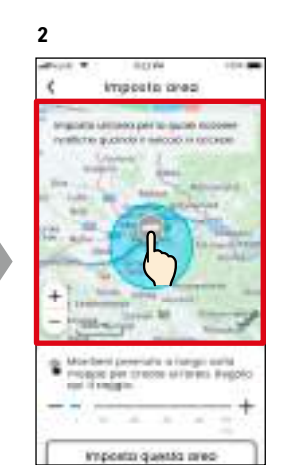

Mantenere premuto a lungo un punto sulla mappa per creare un'area circolare di Avviso orario non consentito, centrata su quel punto.

Imposto dettogli

to a interest on a most

**5**

X,

**General** 

Digital Lateries

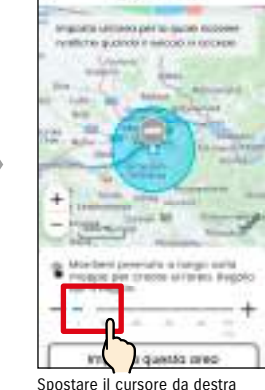

**ILEY VAL** 

imposts area

**3**

Spostare il cursore da destra a sinistra per cambiare la dimensione del cerchio.

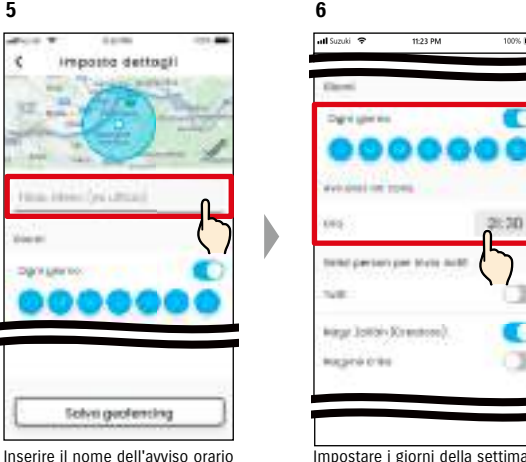

Impostare i giorni della settimana e l'orario in cui si desidera ricevere l'Avviso orario non consentito.

c

o

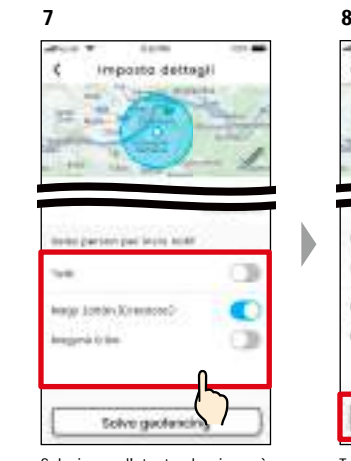

Selezionare l'utente che riceverà l'Avviso orario non consentito. Qui vengono mostrati l'utente primario e gli utenti secondari autorizzati dall'utente primario a usare gli avvisi orario non consentito.

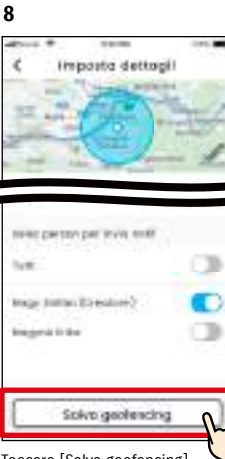

Toccare [Salva geofencing] per impostare l'avviso orario non consentito.

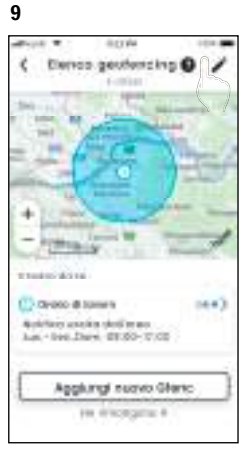

L'Avviso orario non consentito impostato viene aggiunto alla schermata con l'elenco delle impostazioni per Avviso geofencing/orario non consentito.

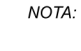

● In "Avviso orario non consentito", il sistema SUZUKI CONNECT rileva se il veicolo non si trova all'interno dell'area impostata nel periodo impostato. Se viene rilevato, l'utente impostato per ricevere gli avvisi riceverà una notifica sullo smartphone.

● URL dell'informativa sulla privacy di SUZUKI CONNECT ⇨ https://wb01cs.sc.eur.connect.suzuki/portal/countryList?type=policy

\*Se non si inserisce un nome, il nome sarà la data di creazione.

**Solve geolensing** 

non consentito.

## Impostazioni avviso geofencing/orario non consentito

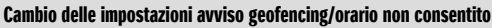

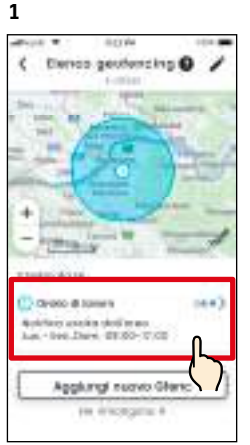

Nella schermata con le impostazioni degli avvisi di geofencing/orario non consentito, toccare l'impostazione che si desidera modificare.

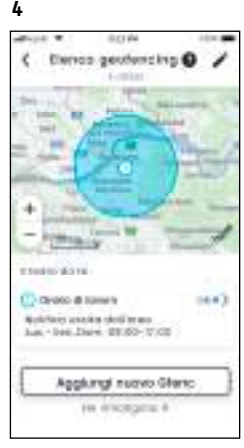

L'avviso geofencing/orario non consentito impostato viene aggiunto alla schermata con l'elenco delle impostazioni degli avvisi di geofencing/orario non consentito.

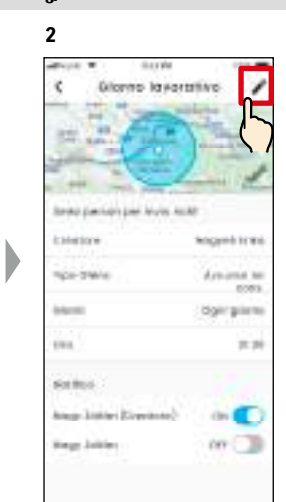

Quando compare la schermata con i dettagli delle impostazioni degli avvisi geofencing/orario non consentito, toccare  $[\mathcal{I}].$ 

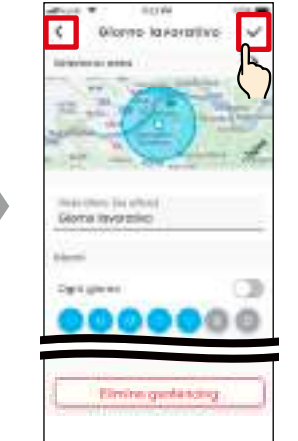

**3**

Quando viene visualizzata la schermata con i dettagli delle impostazioni degli avvisi geofencing/orario non consentito, cambiare le impostazioni desiderate e toccare  $[\checkmark]$  per salvarle. \*Per eliminare il contenuto modificato e tornare alla schermata con i dettagli delle impostazioni degli avvisi geofencing/orario non consentito, toccare  $\lceil \leq \rceil$  in alto a sinistra.

- L'impostazione può essere modificata esclusivamente dall'utente che l'ha creata. ● Gli utenti impostati per ricevere le notifiche degli avvisi di geofencing/orario non consentitopossono rimuoversi o aggiungersi anche se non sono stati loro a configurare l'impostazione in origine.
	- URL dell'informativa sulla privacy di SUZUKI CONNECT ⇨ https://wb01cs.sc.eur.connect.suzuki/ portal/countryList?type=policy

#### Eliminazione delle impostazioni avviso geofencing/orario non consentito

Esistono due modi per eliminare gli avvisi geofencing/orario non consentito.

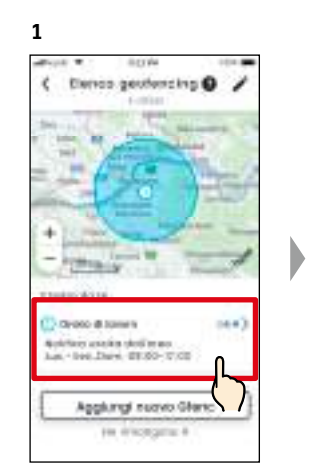

Nella schermata con l'elenco delle Impostazioni avviso geofencing/orario non consentito, toccare l'impostazione che si desidera eliminare.

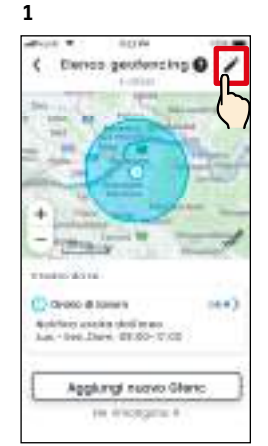

Toccare [  $\rightarrow$  ] nella schermata delle impostazioni degli avvisi di geofencing/orario non consentito.

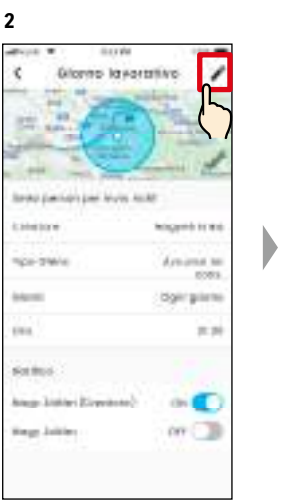

Quando compare la schermata con i dettagli delle impostazioni degli avvisi geofencing/orario non consentito, toccare  $[\triangle]$ .

**2** Elenco geofercing @ **China Co SHARA BUSIN** Ow're different  $(n)$ e .<br>Wang terminang 21.30 Applurigi nuovo Glorici In discopere il

Toccare  $[$   $\bigcirc$   $]$  per eliminare l'impostazione dell'avviso geofencing/orario non consentito.

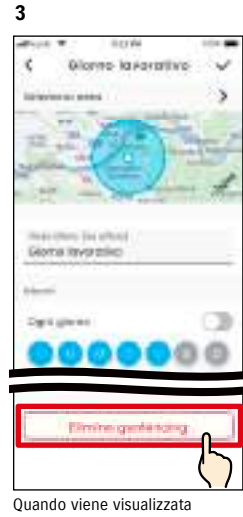

la schermata per modificare le impostazioni degli avvisi di geofencing/orario non consentito, toccare [Elimina geofencing] per eliminare la relativa impostazione.

NOTA:

- L'impostazione può essere eliminata esclusivamente dall'utente che l'ha creata.
- Se l'utente secondario annulla la propria iscrizione, sarà annullato anche l'Avviso geofencing/orario non consentito.
- URL dell'informativa sulla privacy di SUZUKI CONNECT ⇨ https://wb01cs.sc.eur. connect.suzuki/portal/ countryList?type=policy

NOTA:

## 2-7-9. Impostazioni tema

È possibile scegliere l'aspetto dell'app SUZUKI CONNECT tra modalità chiara e modalità scura.

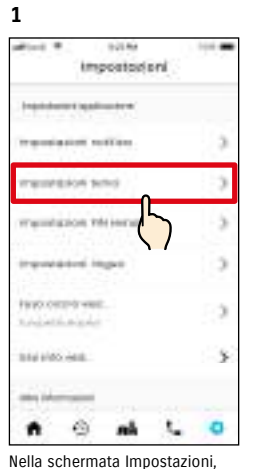

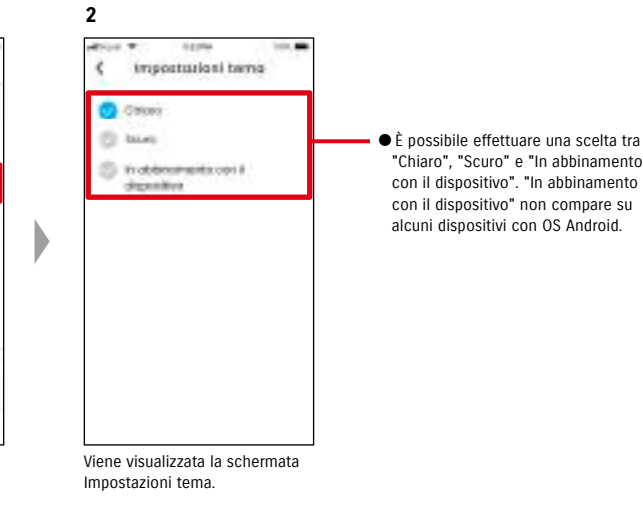

toccare [Impostazioni tema].

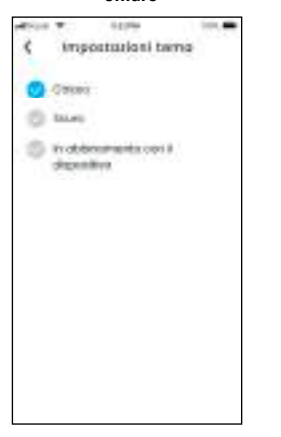

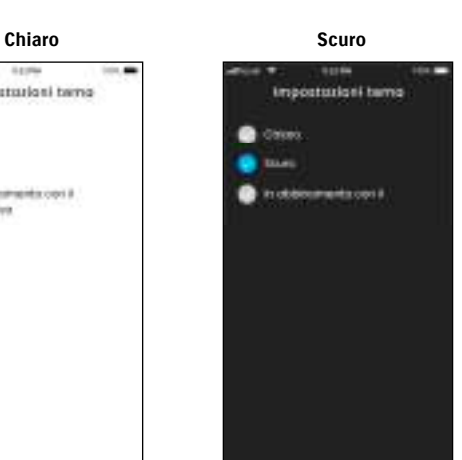

## 2-7-10. Impostazioni PIN remoto

È possibile impostare/cambiare il PIN remoto. Il PIN remoto serve per verificare l'identità per le operazioni da remoto.

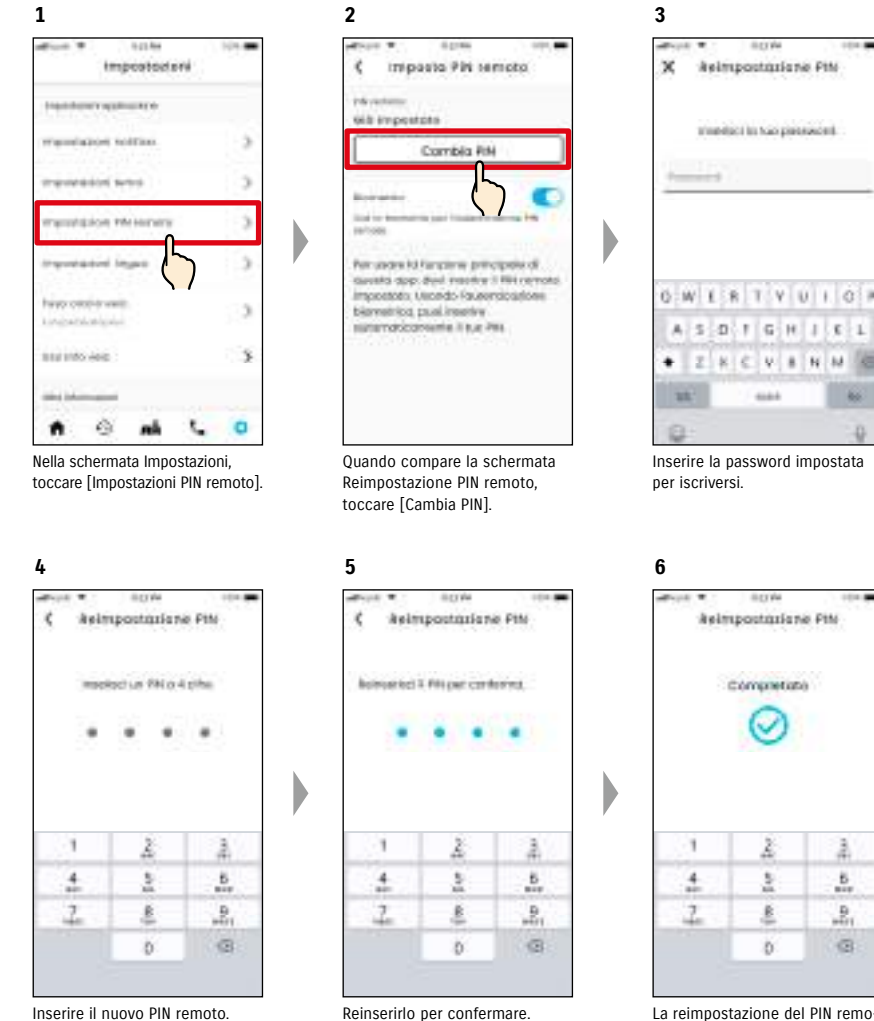

La reimpostazione del PIN remoto è completata.

## 2-7-10. Impostazioni PIN remoto

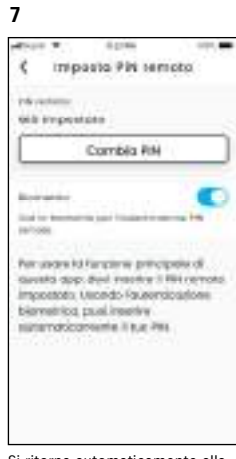

Si ritorna automaticamente alla schermata di reimpostazione del PIN remoto.

## 2-7-11. Impostazioni lingua

È possibile impostare la lingua da utilizzare nell'app SUZUKI CONNECT.

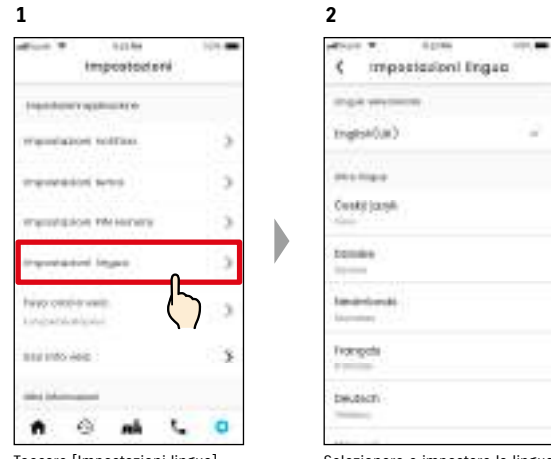

Toccare [Impostazioni lingua] nella schermata Impostazioni. Selezionare e impostare la lingua da utilizzare nell'app SUZUKI CONNECT.

2

#### Lingue supportate dall'app SUZUKI CONNECT

L'app SUZUKI CONNECT supporta le seguenti lingue:

- Čeština | Ceco
- Dansk | Danese
- Deutsch | Tedesco
- Ελληνικά | Greco
- English | Inglese
- Español | Spagnolo • Français | Francese
- Magyar | Ungherese
- Italiano | Italiano
- Nederlands | Olandese
- Norsk | Norvegese
- Polskie | Polacco
- Português | Portoghese
- Română | Rumeno
- Slovenský | Slovacco
- Svenska | Svedese

● URL dell'informativa sulla privacy di SUZUKI CONNECT NOTA: ⇨ https://wb01cs.sc.eur.connect.suzuki/portal/countryList?type=policy

## 2-7-12. Impostazioni del fuso orario

#### Informazioni sull'ora locale (fuso orario e ora legale)

< Informazioni sul fuso orario >

L'app SUZUKI CONNECT può essere usata in diversi fusi orari. Per esempio, se l'indirizzo e il fuso orario sono cambiati, è necessario modificare l'impostazione Fuso orario.

Per le funzioni che seguono, l'app SUZUKI CONNECT usa il fuso orario del paese/regione che è stato registrato/a. • Storico dei viaggi

- 
- Notifiche motore acceso • Avvisi geofencing/orario non consentito

<Informazioni sull'ora legale>

Se il paese o la regione scelti usano l'ora legale, la userà anche l'app SUZUKI CONNECT.

<Come viene gestito il tempo dopo il cambio del fuso orario>

Quando il fuso orario cambia, gli orari impostati per lo storico dei viaggi/geofencing ecc. cambiano rispetto a quelli impostati in origine. Per questo motivo, nell'app SUZUKI CONNECT, gli orari impostati per lo storico dei viaggi/il geofencing ecc. prima del cambio del fuso orario saranno visualizzati con il simbolo del fuso orario.

Esempio di visualizzazione dello storico dei viaggi

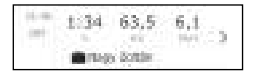

NOTA:

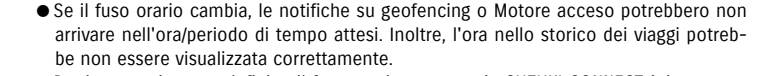

- Per impostazione predefinita, il fuso orario presente in SUZUKI CONNECT è impostato su quello del paese indicato nel contratto SUZUKI CONNECT.
- Solo gli utenti primari possono impostare il fuso orario.
- Gli utenti secondari non possono impostare il fuso orario e devono usare quello configurato dall'utente primario. Per questo motivo, a volte il fuso orario potrebbe differire da quello in cui si trova il veicolo.
- Se si utilizza SUZUKI CONNECT con diversi veicoli, è possibile impostare il fuso orario singolarmente per ciascuno di essi.
- Se l'ora solare cambia in ora legale o l'ora legale passa all'ora solare mentre sono impostate le notifiche per gli avvisi geofencing/orario non consentito, le notifiche potrebbero non arrivare affatto allo smartphone, potrebbero arrivare due volte oppure in ritardo.

#### Impostazioni del fuso orario

Per cambiare il fuso orario usato nell'app SUZUKI CONNECT, toccare [Selez. paese].

Elsel commisse it hair anyte gut bines

principant if promotes in averall it have to get

**International Execution** 

**BONHEL** 

Selez, paese

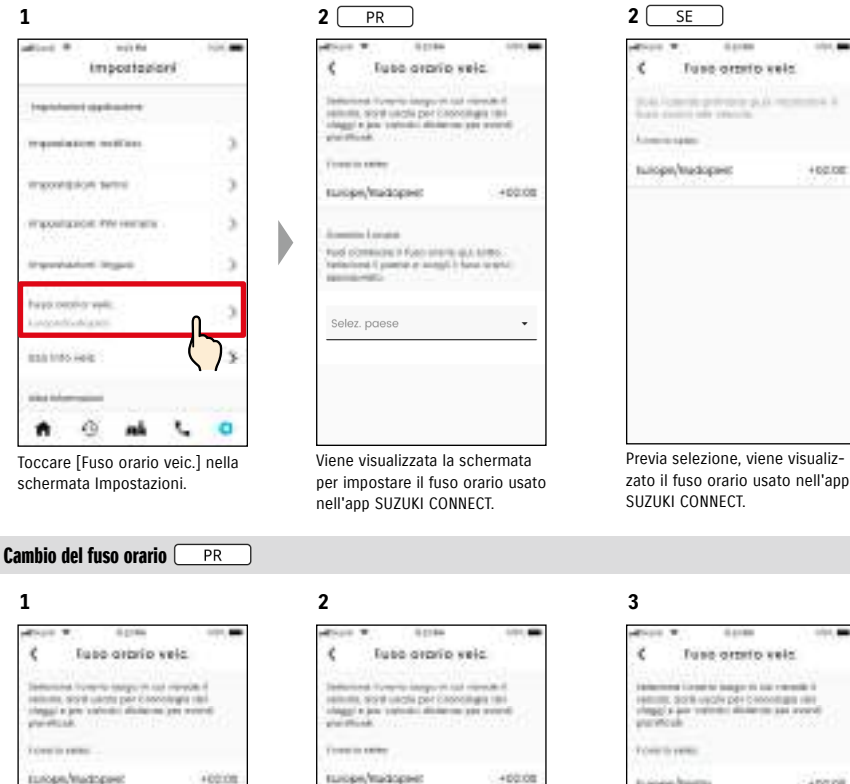

Selezionare il fuso orario da usare nell'app SUZUKI CONNECT. È possibile anche effettuare una ricerca di testo.

contier it have over in a mo! people in

mento London

is in

the

**MORE** MORVISH teinen Motorwice

with a step court on

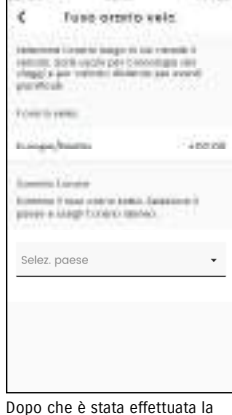

selezione, il fuso orario usato nell'app SUZUKI CONNECT sarà cambiato.

## 2-7-13. Uso delle informazioni sul veicolo

#### Uso delle informazioni sulla posizione del veicolo

Nell'app SUZUKI CONNECT, l'utente primario può scegliere di non usare le informazioni sulla posizione del veicolo.

Se non si autorizza l'utilizzo delle informazioni sulla posizione del veicolo, le seguenti funzioni si disabiliteranno in toto o in parte:

• Localizzatore veicolo parcheggiato/Condividi posizione veicolo parcheggiato

- Storico dei viaggi
- Avvisi geofencing/orario non consentito
- Cerca concessionari

La selezione dell'utente primario varrà per tutti gli utenti che condividono il veicolo.

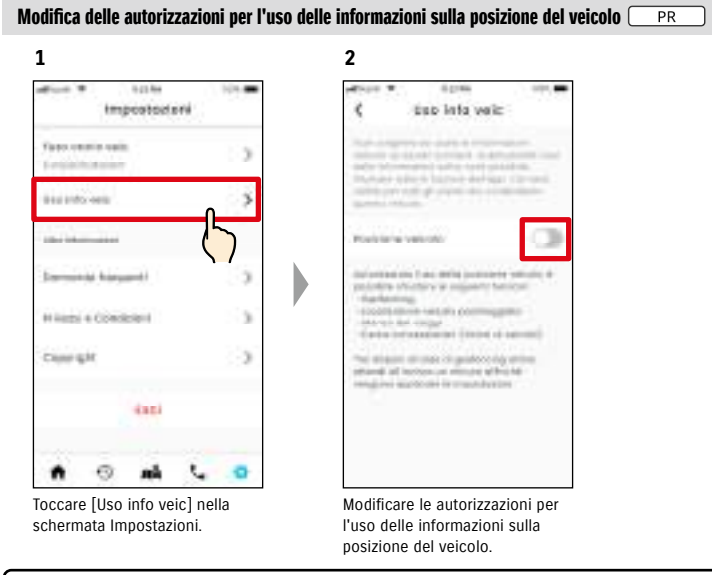

- Solo l'utente primario può modificare le impostazioni sulle informazioni della posi-NOTA: zione del veicolo.
	- Se si utilizza SUZUKI CONNECT su diversi veicoli, l'utente può modificare le impostazioni. ● Dopo che le impostazioni vengono modificate, possono occorrere alcuni minuti pri-
	- ma che siano valide. Quando la funzione cambia, l'impostazione è completata.
	- Le funzioni Controlla posizione veicolo/Condividi posizione veicolo usano le informazioni sulla posizione del veicolo per visualizzare sulla mappa dov'è parcheggiato il veicolo.
	- Lo storico viaggi usa le informazioni sulla posizione del veicolo per visualizzare sulla mappa i punti di inizio/fine viaggio.
	- Gli avvisi geofencing/orario non consentito usano le informazioni sulla posizione del veicolo per rilevare quando il veicolo entra, esce o non si trova all'interno di un'area impostata. Queste funzioni effettuano una valutazione in base alle informazioni sulla posizione del veicolo senza tracciarne effettivamente la posizione.
	- Cerca concessionari usa le informazioni sulla posizione del veicolo per cercare concessionari SUZUKI nelle vicinanze.
	- URL dell'informativa sulla privacy di SUZUKI CONNECT ⇨ https://wb01cs.sc.eur.connect.suzuki/portal/countryList?type=policy

## 2-7-14. Domande frequenti

È possibile controllare le domande frequenti sull'app SUZUKI CONNECT.

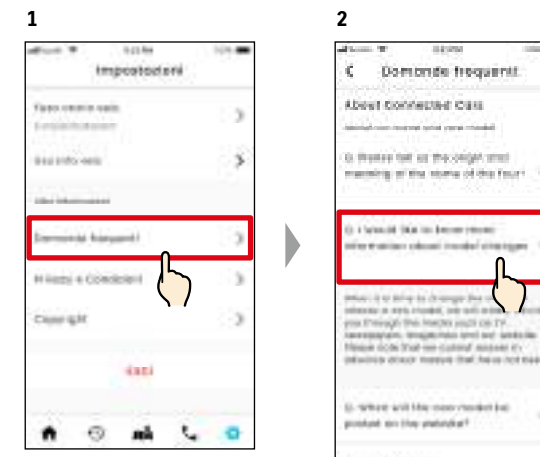

Nella schermata Impostazioni, toccare [Domande frequenti].

Viene visualizzato un elenco delle domande frequenti. Selezionare la domanda che si desidera controllare; la risposta sarà visualizzata.

## 2-7-15. Termini e condizioni/Informativa sulla privacy

È possibile controllare Termini e condizioni e Informativa sulla privacy. Prima di usare SUZUKI CONNECT, è necessario accettare questi termini.

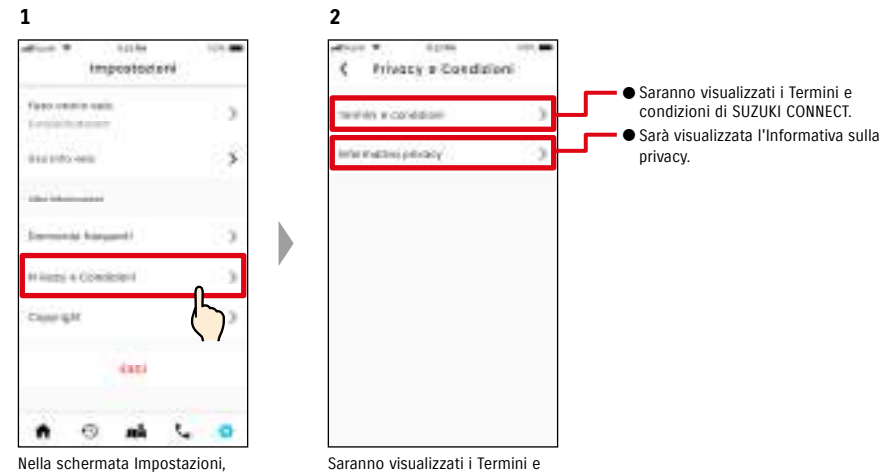

## toccare [Privacy e Condizioni].

condizioni nonché l'Informativa sulla privacy.

## 2-7-16. Copyright

È possibile controllare il Copyright.

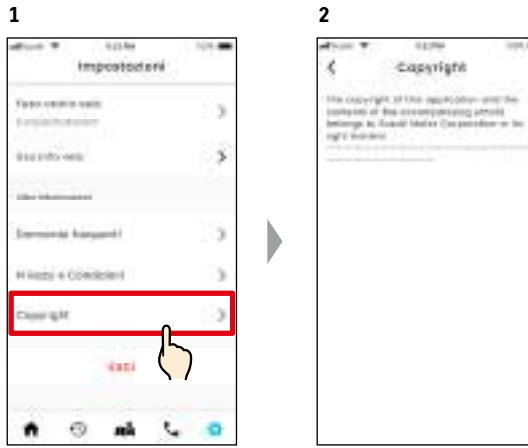

Nella schermata Impostazioni, toccare [Copyright].

Sarà visualizzato il Copyright.

NOTA: ● Potrebbe differire dal contenuto effettivamente visualizzato nell'app.

# 2-7. Impostazioni

Disconnessione dall'app SUZUKI CONNECT.

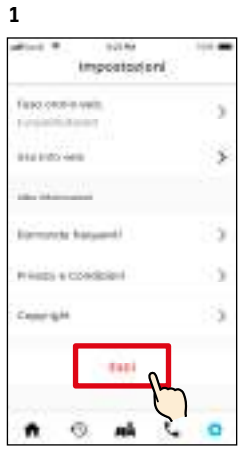

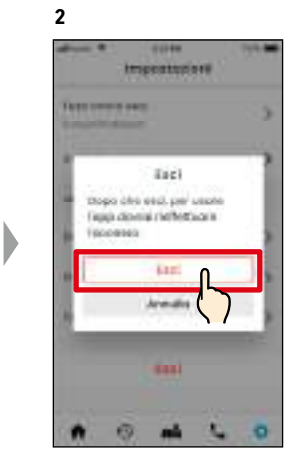

Nella schermata Impostazioni, toccare [Esci].

Sarà visualizzata la schermata di conferma. Toccare nuovamente [Esci].

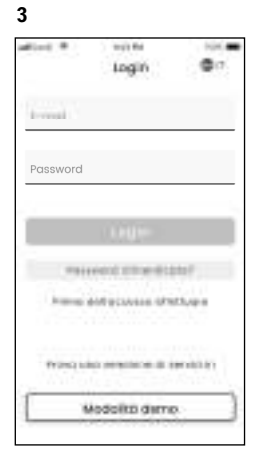

D

Viene eseguita la disconnessione dall'app SUZUKI CONNECT e rivisualizzata la scherma di Login.

NOTA: ● Per utilizzare l'app, sarà necessario effettuare nuovamente l'accesso.

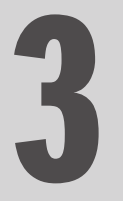

# Capitolo 3 Come usare l'app<br>SUZUKI CONNECT (Altro)

**3**

## 3-1-1. Come passare da un veicolo all'altro

Se si utilizza SUZUKI CONNECT con due o più veicoli, è possibile alternare il veicolo visualizzato sulla schermata Home.

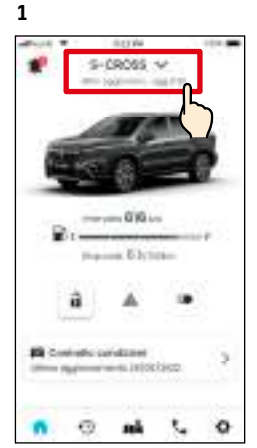

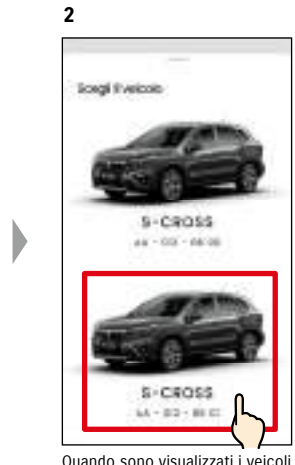

punto in cui compare il nome del modello.

 $\cdots$ 

Nella schermata Home, toccare il

Quando sono visualizzati i veicoli in uso, selezionare quello che si desidera visualizzare nella schermata Home. Se è stata registrata, sarà visualizzata la targa.

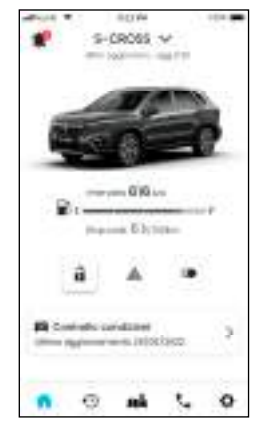

**3**

La schermata Home cambia visualizzazione e presenta il veicolo selezionato.

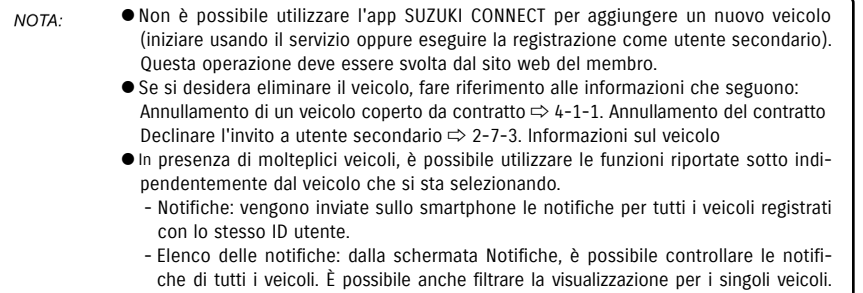

⇨ 3-1-2. Notifiche - Impostazioni: quando si interviene sulle impostazioni, selezionare un veicolo. ⇨ 3-1-3. Impostazioni

## 3-1-2. Notifiche

Nella schermata Home, toccare  $[$   $\bullet$   $]$ .

Nella schermata Notifiche, è possibile selezionare le notifiche del veicolo da visualizzare.

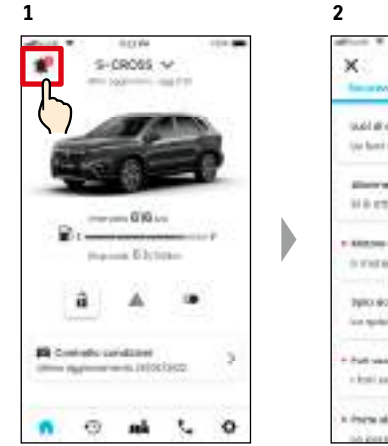

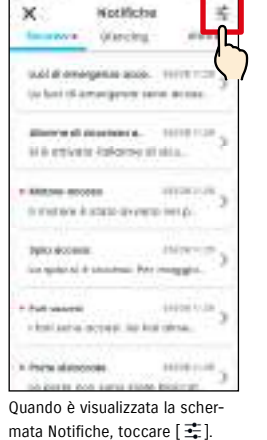

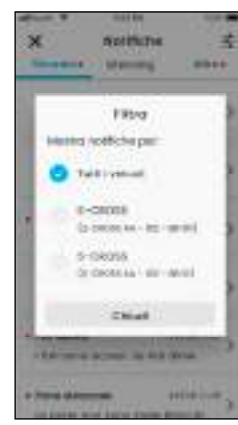

Selezionare il veicolo per il quale si desidera visualizzare le notifiche. Prima di effettuare l'impostazione, saranno visualizzate le notifiche per tutti i veicoli. **4**

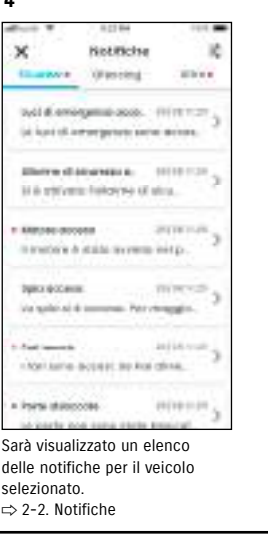

● Se si possiedono diversi veicoli, nella schermata con i dettagli delle notifiche saran-NOTA: no visualizzati il nome e la targa del veicolo, per indicare con più chiarezza a quale veicolo si riferisce la notifica.

# 3-1. Quando si utilizzano diversi veicoli

## 3-1-3. Impostazioni

Nella schermata Impostazioni, è possibile selezionare e impostare le voci da impostare/controllare per ciascun veicolo.

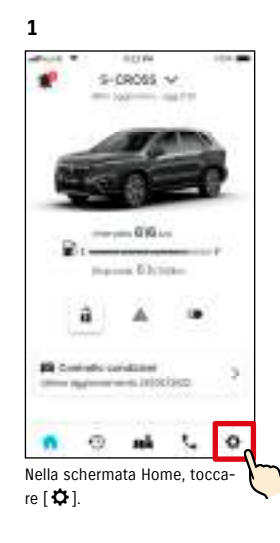

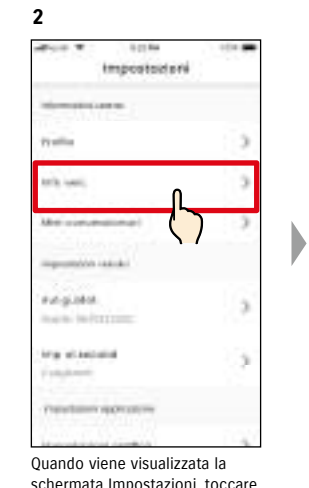

schermata Impostazioni, toccare [Info veic].

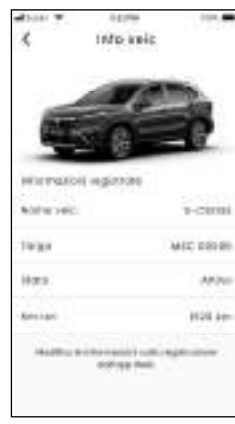

**4**

Vengono visualizzate le impostazioni per il veicolo selezionato. ⇨ 2-7. Impostazioni

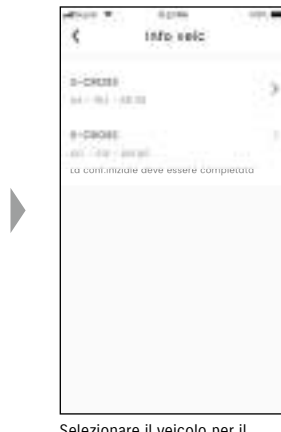

**3**

Selezionare il veicolo per il quale si desidera visualizzare le impostazioni.

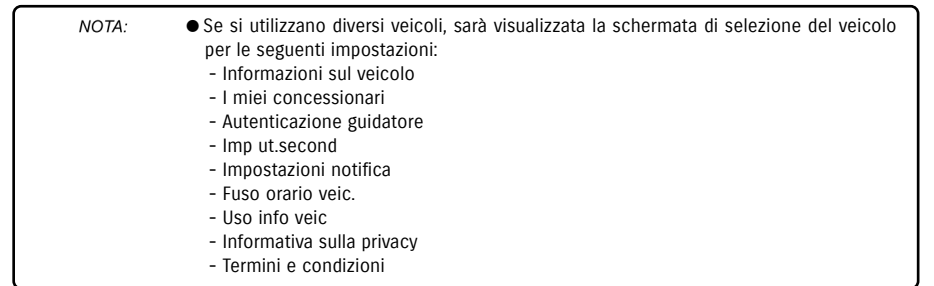

## 3-2-1. Se si dimentica la password

Reimpostare la password procedendo come segue.

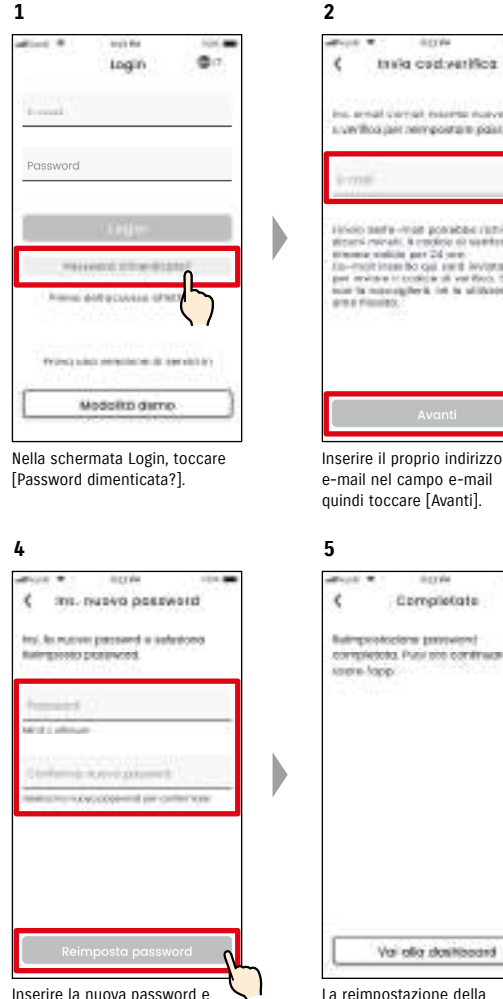

Inserire la nuova password e toccare [Reimposta password]. Se vengono utilizzati caratteri non validi, sarà visualizzato un errore.

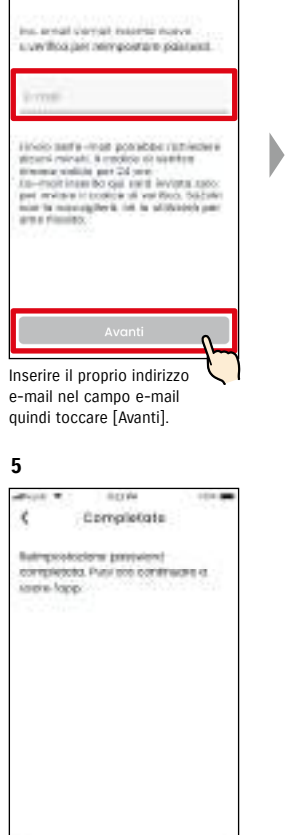

La reimpostazione della password è completata.

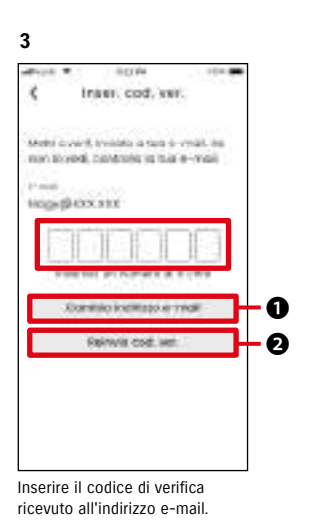

In caso di mancata ricezione dell'e-mail con il codice di verifica:

❶Toccare per reinserire il proprio indirizzo e-mail. ❷Toccare per reinviare il codice di verifica.

#### ● Informazioni sulle regole per la password NOTA:

- La nuova password non può essere uguale alla precedente.
- Può contenere minimo 8 caratteri alfanumerici e almeno una cifra e una lettera (è possibile usare anche alcuni simboli come ! "  $\#\$\&\&'()^*, -.$  /:; < > ?  $\omega[]^{\wedge}$   $\cup$  {  $|$  } ~ ).
- URL dell'informativa sulla privacy di SUZUKI CONNECT
- ⇨ https://wb01cs.sc.eur.connect.suzuki/portal/countryList?type=policy

# 3-3. Impostazioni dello smartphone

## 3-3-1. Utenti dei dispositivi Android

"Autorizzazione notifiche", "Autorizzazioni informazioni sulla posizione" e "Annulla modalità risparmio energetico" non sono modificabili dalle Impostazioni nell'app SUZUKI CONNECT. Devono essere modificate dalle impostazioni dello smartphone.

Questa sezione descrive la procedura per Google Pixel 5 (versione Android 11).

#### Procedura di autorizzazione delle notifiche

Quando si autorizzano le notifiche, diventano disponibili le notifiche push per lo smartphone.

1. Toccare [Impostazioni app] > [App e notifiche] > [Info app] sullo smartphone in uso.

2. Scorrere e toccare [SUZUKI CONNECT].

3. Attivare [Tutte le notifiche SUZUKI CONNECT].

#### Procedura di autorizzazione all'utilizzo delle informazioni sulla posizione

Se si autorizza l'uso delle informazioni sulla posizione, sarà possibile visualizzarle e calcolare la distanza con la funzione di controllo della posizione di ultimo parcheggio del veicolo e le impostazioni degli avvisi di geofencing.

1. Toccare [Impostazioni app] > [Posizione] sullo smartphone in uso.

- 2. Verificare che [Usa posizione] sia attivo.
- 3. Toccare [Accesso app a posizione] > [SUZUKI CONNECT].

4. Toccare [Consenti solo mentre usi l'app].

#### Procedura di annullamento della modalità di risparmio energetico

Anche se si segue la "Procedura di autorizzazione delle notifiche" o la "Procedura di autorizzazione all'utilizzo delle informazioni sulla posizione", può capitare di non ricevere la notifica o di non essere in grado di utilizzare le informazioni sulla posizione. In questi casi, potrebbe essere attiva la modalità di risparmio energetico quindi occorre disattivarla.

1. Toccare [Impostazioni app] > [Batteria] sullo smartphone in uso.

2. Toccare [Risparmio batteria].

3. Toccare [Disattiva ora].

## 3-3-2. Utenti dei dispositivi iOS

"Autorizzazione notifiche", "Autorizzazioni sulla posizione" e l'autenticazione biometrica (Face ID/Touch ID) non sono modificabili dalle Impostazioni nell'app SUZUKI CONNECT. Devono essere modificate dalle impostazioni dello smartphone.

Questa sezione descrive la procedura per iOS versione 15.1.1.

#### Procedura di autorizzazione delle notifiche

Quando si consentono le notifiche, diventano disponibili le notifiche push per lo smartphone.

1. Toccare [Impostazioni app] > [Notifiche] sullo smartphone in uso.

2. Scorrere verso il basso e toccare [SUZUKI CONNECT].

3. Attivare [Consenti notifiche].

#### Procedura di autorizzazione all'utilizzo delle informazioni sulla posizione

Se si autorizza l'uso delle informazioni sulla posizione, sarà possibile visualizzarle e calcolare la distanza con la funzione di controllo della posizione di ultimo parcheggio del veicolo e le impostazioni degli avvisi di geofencing.

1. Toccare [Impostazioni app] > [Privacy] > [Servizi di localizzazione] sullo smartphone in uso.

- 2. Verificare che [Servizi sulla posizione] sia attivo.
- 3. Scorrere verso il basso e toccare [SUZUKI CONNECT].
- 4. Toccare [Mentre uso l'app].

#### Autorizzazione all'utilizzo dell'autenticazione biometrica (Face ID/Touch ID)

L'autorizzazione all'autenticazione biometrica semplifica le operazioni da remoto.

- 1. Toccare [Impostazioni app] > [Face ID e codice di accesso] o [Touch ID e codice di accesso] sullo smartphone in uso e, se appare la schermata di inserimento del codice di accesso, immetterlo.
- 2. Toccare [Altre app].
- 3. Attivare [SUZUKI CONNECT].

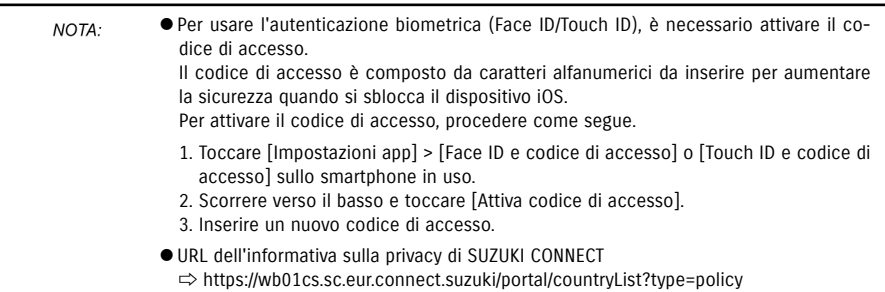

● La procedura di impostazione può differire in base allo smartphone. Per maggiori in-NOTA: formazioni, controllare il manuale di istruzioni dello smartphone in uso.

● URL dell'informativa sulla privacy di SUZUKI CONNECT ⇨ https://wb01cs.sc.eur.connect.suzuki/portal/countryList?type=policy

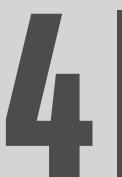

Capitolo 4 Annullamento del contratto/ Eliminazione dell'account

# 4-1. Annullamento dei servizi Connect

## 4-1-1. Annullamento del contratto

Ricordare di annullare il contratto SUZUKI CONNECT nelle situazioni che seguono:

- Se si desidera smettere di usare SUZUKI CONNECT
- Se il veicolo viene venduto/trasferito.

Anche se il contratto SUZUKI CONNECT viene annullato, le informazioni personali non saranno eliminate. Per eliminare le informazioni personali è necessario eliminare anche il proprio account.

#### Procedura di annullamento del contratto SUZUKI CONNECT

Il contratto SUZUKI CONNECT può essere annullato del sito web del membro SUZUKI CONNECT (https://wb01cs.sc.eur.connect.suzuki/portal/userlogin).

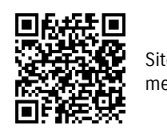

Sito web del membro

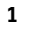

 $\sim$  connect  $8x$ ingin E-mai Priceword **Experienced Exact Line secured** la don es list glò ana sere ani.<br>Insocialit Crea successi **Harmervo IUALD HALL American Avenue** The same interest consideration are the context and as a

Accedere al sito web del membro utilizzando l'e-mail e la password usati per accedere all'app SUZUKI CONNECT.

| $=$ connect                               |            |
|-------------------------------------------|------------|
| 00048                                     | ×          |
| ÷<br>0400<br>۱<br>1. 53 (197) 1911        |            |
| hela avera                                | being<br>ı |
| pointer-<br>$-0.001$<br>$-0.00111$        |            |
| <b>Care College</b><br><b>SARAHA</b>      |            |
| $+76$<br><b>LEER SHEER</b><br>instruction |            |
| <b>R.A. LIMITED TAIRVALLE IN</b>          |            |
| Anchio<br>THE R DANSBAYE !!               |            |

Quando viene visualizzata la schermata Home, toccare [>] accanto al veicolo che si desidera annullare.

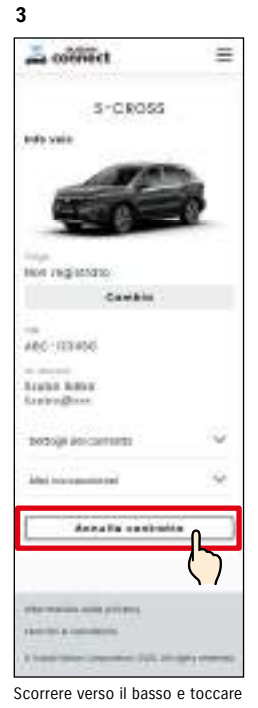

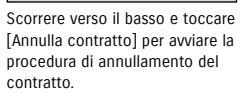

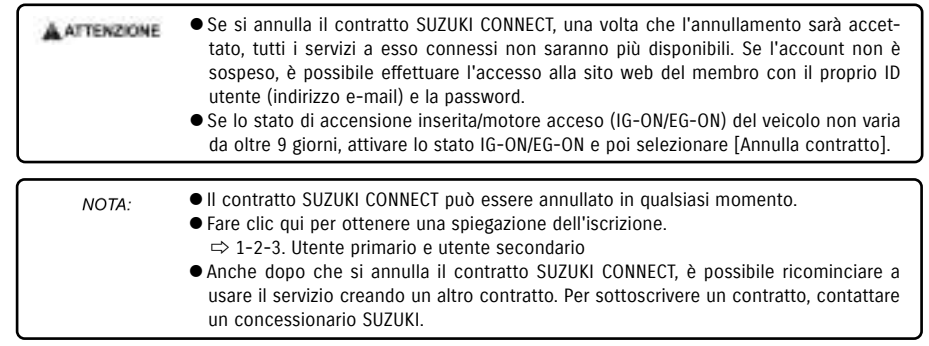

## 4-2-1. Eliminazione dell'account

#### Procedura di eliminazione dell'account (dall'app SUZUKI CONNECT)

Il contratto SUZUKI CONNECT può essere eliminato dall'app.

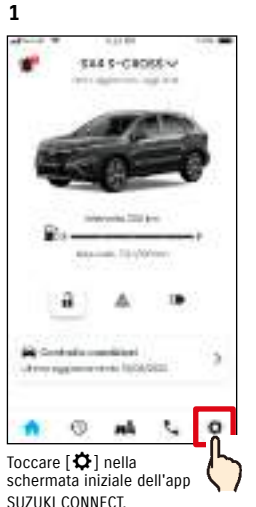

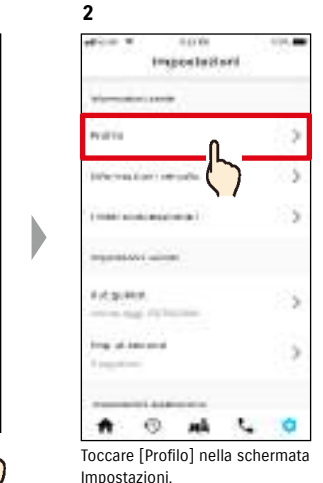

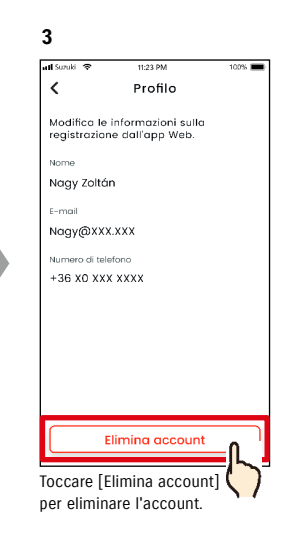

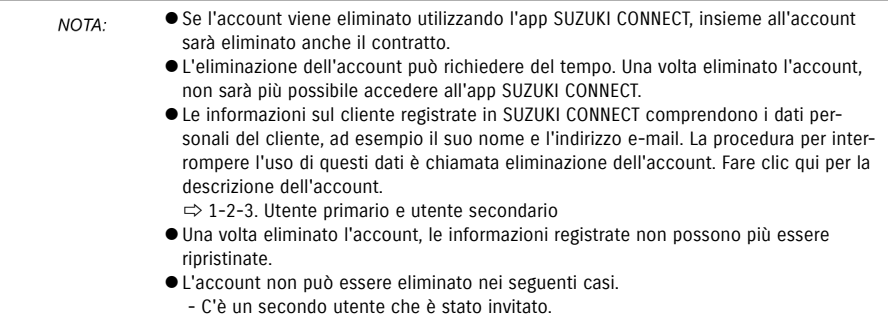

## $112$  and  $113$

#### Procedura di eliminazione dell'account (dal sito web del membro SUZUKI CONNECT)

Il contratto SUZUKI CONNECT può essere eliminato dal sito web del membro (https://wb01cs.sc.eur.connect.suzuki/portal/userlogin).

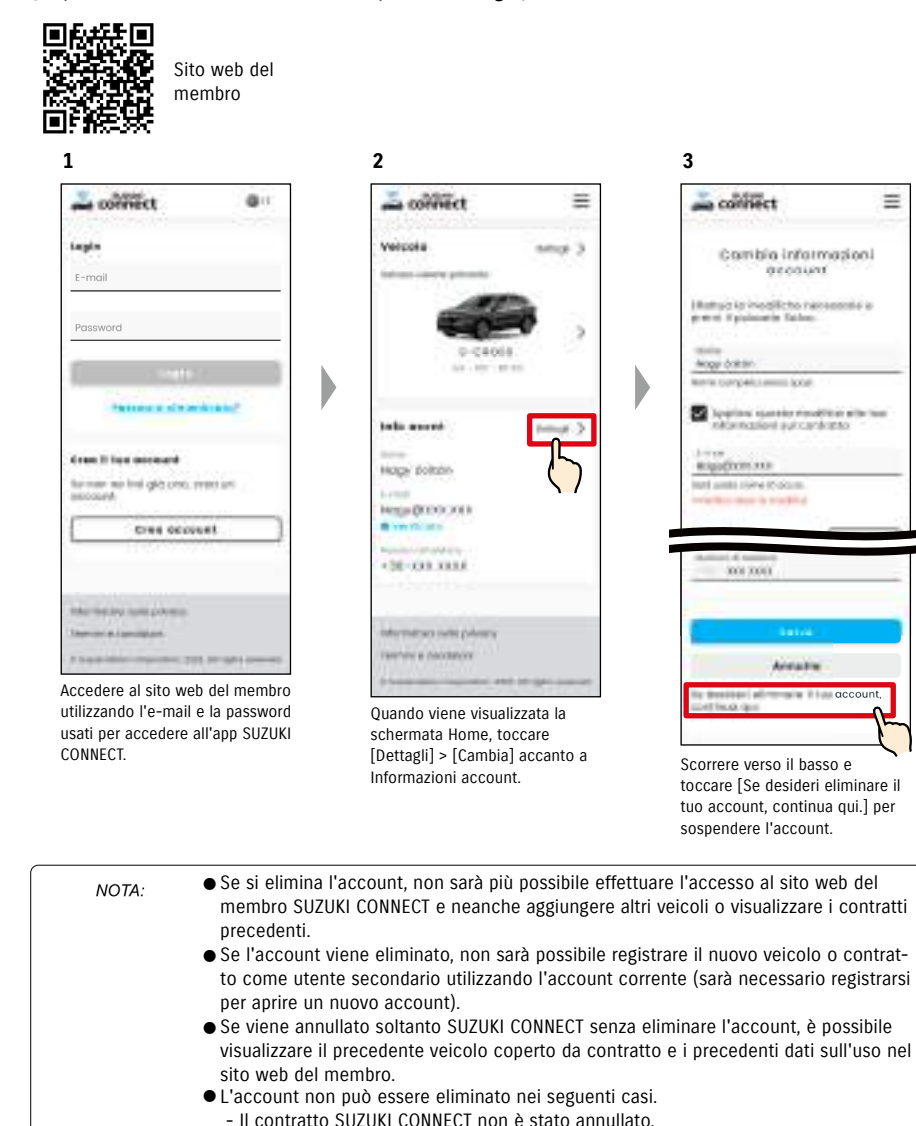

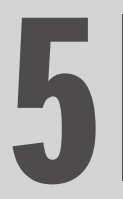

# Capitolo 5 Informazioni sulla licenza

## 5-1-1. Informazioni sulla licenza

Il dispositivo di comunicazione di bordo integrato nel veicolo sfrutta software gratuiti/open source. Le informazioni sulla licenza dei software gratuiti/open source e/o il codice sorgente possono essere scaricati dal seguente URL: https://www.denso-ten.com/support/source/oem/sg1/

## 5-1-2. Marchi di fabbrica

- Apple, il logo di Apple e iPhone sono marchi di fabbrica di Apple Inc., registrati negli USA e in altri paesi.
- App Store è un marchio di servizio di Apple Inc.
- iOS è il nome del sistema operativo di Apple Inc. IOS è un marchio o marchio registrato di Cisco Systems, Inc. negli Stati Uniti e in altri paesi ed è utilizzato su licenza.
- Google, Google Play, il logo Google Play e Android sono marchi di Google LLC.
- Bluetooth® è un marchio registrato di Bluetooth SIG, Inc. negli Stati Uniti.
- QR Code® è un marchio registrato di DENSO WAVE Incorporated.
- I nomi delle società, dei prodotti e dei sistemi citati in questo manuale sono marchi registrati o marchi di fabbrica delle rispettive società.

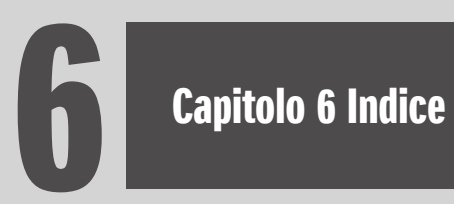

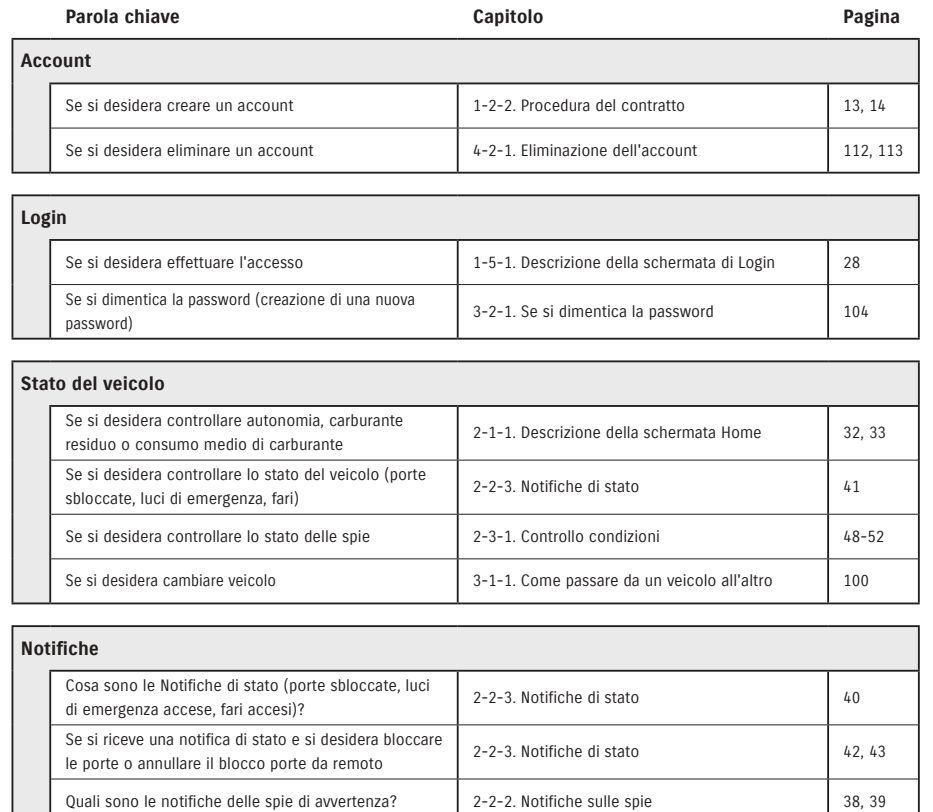

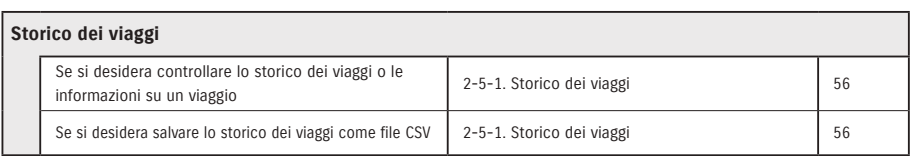

Quali sono le notifiche sulla manutenzione periodica? | 2-2-7. Notifiche sulla manutenzione | 47

Quali sono le notifiche sull'allarme di sicurezza? | 2-2-5. Avvisi di sicurezza | 44

Quali sono le notifiche di richiami? 2-2-6. Notifiche su richiami/campagne di

2-2-4. Notifiche su operazione da remoto

. Notifiche su operazione da remoto<br>| 44 completata

assistenza <sup>46</sup>

motore)? 2-2-5. Avvisi di sicurezza <sup>45</sup>

Quali sono le notifiche sul funzionamento remoto

Cosa sono le notifiche di motore acceso (avviamento

completato?

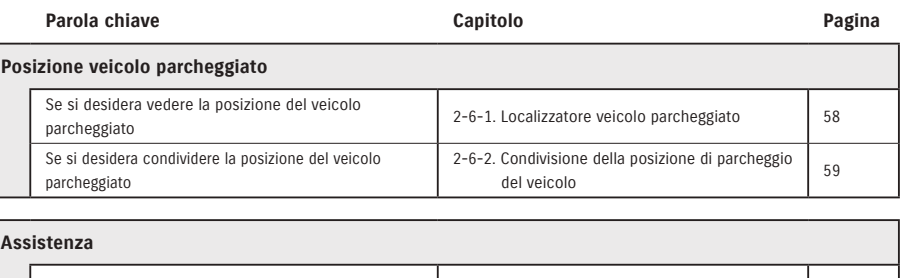

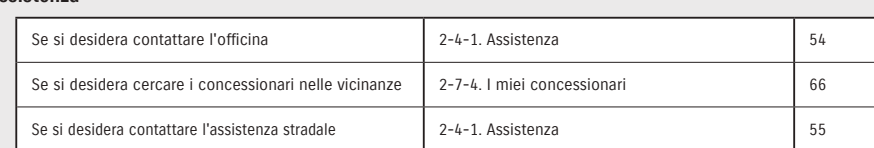

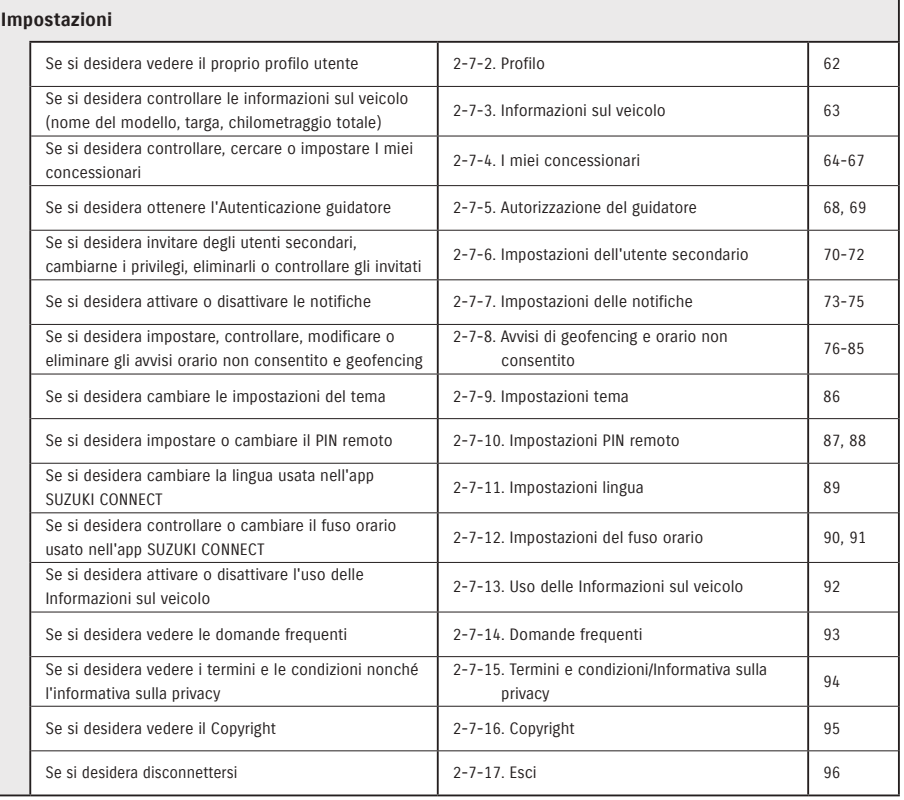

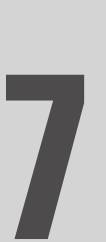

# Capitolo 7 Note speciali

## 7-1-1. Note speciali sui servizi connessi

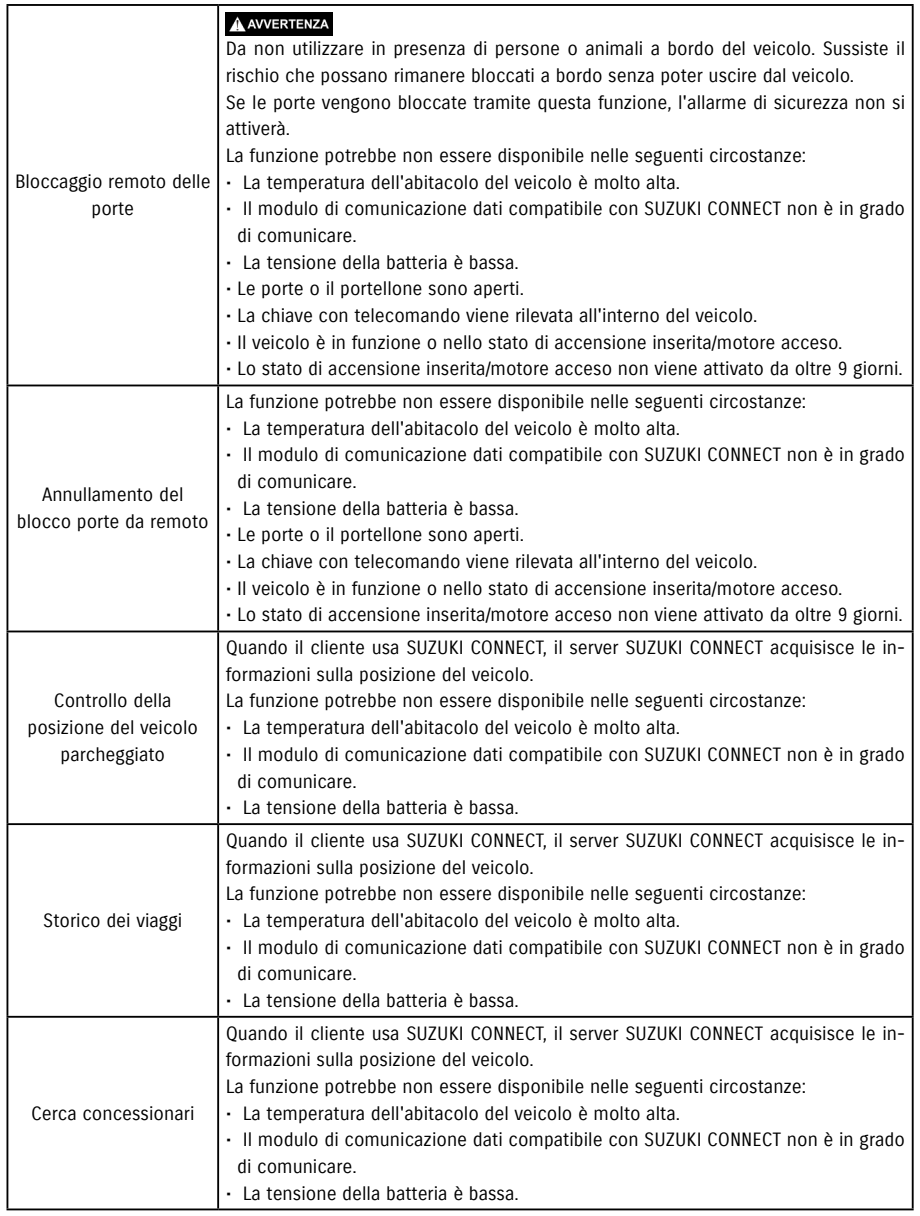

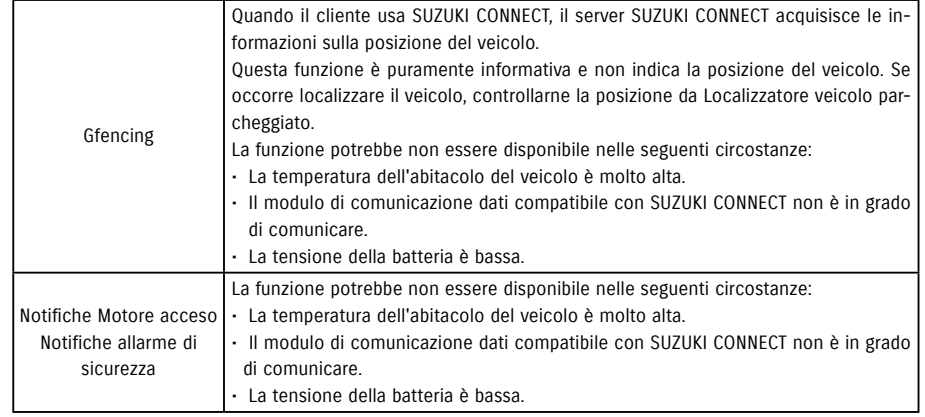